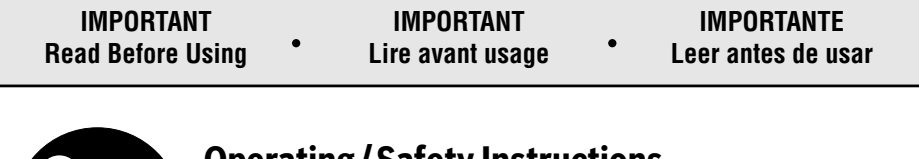

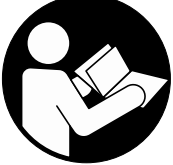

**3D45**

# **Operating/Safety Instructions Consignes d'utilisation/de sécurité Instrucciones de funcionamiento y seguridad**

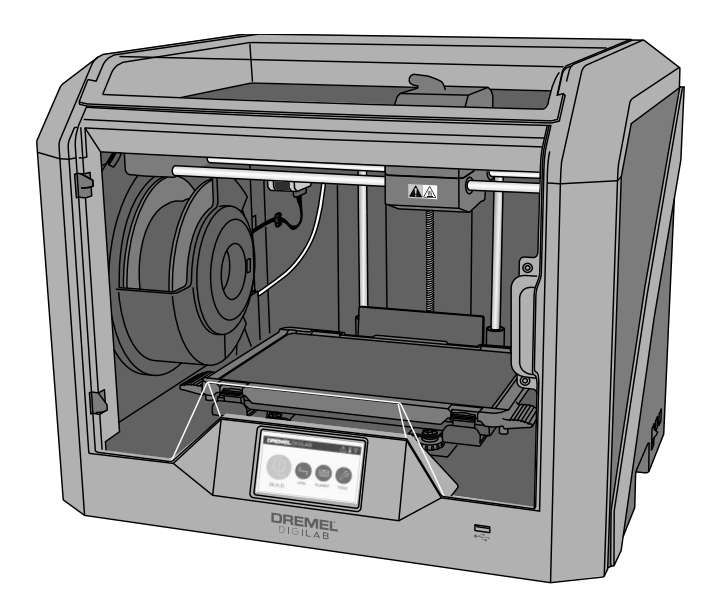

# **DREMEL P.O. Box 081126 Racine, WI 53408-1126**

**Call Toll Free for Consumer Information & Service Locations** 

**Pour obtenir des informations etles adresses de nos centres de service après-vente, appelez ce numéro gratuit Llame gratis para obtenerinformación para el consumidor y ubicaciones de servicio**

# **1-844-4DRML3D (1-844-437-6533) www.digilab.dremel.com**

**For English Version See page 2**

**Version française Voir page 39**

**Versión en español Ver la página 77**

# **<sup>2</sup> Table of Contents**

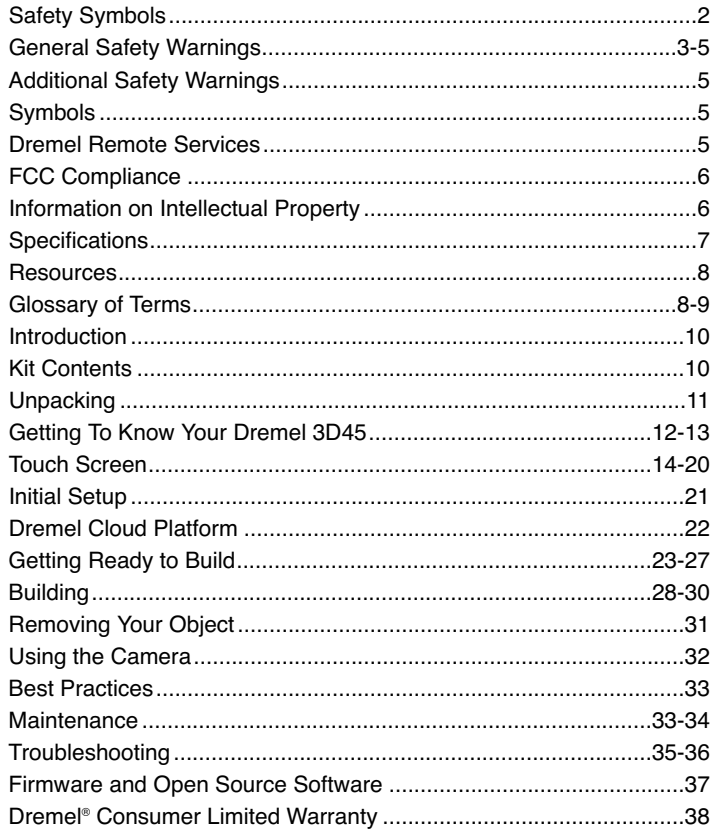

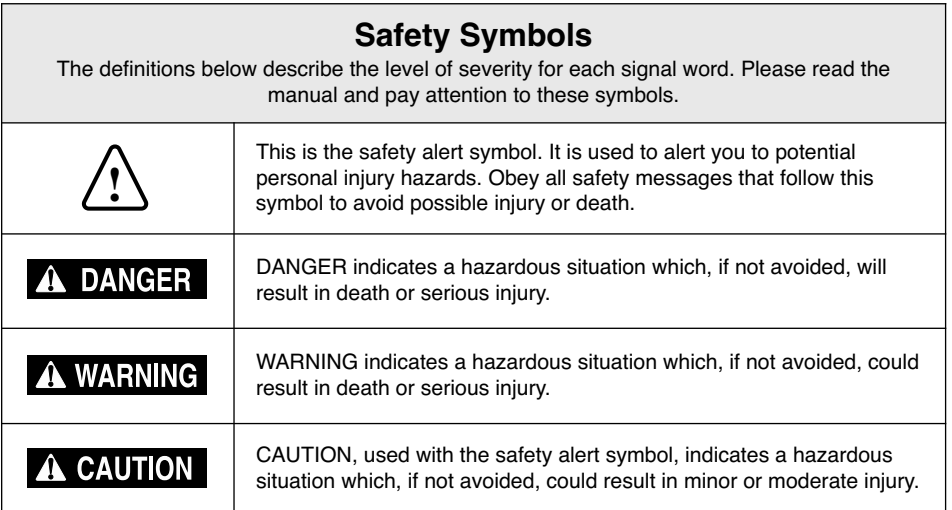

## **General Safety Warnings <sup>3</sup>**

**Read all instructions in this manual and familiarize yourself with the Dremel 3D45 before setup and use. Failure to comply with the warnings and instructions may result in fire, equipment damage, property damage, or personal injury. ! WARNING**

## **READ ALL INSTRUCTIONS SAVE ALL WARNINGS AND INSTRUCTIONS FOR FUTURE REFERENCE**

### **Work Area Safety**

**Keep work area clean and well lit.** Cluttered or dark areas invite accidents.

**Do not operate Dremel 3D45 in the presence of flammable liquids, gases or dust.** Dremel 3D45 creates high temperatures which may ignite the dust or fumes.

**Store idle 3D45 out of reach of children and other untrained persons.** Injury can occur in hands of untrained users.

#### **Electrical Safety**

**Always use the Dremel 3D45 with a properly grounded outlet. Do not modify Dremel 3D45 plug.** Improper grounding and modified plugs increase risk of electric shock.

**Do not use Dremel 3D45 in damp or wet locations. Do not expose Dremel 3D45 to rain.** Presence of moisture increases risk of electric shock.

**Do not abuse the cord. Never use the cord for pulling or unplugging the Dremel 3D45. Keep cord away from heat, oil, sharp edges or moving parts.** Damaged or entangled cords increase the risk of electric shock.

**Avoid using this product during an electric storm.** There may be a remote risk of a power surge from lightning that may result in electric shock hazard.

**In case of emergency unplug Dremel 3D45 from outlet.**

#### **Personal Safety**

**Stay alert, watch what you are doing and use common sense when operating a Dremel 3D45. Do not use Dremel 3D45 while you are tired or under the influence of drugs, alcohol or medication.** A moment of inattention while operating Dremel 3D45 may result in personal injury.

**Use personal protective equipment.** The use of protective equipment such as heat resistant gloves and safety glasses will reduce the risk of personal injuries.

**Dress properly. Do not wear loose clothing or jewelry. Keep your hair, clothing and gloves away from moving parts.** Loose clothes, jewelry or long hair can be caught in moving parts.

### **Dremel 3D45 Use and Care**

**Before every use check Dremel 3D45 for misalignment or binding of moving parts, breakage of parts and any other condition that may affect the Dremel 3D45's operation. If damage is suspected have the Dremel 3D45 repaired by authorized Dremel service center before use.** Use of Dremel 3D45 when damaged may result in poor quality of object creation, further equipment damage, property damage or personal injury.

**Do not touch the extruder tip or heated build platform during Dremel 3D45 operation or until it has cooled down to at least 60°C (140°F).** Contact with the extruder tip or build platform during or after operation before tip and build plate has cooled may result in personal injury.

**Set up the Dremel 3D45 in a well-ventilated area. Place Dremel 3D45 printer on flat nonflammable surface and away from flammable materal. Provide at least 8 inches of unobstructed spacing around Dremel 3D45.** Dremel 3D45 melts plastic during building. Plastic odors emitted during Dremel 3D45 operation may irritate eyes and airways. Locating Dremel 3D45 close to surrounding objects prevents proper ventilation.

**Do not reach inside the Dremel 3D45 while it is in operation.** Contact with Dremel 3D45 moving parts during operation may result in poor build quality, equipment damage or personal injury.

**Always monitor the Dremel 3D45 during operation.** Use of Dremel 3D45 by persons unfamiliar with these warnings and instructions may result in equipment or property damage and personal injury.

**Use only DREMEL filament.** Use of filament not authorized by Dremel may result in equipment, property damage, or personal injury.

**Do not adjust extruder/nozzle setting to exceed the maximum rated temperature of the filament type being used.** Heating filament above recommended range can cause emissions that may result in personal injury.

**Ensure small objects created by Dremel 3D45 are not accessible to young children.** Small objects are potential choking hazards for young children.

**Do not create illegal or inappropriate objects using Dremel 3D45.**

**Do not use Dremel 3D45 to create objects intended for use with candles, liquid fuels, and other heat sources.** Plastic may melt when exposed to fire or other heat sources. Such use of objects created by Dremel 3D45 may result in fire, property damage and personal injury.

**Do not use Dremel 3D45 to create objects intended for food or drink applications such as preparation, decoration, storage, or consumption.** Such use of objects created by Dremel 3D45 may result in illness or personal injury.

**Do not use Dremel 3D45 to create objects intended with use with electrical components or housings of electrical components.** Dremel filament is not suitable for electrical applications. Such use of objects created by Dremel 3D45 may result in property damage and personal injury.

**Do not put plastic objects in or around your mouth.** Dremel filament is not suitable for food or drink preparation and food utensils. Such use of objects created by Dremel 3D45 may result in illness or personal injury.

**Do not use Dremel 3D45 to create objects intended for chemical storage.** Dremel filament is not suitable for chemical storage. Such use of objects created by Dremel 3D45 may result in property damage and personal injury.

**Do not modify Dremel 3D45 or alter factory settings.** Modifications may result in equipment and property damage, and personal injury.

**Do not expose Dremel 3D45 to temperatures exceeding 70°C (158°F).** Dremel 3D45 may become damaged. Dremel 3D45 is intended to operate in temperature between 16-29° C (60 - 85° F).

**Do not move or bump Dremel 3D45 or the extruder during operation.** The object may build incorrectly.

**Do not change filament spool unless the building process is completed, stopped, or paused.** Changing the filament during building will cancel the object and may damage the extruder.

**Do not pull the filament out.** Doing so may damage the extruder.

**Use extra care not to damage the extruder tip when clearing debris.** Dremel 3D45 will not work properly with damaged extruder tip and will require replacement.

**Before every build make sure that the build platform is covered with Dremel specified glue.** Use of improper glue may result in equipment damage and poor object build quality.

**Be aware of your body position when using hand tools to remove objects from the build platform.** Sudden tool slip and improper body position during object removal from the build platform may result in personal injury.

**Avoid scratching the build platform when removing objects.** Scratches in the build platform will result in improper object creation.

**Do not drop the build platform.** Tempered glass plate may break and result in personal injury.

**Do not remove tempered glass plate from plastic holder.** Contact with tempered glass plate edge may result in personal injury.

**Do not twist or bend the build platform while removing objects.** Tempered glass plate may separate from plastic holder and result in personal injury.

**Dremel is not responsible for structural integrity or utility of objects created using Dremel 3D45.** Structural models created by inexperienced designers may result in property damage and personal injury.

#### **Service**

**Always unplug Dremel 3D45 from its power before performing any service procedures.** Failure to do so may result in personal injury and equipment damage.

**Have your Dremel 3D45 serviced only by an authorized Dremel service center using only Dremel replacement parts.** This will ensure that proper operation and safety of Dremel 3D45 is maintained.

**Use only Dremel approved components.** Use of components other than genuine Dremel components may void warranty.

**Use only Dremel approved filament.** Damage to the product resulting from use of filament other than Dremel approved filament is not covered under warranty.

**IMPORTANT:** Some of the following symbols may be used on your 3D45. Please study them and learn their meaning. Proper interpretation of these symbols will allow you to operate the tool better and safer.

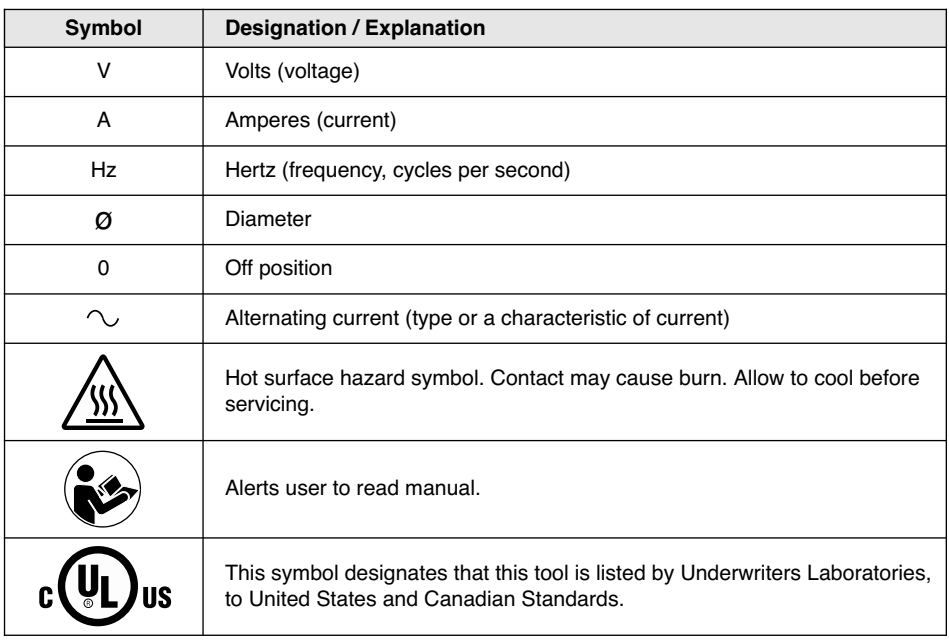

## **Dremel Remote Services**

Dremel remote services provide you with information and services regarding your Dremel 3D products. The type of information provided by Dremel remote services may change from time to time. All product information and services are provided for your convenience, "As is" and "As Available".

Dremel does not guarantee that the information or services will be available, accurate, or reliable, or that product information or services will provide safety in your home. You use all

product information, services, and products at your discretion and risk. The product information and services are not intended as a substitute for direct means of obtaining information.

Network connectivity requires an access point and high speed internet connection. Internet service provider charges may apply.

Remote printing requires a compatible mobile device and data plan. Carrier charges may apply.

### **FCC COMPLIANCE**

**NOTE:** This equipment has been tested and found to comply with the limits for a Class B digital device, pursuant to Part 15 of the FCC Rules. These limits are designed to provide reasonable protection against harmful interference in a residential installation. This equipment generates, uses, and can radiate radio frequency energy and, if not installed and used in accordance with the instructions, may cause harmful interference to radio communications. However, there is no guarantee that interference will not occur in a particular installation. If this equipment does cause harmful interference to radio or television reception, which can be determined by turning the equipment off and on, the user is encouraged to try to correct the interference by one or more of the following measures:

- Reorient or relocate the receiving antenna.
- Increase the separation between the equipment and receiver.
- Connect the equipment into an outlet on a circuit different from that to which the receiver is connected.
- Consult the dealer or an experienced radio/TV technician for help.

Changes and Modifications not expressly approved by the manufacturer or registrant of this equipment can void your authority to operate this equipment under Federal Communications Commission's rules.

## **Information on Intellectual Property**

The Dremel 3D45 is intended for 3D printing objects from digital files that you create or own, or have the right to print using the Dremel 3D45. When making objects using the Dremel 3D45, it is your responsibility to ensure that you do not infringe any third party intellectual property rights or violate any applicable laws or regulations, such as U.S. or foreign intellectual property laws.

The Dremel 3D45 may not be used to make objects protected by intellectual property rights owned by third parties without such third parties' permission. Using the Dremel 3D45 to do any of the following may require the permission of third parties: to make a duplicate or facsimile (in whole or in part) of any object not created by you, to make an object from a digital file you do not own, or to make an object from a scan of a physical object that you did not create. It is your responsibility to obtain such permission. In

some cases, you may not be able to obtain such permission. Where such permission cannot be obtained, you should not 3D print such object, or you do so at your own risk. You may not modify, reverse engineer, decompile, or disassemble the Dremel 3D45 or its software or firmware, except as permitted by applicable law.

If you use the Dremel 3D45 in any way other than as recommended and described in these Operating/Safety Instructions, you do so at your own risk. Using the Dremel 3D45 to make objects that infringe any intellectual property rights owned by third parties could result in civil or criminal prosecution and penalties, and you could be liable for money damages, fines, or imprisonment.

# **Specifications <sup>7</sup>**

## **BUILDING**

Extruder: single extrusion

Extruder Temperature: Up to 280 C, 536 F Build Platform Temperature: Up to 100 C, 212 F

Operating Interface: 4.5" full color IPS touch screen

Maximum Build Volume: 10" x 6" x 6.7" (255mm x 155mm x 170mm)

Layer Thickness: 50 microns (0.05 mm) Filament Types and Colors: See www.digilab.dremel.com for color choices Internal Storage: 8GB External Storage: USB flash Drive

## **WEIGHT & DIMENSIONS**

Weight (without spool): 19.4 kg (42.8 lb) Dimensions: 20.25" x 16" x 15.9" (515mm x 406mm x 394mm)

## **FILAMENT**

ONLY works with Dremel 1.75mm filament

## **FILAMENT STORAGE**

All polymers degrade with time. Do not unpack until filament is needed. Filament should be stored at room temperature: 16-29° C (60-85° F) and in dry conditions.

## **SOFTWARE**

Dremel 3D45 comes with complimentary file slicing software for Windows and Mac OSX. This application converts your 3D digital files into buildable files.

## **SUPPORTED OPERATING SySTEMS**

- Apple® Mac® OS® X v10.9 or later (Mavericks)
- Microsoft ® Windows® 7 SP1
- Microsoft ® Windows®Window 8, 8.1
- Microsoft ® Windows®Window 10

#### **MINIMUM SySTEM SPECIFICATIONS FOR PRINT STUDIO**

- CPU: 64-bit processor (32-bit not supported)
- Memory: 3 GB RAM (4 GB or more recommended)
- Disk space: ~2 GB free disk space for installation
- Display card: 1,024 MB GDDR RAM or more. Microsoft ® Direct3D® 11 capable graphics card or higher
- Pointing Device: three-button mouse

## **ELECTRICAL REQUIREMENTS**

3D45 input rating: 100-240V, 47-60Hz, 0.85-2.3Amps

## **OPERATING ENVIRONMENT**

Room Temperature: 16-29° C (60 - 85° F) Level workspace Dry workspace environment

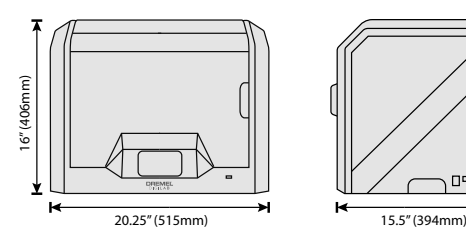

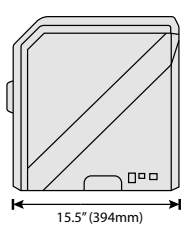

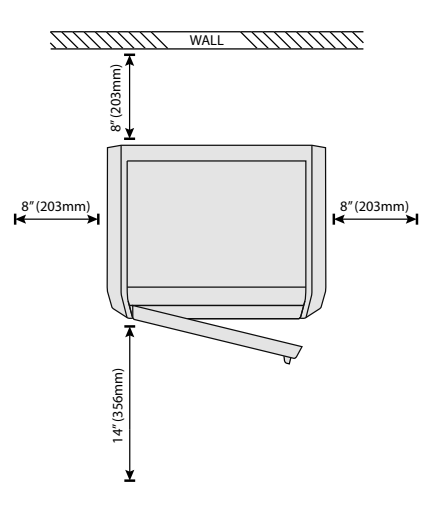

# **8 Resources**

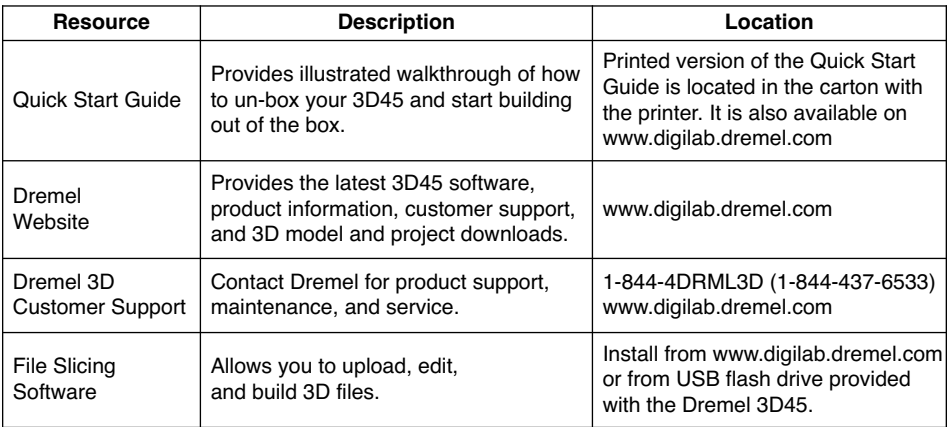

# **Glossary of Terms**

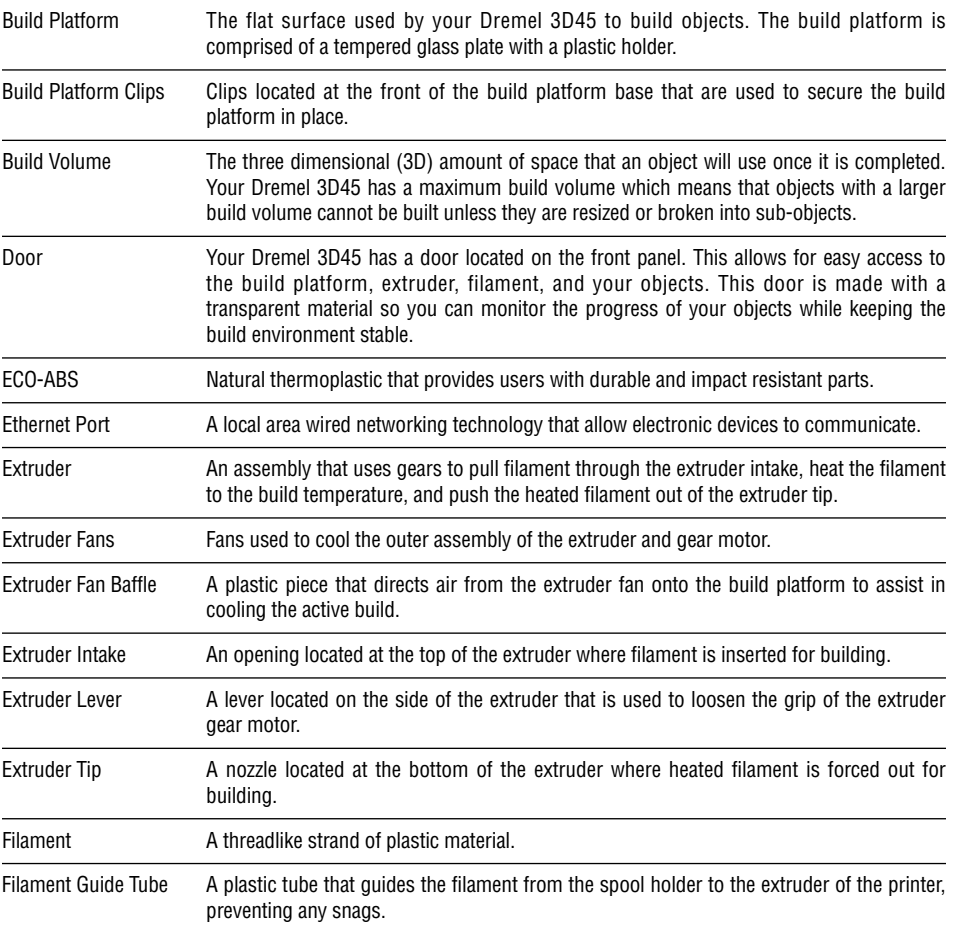

# **Glossary of Terms <sup>9</sup>**

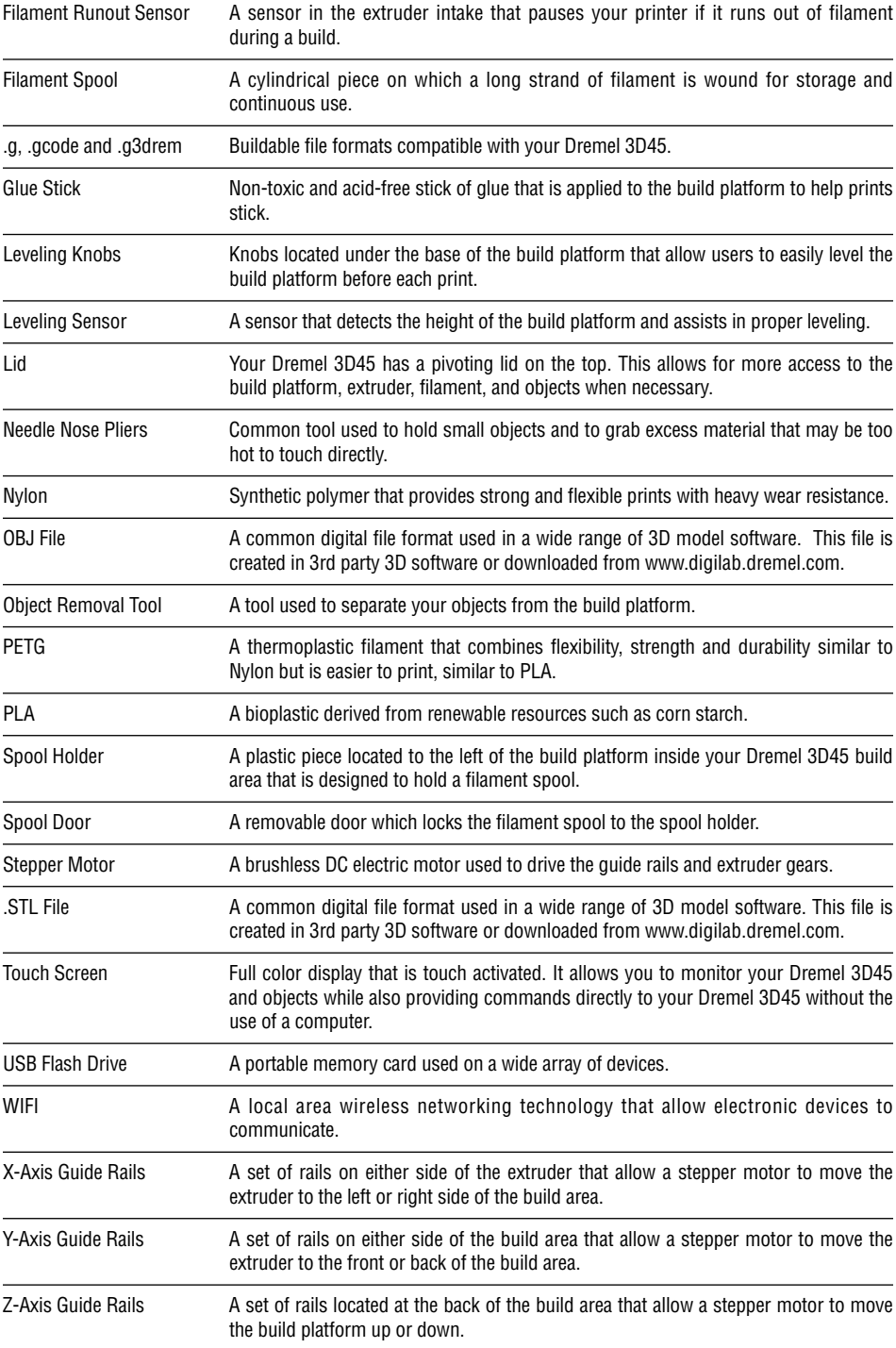

Welcome to the world of Dremel Digilab. Our mission is to mentor you through the digital fabrication process and share best practices for bringing your ideas to life.

3D building is a process that will involve experimentation and persistence. Thankfully, the Dremel experts are here to make your job easier with online tips and live support. Dremel 3D45 brings new functionality, such as network connectivity and remote printing. To get started with 3D45 follow the initial setup routine on the touch screen to connect and register the printer.

You can create a user profile by going to www.digilab.dremel.com. Your profile gives you access to high-quality models, support and software downloads, and remote printing services powered by 3DPrinterOS. Once setup and registration is complete you are ready to start building.

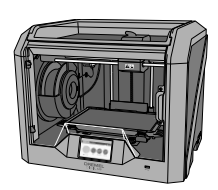

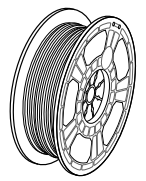

Filament Spool\*\* Power Cable Power Cable USB Cable

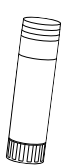

\*Quantities may vary depending on kit. \*\*Do not store in moist or hot environment.

**Kit Contents\***

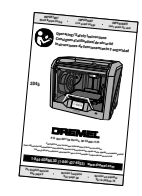

Dremel 3D45 Instruction Manual Quick Start Guide

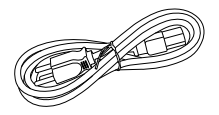

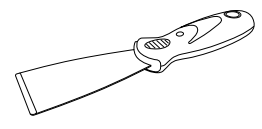

Glue Stick Object Removal Tool USB Flash Drive

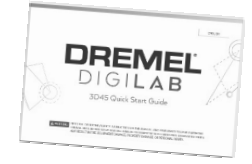

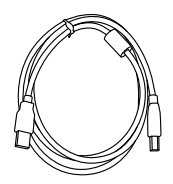

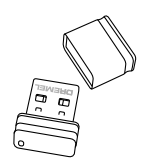

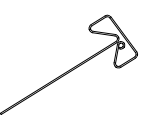

Unclog Tool

- 1. Place box on table, cut tape, and open.
- 2. Remove top insert.

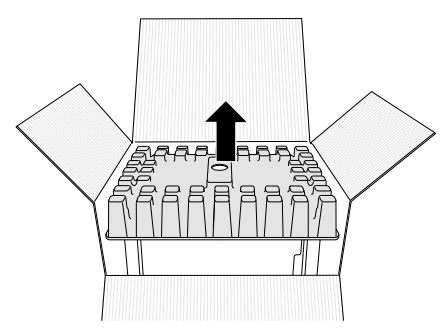

- 3. Remove 3D45 and place on table.
- 4. Open lid and remove top insert.

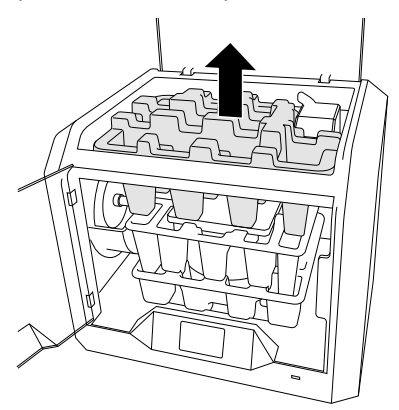

5. Raise build platform by lifting from both sides.

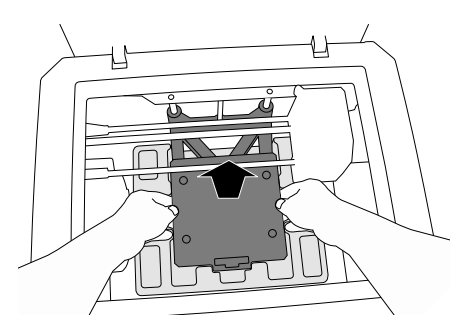

6. Open door and remove middle insert.

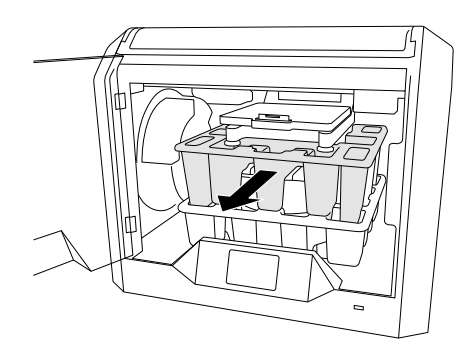

7. Remove bottom insert.

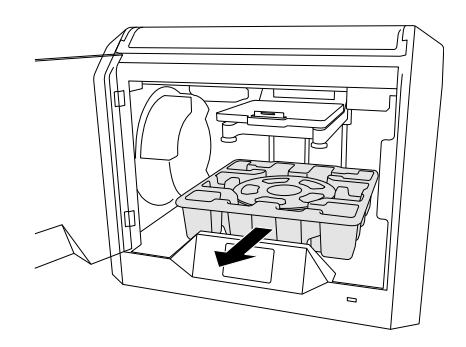

Tip: Keep packaging for future transportation and storage.

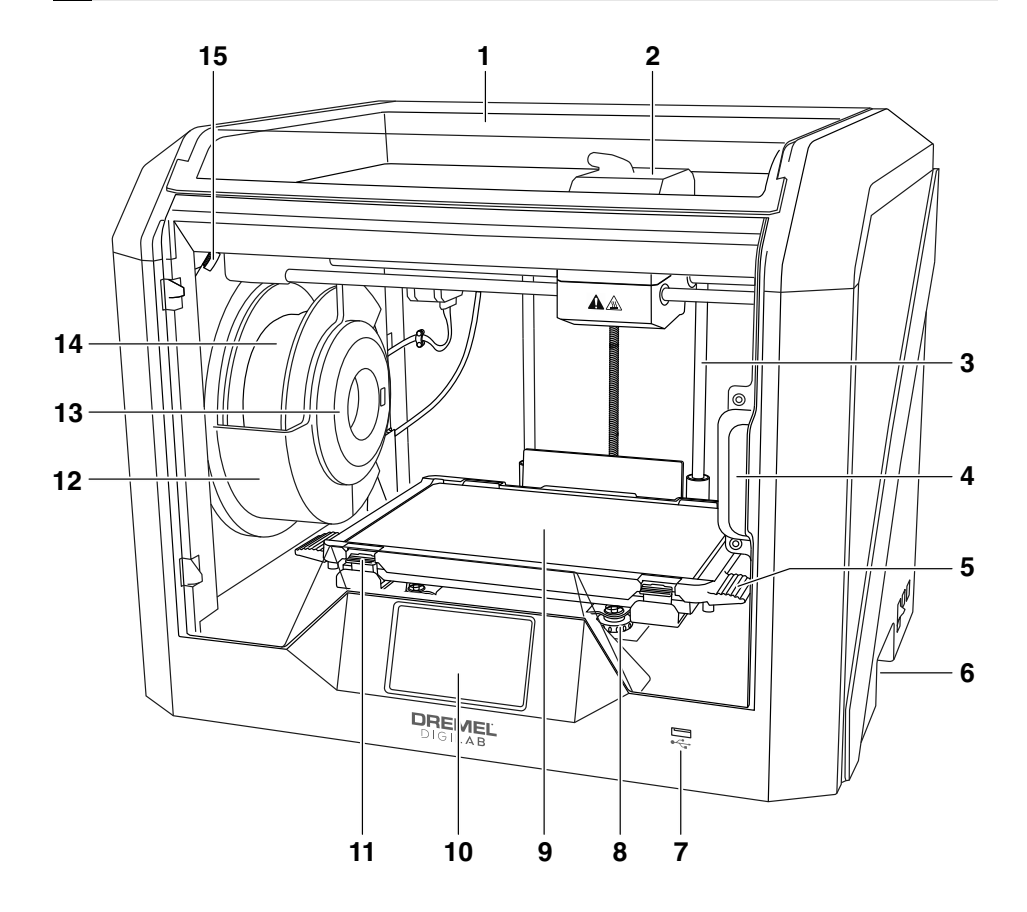

- **1.** Lid
- **2.** Extruder
- **3.** Z-Axis Guide rail
- **4.** Door
- **5.** Build Platform Tabs
- **6.** Gripping Handles
- **7.** USB A Port
- **8.** Leveling Knobs
- **9.** Build Platform
- **10.** Touch Screen
- **11.** Build Platform Clips
- **12.** Filament Spool Holder
- **13.** RFID Reader
- **14.** Filament Spool
- **15.** Camera
- **16.** Y-Axis Guide Rail
- **17.** Stepper motor
- **18.** Filament Guide Tube
- **19.** Extruder Lever
- **20.** Filament Guide Clip
- **21.** Extruder Intake
- **22.** Chamber Fan (With optional filtration hook-up)
- **23.** Ribbon Cable
- **24.** X-Axis Guide Rail
- **25.** Leveling Sensor
- **26.** Extruder Tip
- **27.** Power Switch
- **28.** USB B Port
- **29.** Ethernet Port
- **30.** Nameplate
- **31.** Power Input

# **Getting To Know your 3D45 <sup>13</sup>**

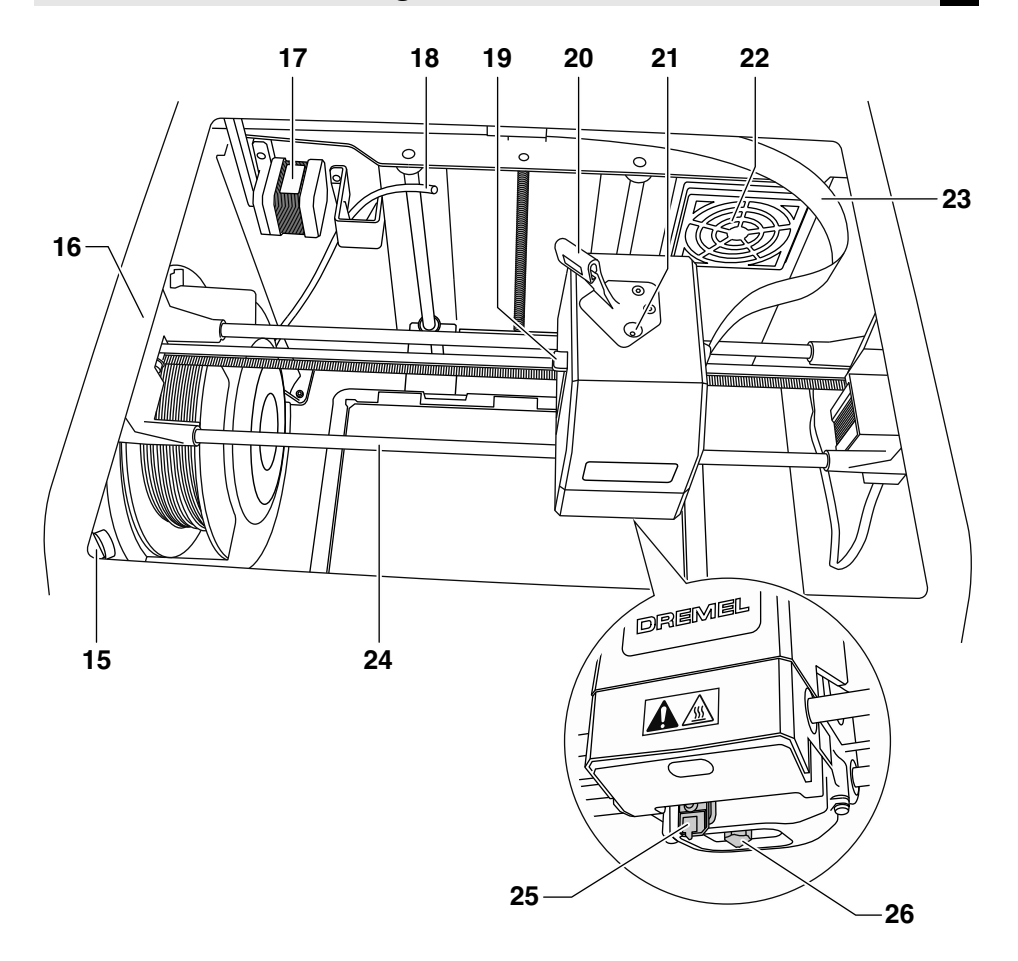

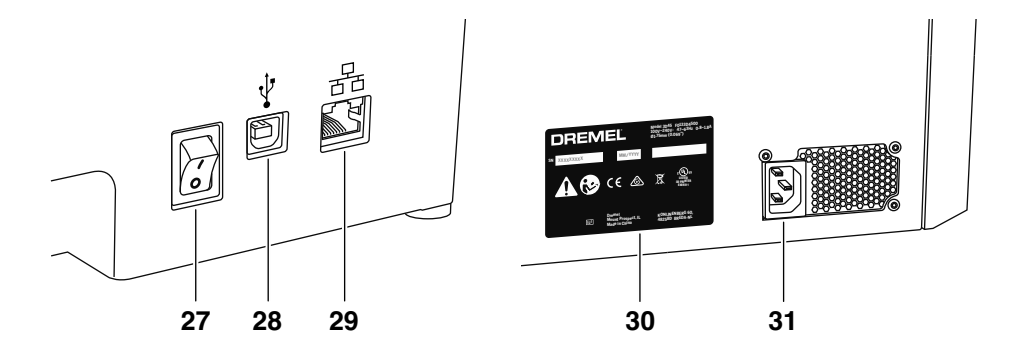

Using your Dremel 3D45 without a computer is easy with the onboard software and full color touch screen.

Before building your model we want to familiarize you with the touch screen menu structure and options.

**Observe all provided warnings and safety instructions when using the Dremel 3D45.** Failure to do so may result in fire, equipment damage, property **! WARNING** damage or personal injury.

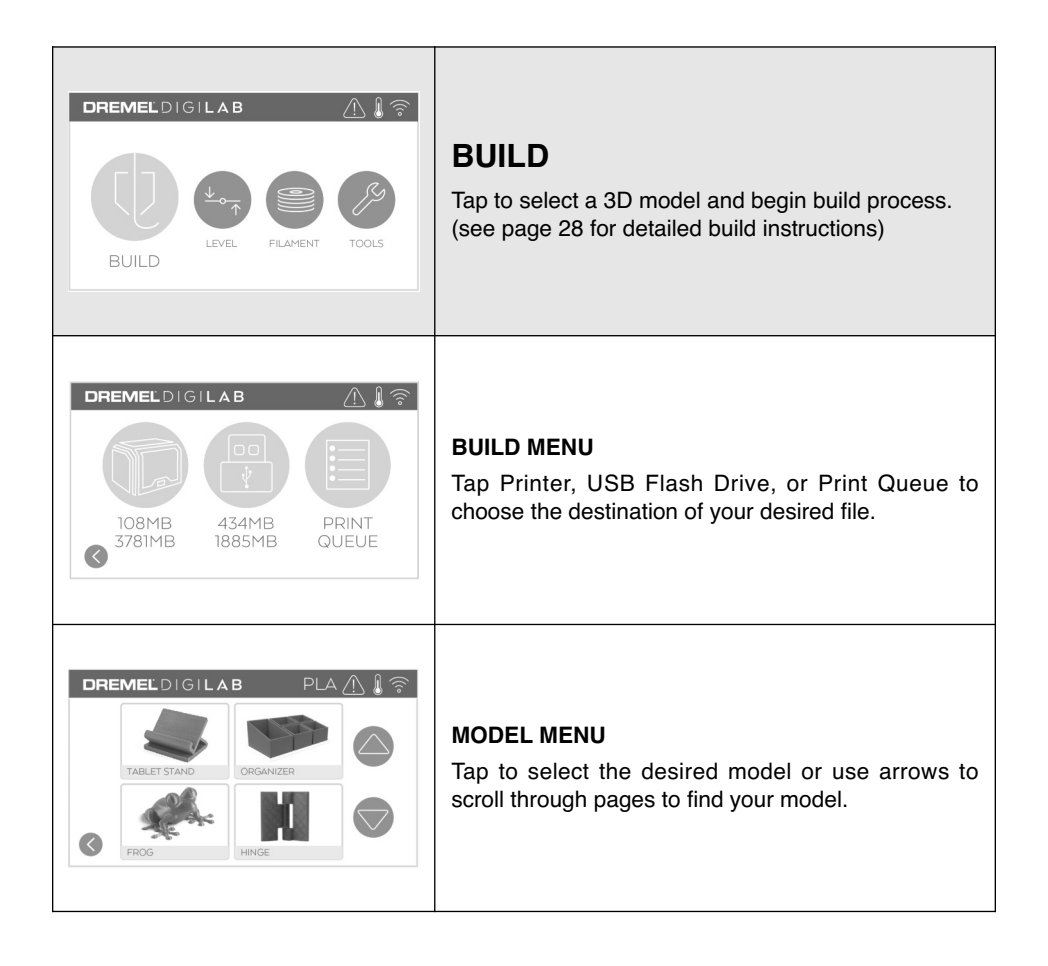

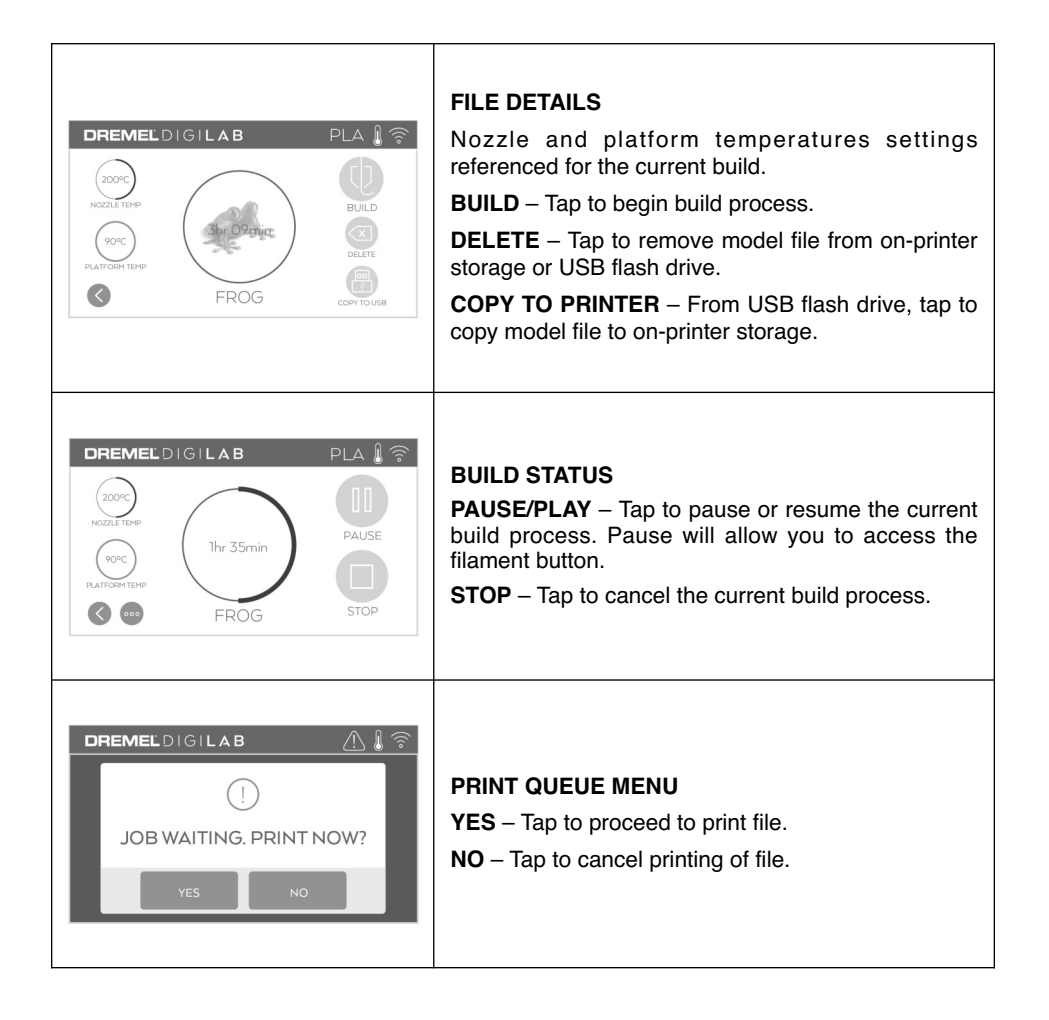

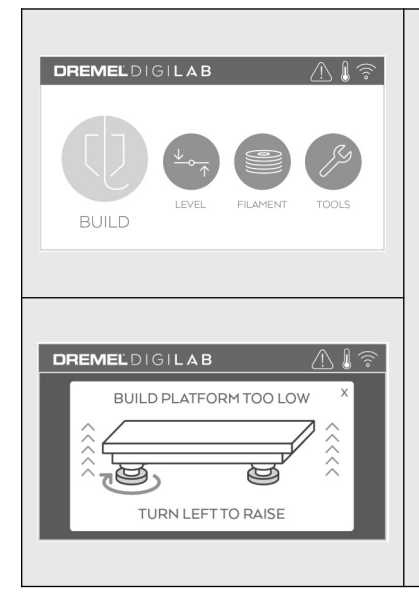

## **LEVEL**

Tap to begin build platform leveling process. (see page 27 for instructions on leveling the build platform)

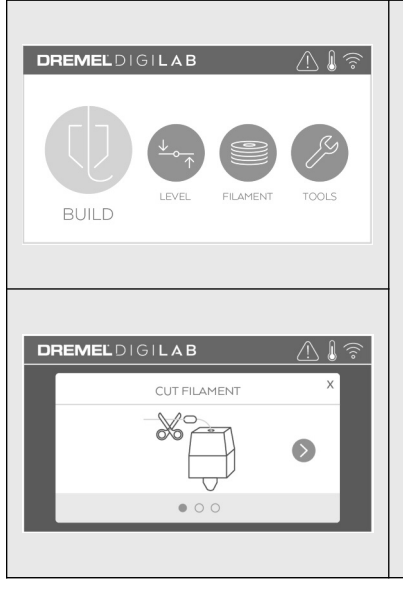

# **FILAMENT**

Tap to begin heating and start filament load/change process. (See page 23 for instructions on filament load/change process)

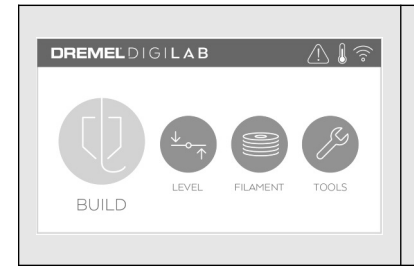

# **TOOLS**

Tap to access the following individual printer functions and settings.

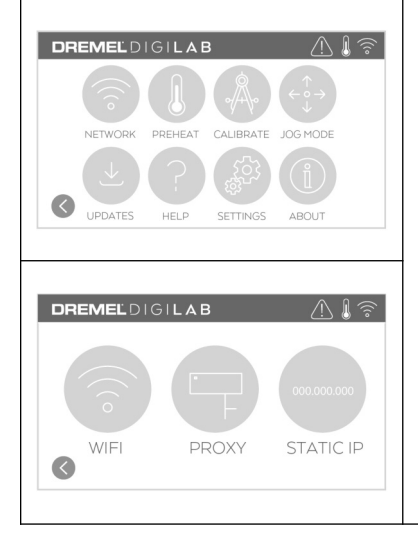

## **NETWORK**

Tap to enter Network menu to connect or disconnect WiFi and Set Proxy.

**CONNECT WIFI** – Tap to connect to WiFi.

**SET PROxy** – Tap to set manual proxy.

**SET STATIC IP** – Tap to setup static IP.

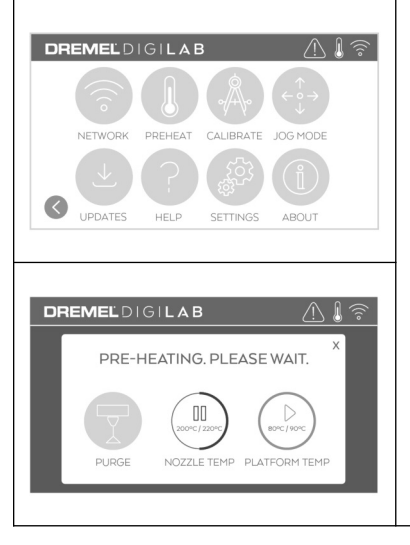

## **PREHEAT**

Tap "Nozzle Temp" to automatically begin preheating the extruder for building or removing excess debris. Once your optimal temperature is achieved, tap "Plate Temp" to begin preheating the build platform.

**PURGE** – Once extruder is hot, tap to manually extrude filament.

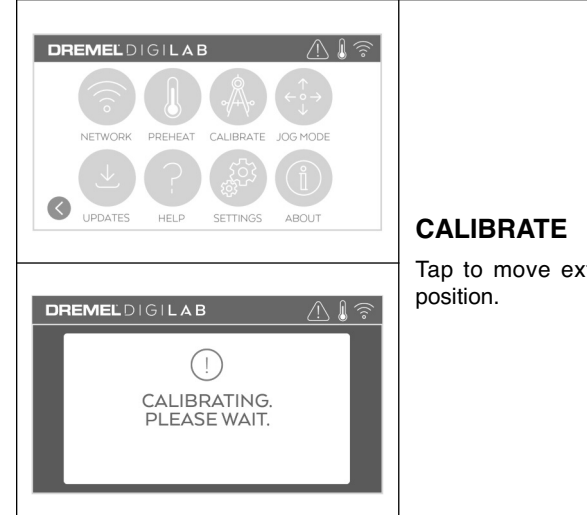

Tap to move extruder and build platform to zero

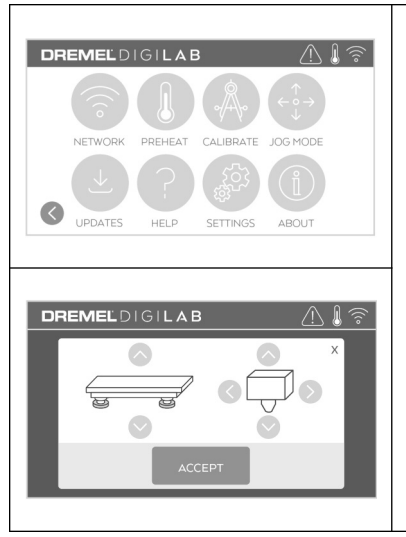

## **JOG MODE**

Tap to display options to move extruder and build platform along the X, Y, and Z-axis.

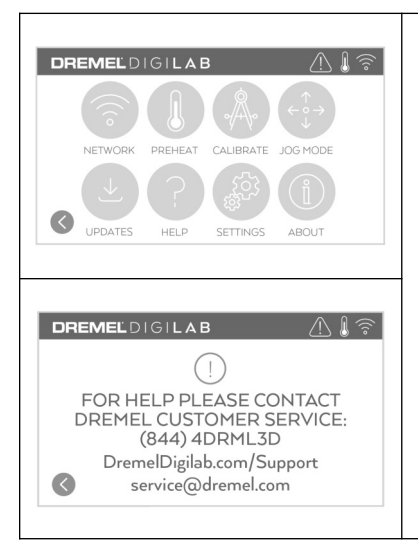

## **HELP**

Tap to enter service menu to see customer service contact information.

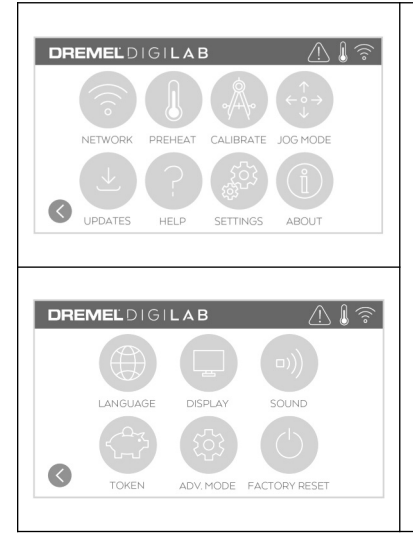

## **SETTINGS**

**LANGUAGE** – Tap to pick alternate menu language.

**DISPLAy** – Tap to customize cabinet LEDs or main menu hotkeys.

**SOUNDS** – Tap to turn 3D45 sounds On/Off.

**TOKEN** – Tap to release current token and get a new token when connected to Wifi or Ethernet.

**ADVANCED MODE** – Tap to manually prioritize G-Code settings.

**FACTORy RESET** – Tap to remove all information stored on 3D45 and return it to factory defaults.

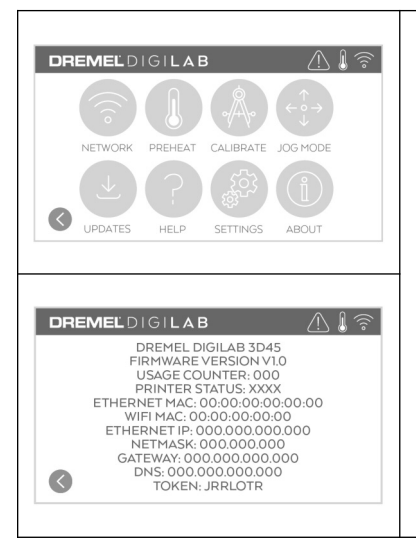

## **ABOUT**

Tap to see 3D45 information such as firmware version, usage counter, printer status, MAC address, and token.

# **Touch Screen Icons**

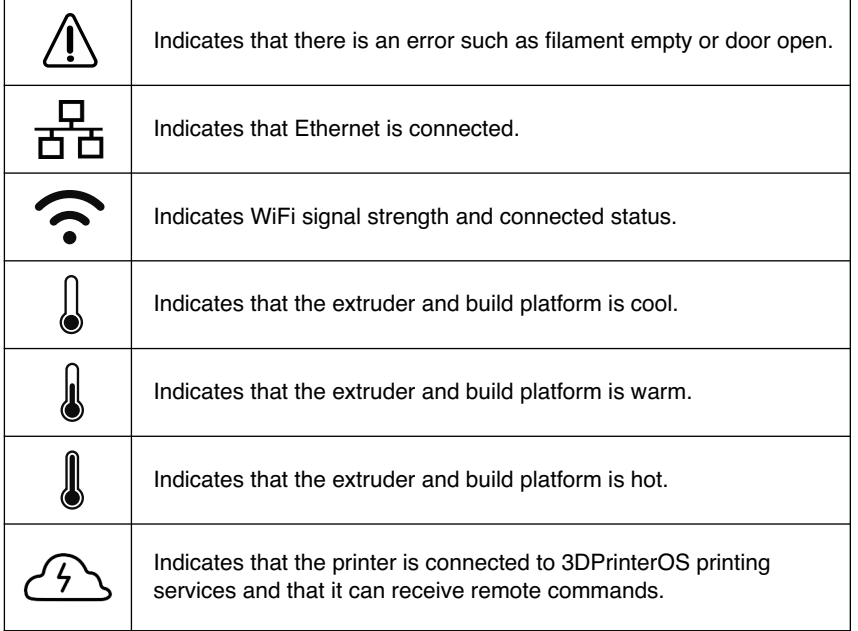

## **Initial Setup <sup>21</sup>**

The first time you power on your Dremel 3D45 you will be prompted to perform an initial setup of network. Completing this process will give you access to features such as printing wirelessly from your PC or Dremel3D cloud based program, printer sharing amongst your friends and family, notifications of firmware updates, and printer status monitoring. You will then be walked through how to loading your first roll of filament and how to properly level the build plate.

**NOTE:** Dremel3D cloud based software can be accessed on www.digilab.dremel.com.

1. To complete initial setup, tap "Start" when prompted on the initial setup screen. If you decline this setup you can always setup network later.

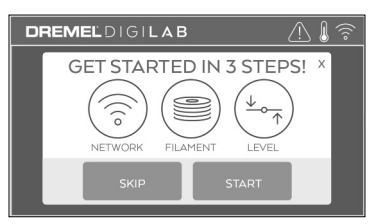

2. If you choose "Start", 3D45 will automatically connect to your ethernet (if plugged into router skip to step 5) or search for available wireless networks.

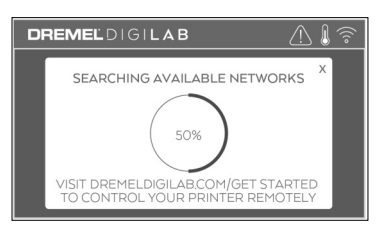

3. Choose your wireless network using the touch screen. Use the arrows to scroll through the list of available wireless networks. Tap on your network name to accept it.

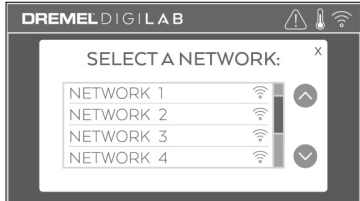

4. Enter your wireless network password and tap "Done".

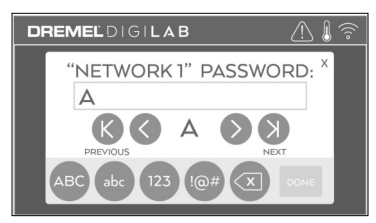

5. Write down the token displayed at the bottom of the touch screen. This token will be used to link your printer to your Dremel account.

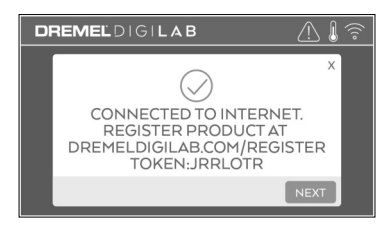

6. Visit www.digilab.dremel.com and follow the prompts to complete your user profile creation and printer registration.

Dremel's cloud-based platform allows you to connect to your 3D45 from any web browser. In the platform, you can view models and projects in the Dremel 3D library, send, pause and cancel builds, monitor build status, receive push notification updates, and more. Create a user profile on www.digilab.dremel.com and follow the setup steps below to get started. Note: This feature is currently only available in the United States.

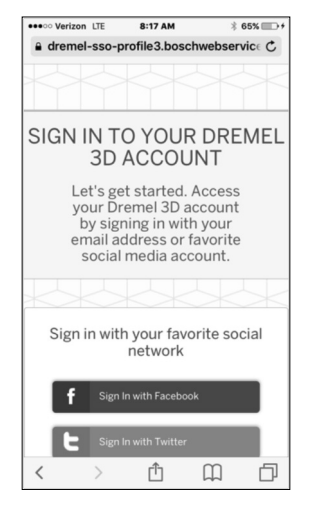

**1.** After launching the Dremel cloud platform in your web browser, you will need to Log In with your existing Dremel user information or Social Log In or Sign Up to create a new account.

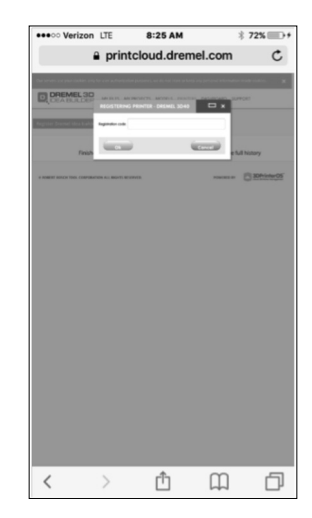

**3.** When you enter the cloud platform, click on printers on the top toolbar to register your 3D45. Register your 3D45 by entering the token number where it says "Registration code" and clicking "OK".

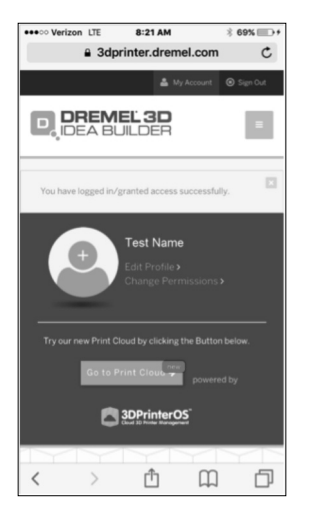

- 11:58 AM TTL posts  $\rightarrow$  $\hat{p}$  s://printcloud.dremel.com  $\boxed{2}$  :  $\leftarrow$ **ED DREMEL 3D** 3D Printer Dremel 3D40 Idea Builder  $\sim$  $\sim$  $P1$  appears
- launch the new cloud platform.
- **2.** Click on the "Go To Print Cloud" button to **4.** Your mobile device is now connected to your 3D45.

**Observe all provided warnings and safety instructions when using the Dremel 3D45.** Failure to do so may result in fire, equipment damage, property damage or personal injury. **! WARNING**

**Do not touch the extruder tip or heated build platform during Dremel 3D45 operation or until it has cooled down to at least 60°C (140°F).** Contact with the extruder tip or build platform during or after operation before tip and build plate has cooled may result in personal injury. **! WARNING**

**Use only DREMEL filament.** filament authorized by Dremel may result in equipment, property damage, or personal injury. **! WARNING**

**Do not adjust extruder setting to exceed the maximum rated temperature of the filament type being used.** Heating filament above recommended range can cause emissions that may result in personal injury. **! WARNING**

**Do not pull the filament out.** Doing so may damage the extruder. **! CAUTION**

## **LOADING/CHANGING FILAMENT**

1. Start filament load/change process by tapping "Filament" button on touch screen. Extruder will move to front right corner of print area and extruder tip will begin to heat.

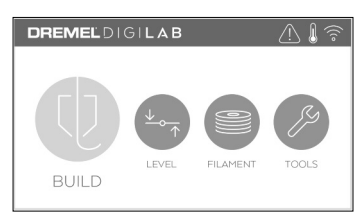

- 2. After extruder stops moving, open the 3D45 Lid for better access to extruder.
- 3. If existing filament is loaded, cut existing filament near extruder intake and tap the arrow button on touch screen.

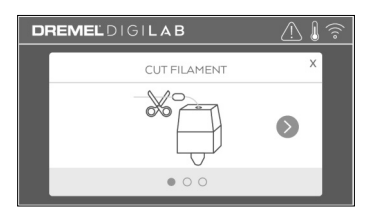

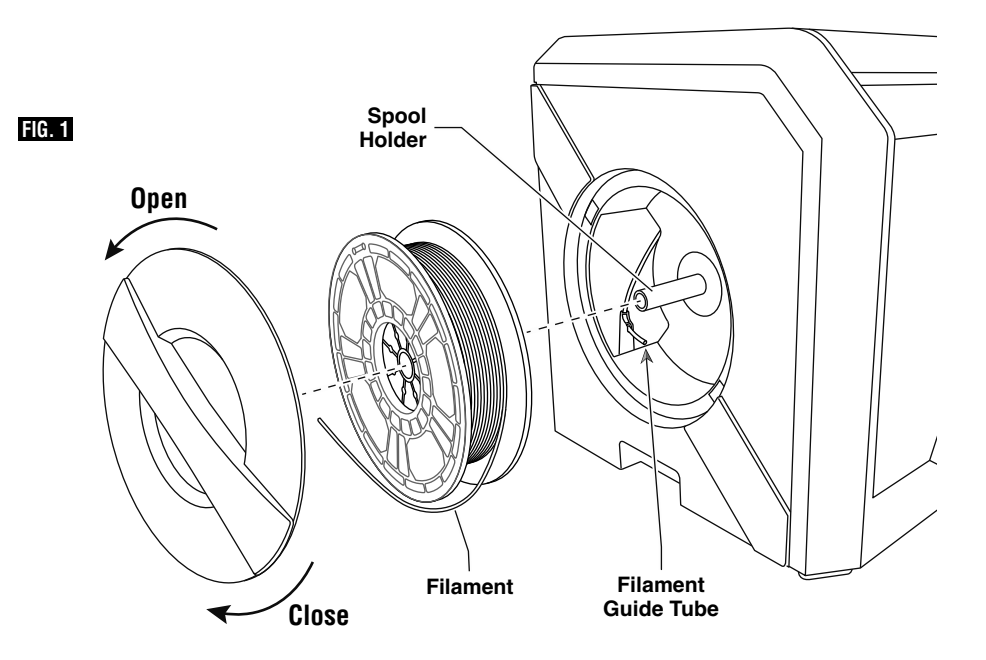

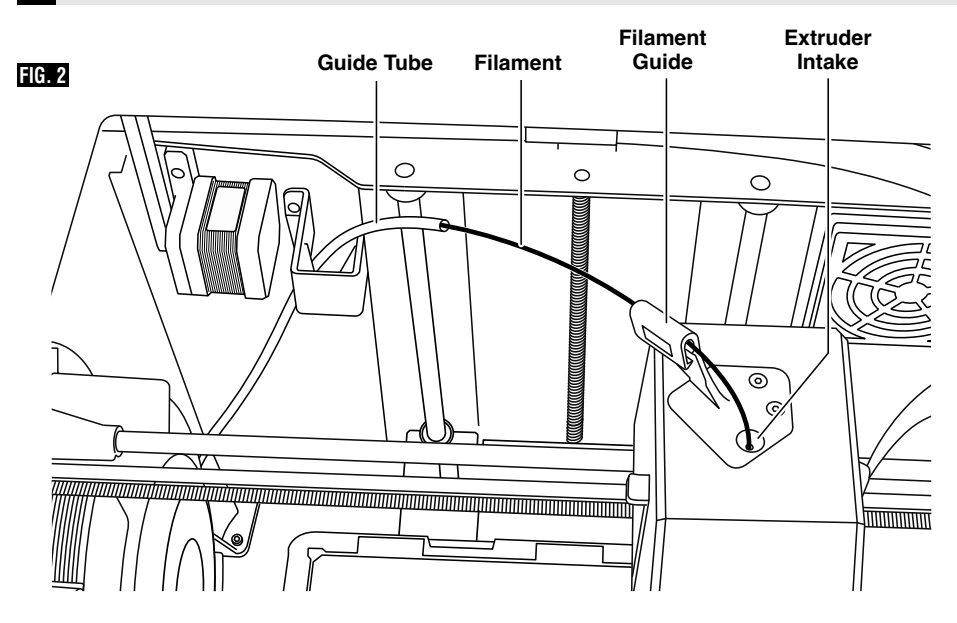

- 4. Remove Spool door by rotating it counter clockwise, see figure 1. Remove existing spool if one is present.
- 5. Thread tip of new filament through guide tube, place spool on spool holder, replace spool door by aligning locking tabs and rotating clockwise, see figure 1.
- 6. When you place a roll of Dremel filament into the spool holder, the printer will autorecognize the filament type and adjust the printer settings to be optimized for the filament you are using (This will bypass any print settings loaded in your sliced file).

**NOTE:** You have the option to enter advanced printer mode to manually alter print settings after you change filament. Please check all settings (if manually entered) as improper settings may cause prints to fail or damage the equipment, see "Filament Type and Settings" or on digilab.dremel.com for the latest chart.

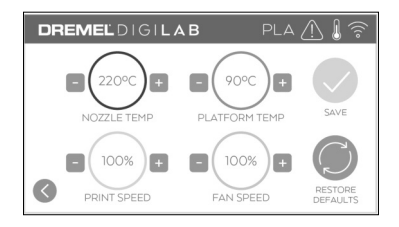

**NOTE:** You also have the option to pull print settings from the saved sliced file. This will prevent the printer from altering its print settings. Please check all settings prior to printing as improper settings may cause prints to fail, property damage, or personal injury.

- 7. If changing existing filament, 3D45 will automatically purge existing filament.
- 8. When Feed Filament screen appears, tap the arrow on touch screen and thread filament coming from guide tube into extruder intake until filament feeds through on its own, see figure 2.

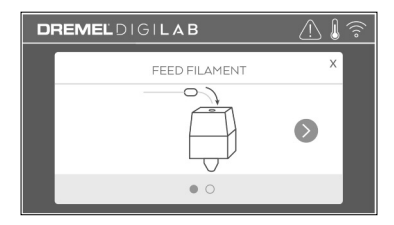

**NOTE:** Ensure the gears inside of the extruder have properly grabbed the filament before you finish the filament change. You will feel a tug and see the filament start to feed itself into the extruder when this occurs.

## **Getting Ready to Build <sup>25</sup>**

9. Filament will be drawn into the extruder and begin to exit from the hot extruder tip.

**NOTE:** Your Dremel 3D45 was tested by building objects before leaving the factory. These test objects may have been made with a different filament color than you are using. Therefore, a small amount of filament may be remaining in the extruder.

10. When new filament appears from extruder tip, tap "done" on touch screen to complete filament load process, return to main menu, and calibrate extruder. Carefully remove excess filament without touching hot extruder tip. If necessary, carefully remove debris from extruder tip with needle nose pliers.

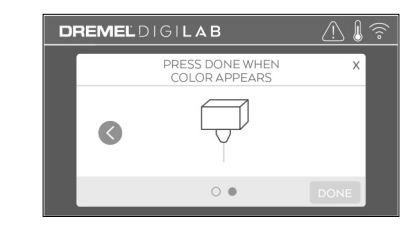

Use extra care not to damage the extruder tip when clearing debris. Dremel 3D45 will not work properly with a damaged extruder tip and will require replacement. **! CAUTION**

11. Close 3D45 lid and door.

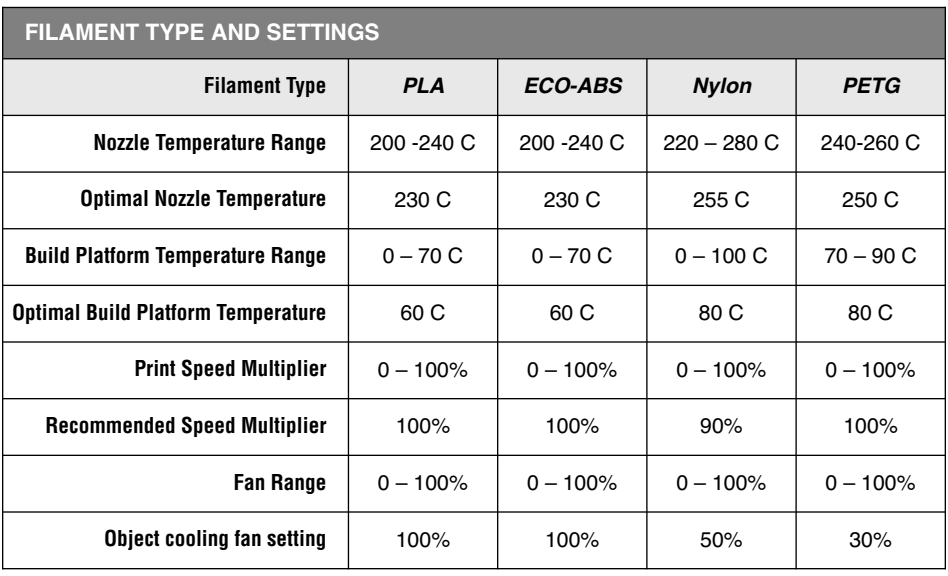

**NOTE:** Please check website digilab.dremel.com for latest filament settings.

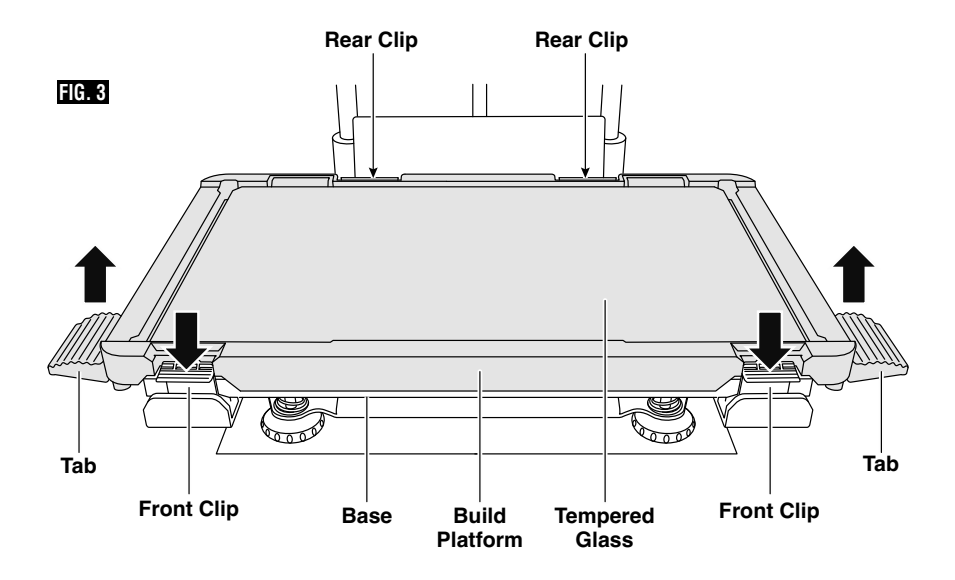

#### **PREPARING BUILD PLATFORM**

**Do not touch the extruder tip or heated build platform during Dremel 3D45 operation or until it has cooled down to at least 60°C (140°F).** Contact with the extruder tip or build platform during or after operation before tip and build plate has cooled may result in personal injury. **! WARNING**

**Do not drop the build platform.** Tempered glass plate may break and result in personal injury. **! WARNING**

**Do not remove tempered glass plate from plastic holder.** Contacting with tempered glass plate edge may result in personal injury. **! WARNING**

**! CAUTION**

Before every build make

sure that the build platform is covered with glue from the supplied glue stick. If glue is not used, it may cause poor object build quality.

1. Remove build platform by first pressing down and releasing the two clips located at the front of the build platform, then lift the build platform off the base using the build platform tabs (figure 3).

2. Apply the glue in two overlapping layers to ensure that the entire build surface is properly covered. You can apply glue to the perimeter of the build plate first, and then zigzag up and down while overlapping the entire area. Wait for 10 seconds and then apply another layer zigzagging left to right. This ensures a uniform layer over the entire build area.

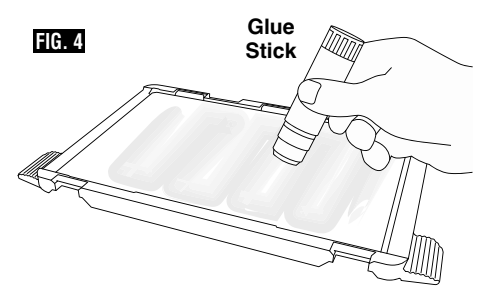

**NOTE:** To clean the build platform, rinse the platform with warm water and dry with a towel.

3. Install the build platform by first inserting the rear of the platform onto the rear clips, then press down on the front of the platform until it snaps in place.

## **LEVELING BUILD PLATFORM**

**Do not touch the extruder tip or heated build platform during Dremel 3D45 operation or until it has cooled down to at least 60°C (140°F).** Contact with the extruder tip or build platform during or after operation before tip and build plate has cooled may result in personal injury. **! WARNING**

It is important you level the build platform every time you reinstall the build platform to ensure that the build platform is evenly spaced from the extruder head. Not leveling the build platform may cause objects to not build properly.

1. Tap "Level" on 3D45's touch screen.

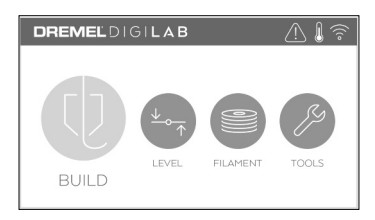

- 2. The extruder and build platform will move into position to level the build platform. 3D45 will first check level at the back center of the build platform. The two knobs under the build platform are used to raise and lower the build platform on the left and right. The extruder contains a sensor that detects if the bed is level, no additional tools are necessary.
- 3. The touch screen will indicate if your build platform is too high or too low. If the build platform is too high, adjust the appropriate knob by rotating right until you hear a "beep" and the touch screen indicates that it is ready to verify that the bed is level.

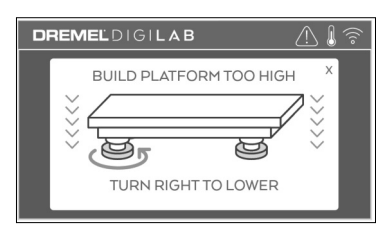

4. If the build platform is too low, adjust the knob by rotating left until you hear a "beep" and the touch screen indicates that it is ready to verify that the bed is level.

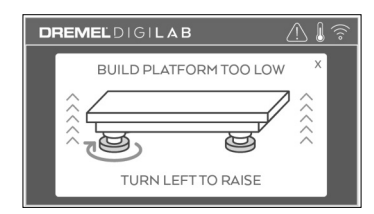

5. Tap "Verify" to check the bed level. If further adjustment is needed the touch screen will indicate the direction, if the level is correct, the extruder will move to the next point and the level process can be repeated.

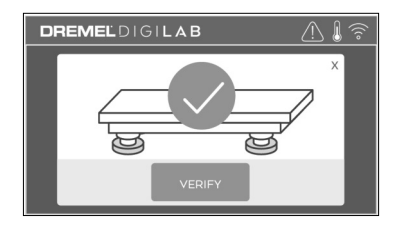

6. Repeat steps 3-5 for the second position, when you bed is fully level the extruder will automatically move to the calibration position and complete the leveling process.

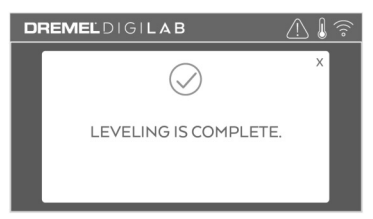

## **CONNECTING USB CABLE**

- 1. Ensure 3D45 power switch is in the off position.
- 2. Connect the included USB cable to your 3D45 and computer, figure 5.
- 3. Open software.
- 4. Turn your Dremel 3D45 on using the power switch to sync your computer to your Dremel 3D45.

## **CONNECTING ETHERNET**

- 1. Ensure 3D45 power switch is in the off position.
- 2. Plug ethernet cable into your 3D45, figure 6.
- 3. Turn your Dremel 3D45 on using the power switch. Ethernet connection should be detected automatically. Tap "Accept" to confirm connection.

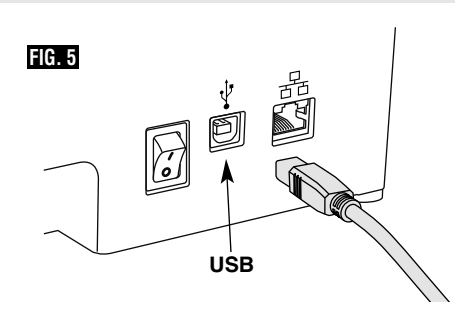

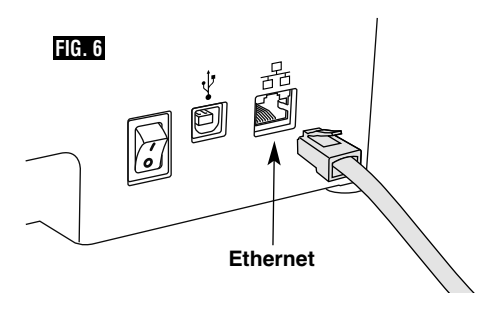

## **Building**

**Observe all provided warnings and safety instructions when using the Dremel 3D45.** Failure to do so may result in fire, equipment damage, property damage or personal injury. **! WARNING**

**Do not reach inside the Dremel** 3D45 while it is in **operation.** Contact with Dremel 3D45 moving parts during operation may result in poor build quality, equipment damage or personal injury.

**NOTE:** Your Dremel 3D45 will build test objects before leaving the factory. These test objects may have been made with a different filament color than you are using. Therefore,

a small amount of filament may be remaining in the extruder. The start of your first object may have some of this filament color until it transitions over to your filament color.

You have several options when building on your 3D45:

- 1) On-Printer Storage
- 2) USB Flash Drive
- 3) Online Print Queue
- 4) Computer

## **BEFORE yOU BUILD**

1. Ensure an adequate amount of filament is loaded (see page 23).

If 3D45 runs out of filament during a build, it will pause until more filament is added.

- 2. Ensure glue is applied, build platform is level and clear of objects.
- 3. Ensure the extruder and build platform temperature is set according to the filament type used, see page 25 for details.

### **BUILDING FROM ON-PRINTER STORAGE**

1. On the main menu tap "Build".

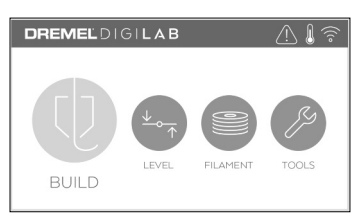

2. On the build menu tap the printer icon.

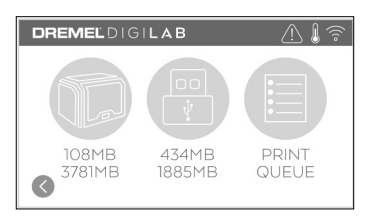

3. Tap the model file you would like to build. (Use arrows to scroll through pages)

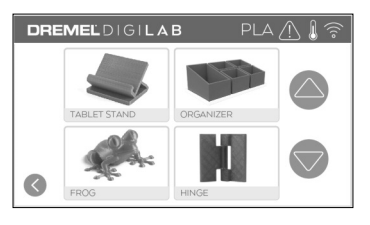

4. In the model detail page tap "Build" to begin building process.

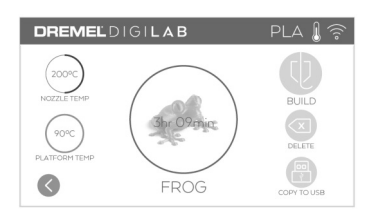

- 5. Your 3D45 will first align the extruder and build platform to their zero positions then the level sensor will lightly touch the build platform to complete alignment. Your extruder tip and build plate will begin to heat which may take a few minutes. Once the proper temperature is reached your model will begin to build.
- 6. Once your object is finished your 3D45 will automatically align the extruder and build platform to their calibration positions and cool the extruder tip and build platform.
- 7. Wait until the touch screen indicates that the extruder and build platform is "cool" to remove your object. See section "Removing Object from Build Platform" for object removal instructions.

## **BUILDING FROM USB FLASH DRIVE**

1. On main menu tap "Build".

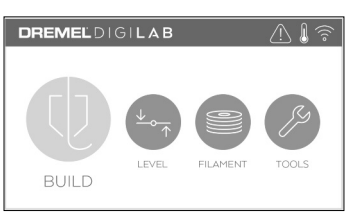

2. Tap USB icon to access contents of USB flash drive.

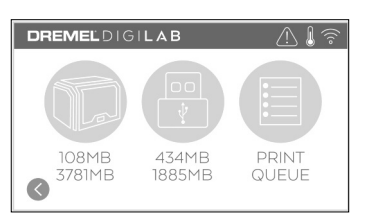

3. Follow steps 3-7 from Build from On-Printer storage to complete build from USB flash drive.

## **BUILDING FROM PRINT QUEUE**

If your 3D45 is registered and added to your Dremel3D profile, you can send Builds from your web browser at www.digilab.dremel.com or by using the Dremel3D cloud slicer (see page 22).

1. If your 3D45 is displaying the Print Queue notification tap "YES" in the notification window to access the Print Queue. If you choose "NO" you can later access your Print Queue by tapping "Build" then "Print Queue".

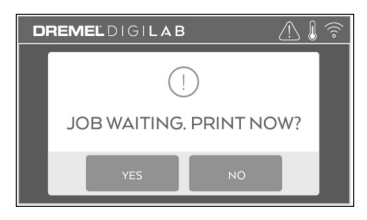

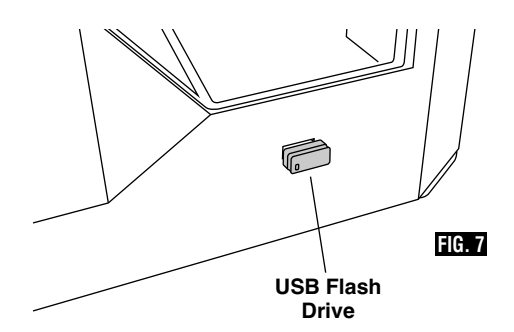

2. In the Print Queue menu you can choose to "Build" the next model in the queue or "Delete" it and advance to the next model.

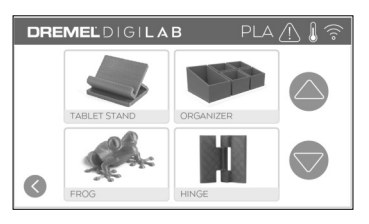

3. In Model Details tap "Build" to begin building process or "Delete" to remove the file.

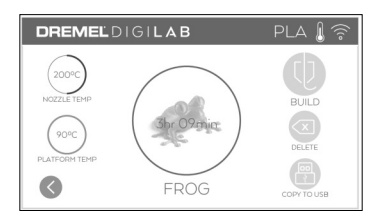

## **BUILD FROM COMPUTER**

Dremel 3D45 is compatible with Print Studio from Autodesk, Dremel's cloud-based platform, and will included plug-ins for Cura and Simplified 3D. Follow the instructions that came with this software to complete a Build from your computer.

#### **CANCELING yOUR BUILD ON 3D45**

To cancel your object during preheating or building, tap "Stop" on the touch screen. If you confirm "Yes" the extruder and build platform will move to their calibration positions.

## **REMOVING yOUR OBJECT FROM THE BUILD PLATFORM**

**Do not touch the extruder tip or heated build platform during Dremel 3D45 operation or until it has cooled down to at least 60°C (140°F).** Contact with the extruder tip or build platform during or after operation before tip and build plate has cooled may result in personal injury. **! WARNING**

**Use personal protective equipment.** The use of protective equipment such as heat resistant gloves and safety glasses will reduce personal injuries. **! WARNING**

**Be aware of your body position when using hand ! WARNING tools to remove objects from the build platform.** Sudden tool slip and improper body position during object removal from the build platform may result in personal injury.

**Do not drop the build platform.** Tempered glass plate may break and result in personal injury. **! WARNING**

**Do not twist or bend the build platform while removing objects.** Tempered glass plate may separate from plastic holder and result in personal injury. **! WARNING**

Avoid scratching the build platform when removing objects. Scratches in the build platform will result in improper object creation. **! CAUTION**

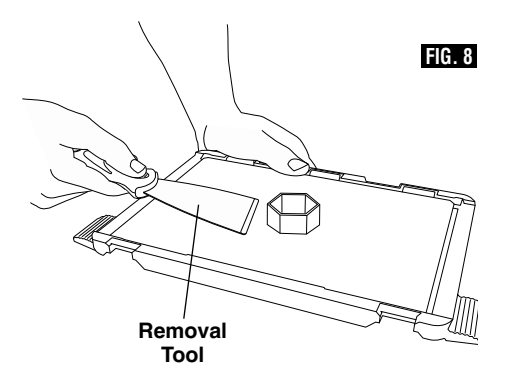

- 1. Wait for the extruder or build platform to cool before removing your object.
- 2. With the object still attached, remove build platform from the build area.
- 3. Peel your object from the build platform. If needed, gently use the object removal tool to remove object from build platform (figure 8).

## **REMOVING SUPPORTS (IF REQUIRED)**

Use needle nose pliers to remove supports that are inside your object or hard to reach.

## **<sup>32</sup> Using the Camera**

Your 3D45 is equipped with a camera that can be used to remotely monitor prints as long as your printer is connected to a network. There are two ways to access the camera: through the Dremel Cloud Platform or directly via a web browser.

### **Dremel Cloud Platform**

- 1.Create a Dremel Cloud account and register your 3D45. See page 22, Dremel Cloud Platform, for detailed instructions.
- 2.Log in to your Dremel Cloud account.
- 3.Click on your registered printer, or click on Add a Printer if you need to register your printer.

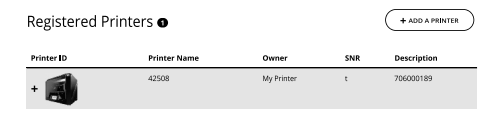

4.You will be directed to the Printers page of the Dremel Print Cloud. Here, you can click on Live View to see the camera view of any camera currently online.

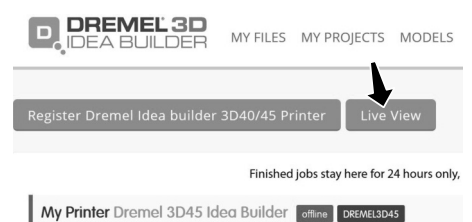

**Direct through Web Browser**

- 1.Make sure the device you want to view the camera on is connected to the same network as the 3D printer. This could be via Wi-Fi or via Ethernet.
- 2.On the main menu of your 3D45 tap "Tools"

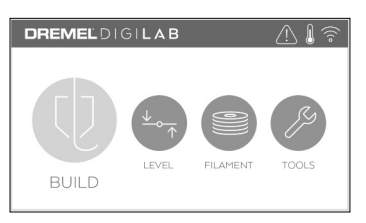

3.In the tools menu tap "About"

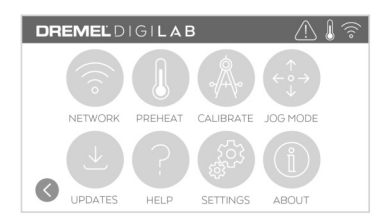

4.Locate the IP address of your printer. If your printer is connected to the network via Ethernet, this is the address next to "Ethernet IP". If it is connected via Wi-Fi this is the address next to "WiFi IP". It will be a sequence of three or four numbers separated by dots.

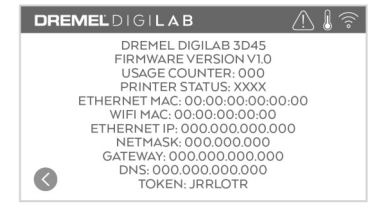

- 5.Open any web browser on the device you want to view the camera on.
- 6.In the address bar, enter the string: http://IPADDRESS:10123/stream\_simp le.html

For example: http://000.000.000.000:10123/stream\_simp le.html

7.Press enter and you will see a screen with a view of the camera as below.

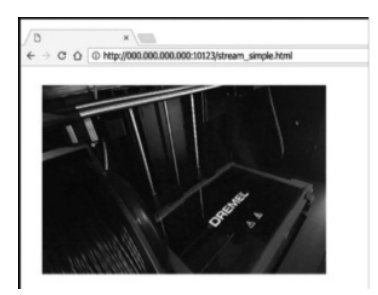

- 1. ALWAYS USE PROVIDED GLUE STICK.
- 2. Ensure your build platform is level before every print.
- 3. For proper adhesion of filament to the build platform, regularly wash the glue from the build platform with warm water, dry the build platform, re-apply a fresh layer of glue and re-level.
- 4. Ensure spool is installed properly and can rotate freely.
- 5. When using your Dremel 3D45 for the first time or after changing filament, allow Dremel 3D45 to extrude until material is consistent with the installed filament color.
- 6. It is important to watch your Dremel 3D45 begin building objects. Your object is most likely to experience difficulty in the beginning. Thankfully, this is also the most convenient time to cancel the object, clean the build platform, and start your object again. Remain near the Dremel 3D45 during the building process.
- 7. It is important to save your Dremel 3D45 packaging as it will make re-boxing and transporting your Dremel 3D45 easier.
- 8. Ensure that you store filament spools in an environment that is not moist or too hot. It is recommended that you do not remove the filament spool from its airtight packaging until use.
- 9. Use object removal tool gently to avoid damaging the build platform or object.
- 10. Whenever possible, it is best to locate your object in the center of the build platform. Using the best orientation for your object is critical. Ensure that your object is located on the build platform and that you are using the best orientation for building.
- 11. For steep overhangs (Less than 45 degree angle) it is recommended to build with support.
- 12. Always remove the build platform before removing the object.

## **Maintenance**

## **UNCLOGGING THE ExTRUDER**

Use the unclogging tool to clean the extruder and unclog built up filament, fig 9.

- 1. Click on the filament change button on the screen and wait for extruder to heat up. As filament starts to purge, insert the unclog tool into the extruder intake (top).
- 2. Clogged debris will be pushed down and will extrude from the extruder tip. You should push the unclog tool all the way down to ensure all filament is purged. You do not need to push with excessive force, as this may damage the extruder.

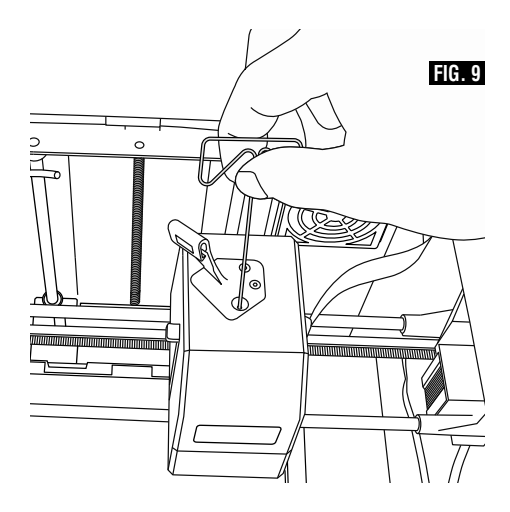

#### **UPDATING FIRMWARE VIA NETWORK**

If your 3D45 is registered and connected to WiFi, it should check for firmware updates each time it boots up. You can also update its firmware directly from the touch screen. To update firmware:

1. Tap "Tools", then tab "Updates".

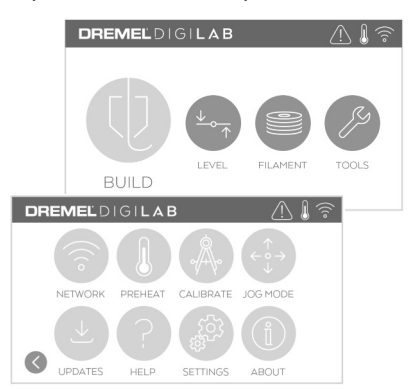

- 2. Your 3D45 will check to see if it has the latest firmware installed and ask if you would like to update if one is needed.
- 3. Choose accept to download and install the latest firmware.

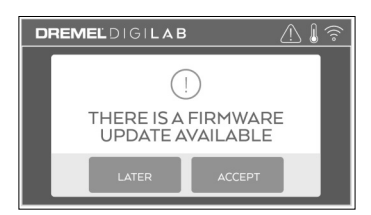

4. When the 3D45 starts up and returns to the Home Screen, firmware update is complete.

#### **UPDATING FIRMWARE MANUALLy**

If your 3D45 is not connected to a network, you can update firmware directly from a USB flash drive.

1. On your web browser go to www.digilab.dremel.com and download the latest 3D45 firmware file.

- 2. Add the 3D45 firmware file to an empty, FAT32 formatted, USB flash drive.
- 3. Turn off your 3D45 using the ON/OFF switch.
- 4. Insert the USB flash drive into the USB-A port.
- 5. Turn on your 3D45 and it should automatically detect and install the new firmware.
- 6. Turn your 3D45 OFF, remove the USB flash drive, and turn ON again to complete the update.

### **CLEANING THE ExTERIOR**

Clean the 3D45's exterior with a lint free cloth. Clear the outer surfaces of any debris that is visible.

To avoid damaging your Dremel 3D45 do not use water, chemicals or other cleaners on the 3D45.

### **CLEANING THE ExTRUDER TIP**

Use extra care not to damage the extruder tip when clearing debris. Dremel 3D45 will not work properly with damaged extruder tip and will require replacement. **! CAUTION**

**Do not touch the extruder tip or heated build platform during Dremel 3D45 operation or until it has cooled down to at least 60°C (140°F).** Contact with the extruder tip or build platform during or after operation before tip and build plate has cooled may result in personal injury. **! WARNING**

Using small needle nose pliers, pull away any plastic debris from the extruder tip.

If the debris is stubborn, the extruder may need to be heated.

## **CLEANING THE TOUCH SCREEN**

Wipe the touch screen with the soft, lint-free cloth. Do not spray cleaners on the touch screen.

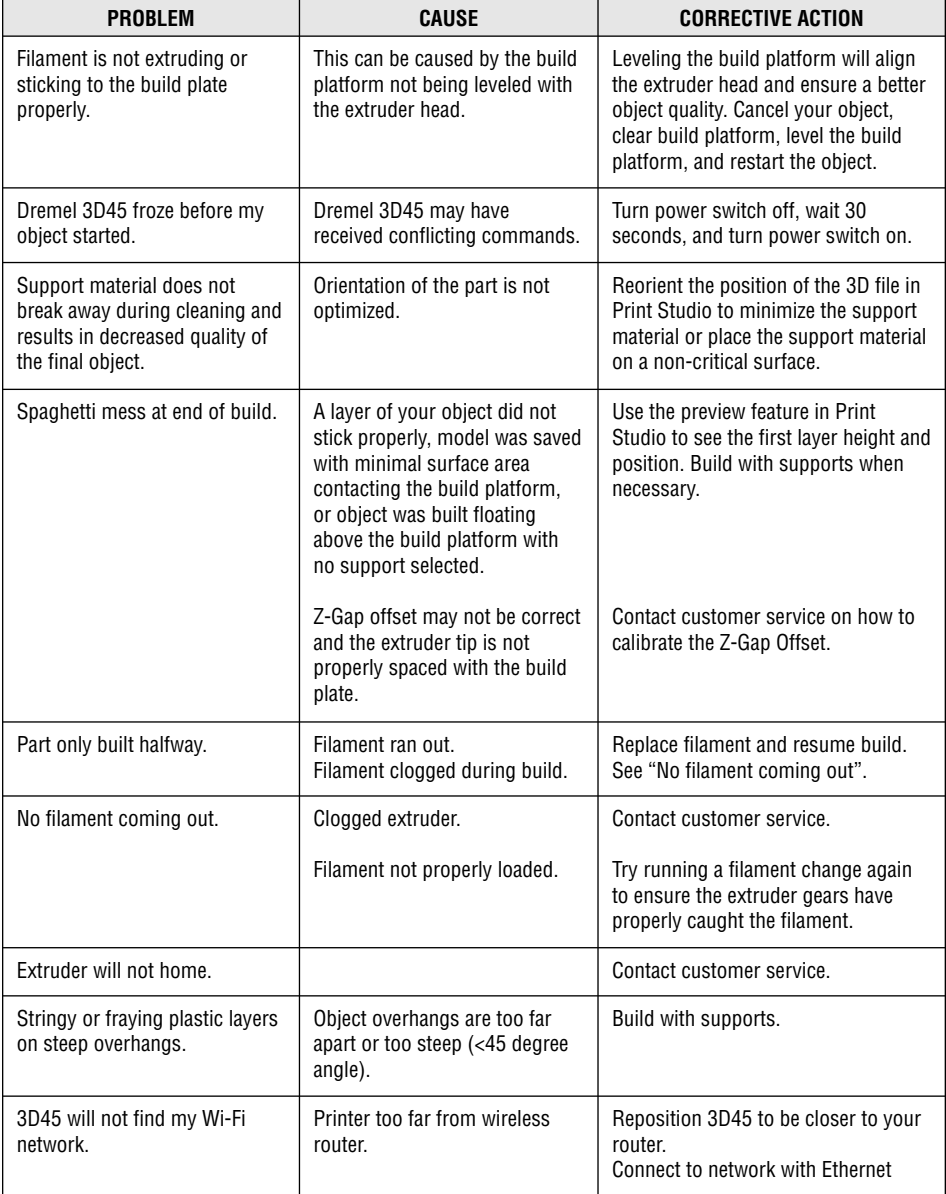

# **<sup>36</sup> Troubleshooting**

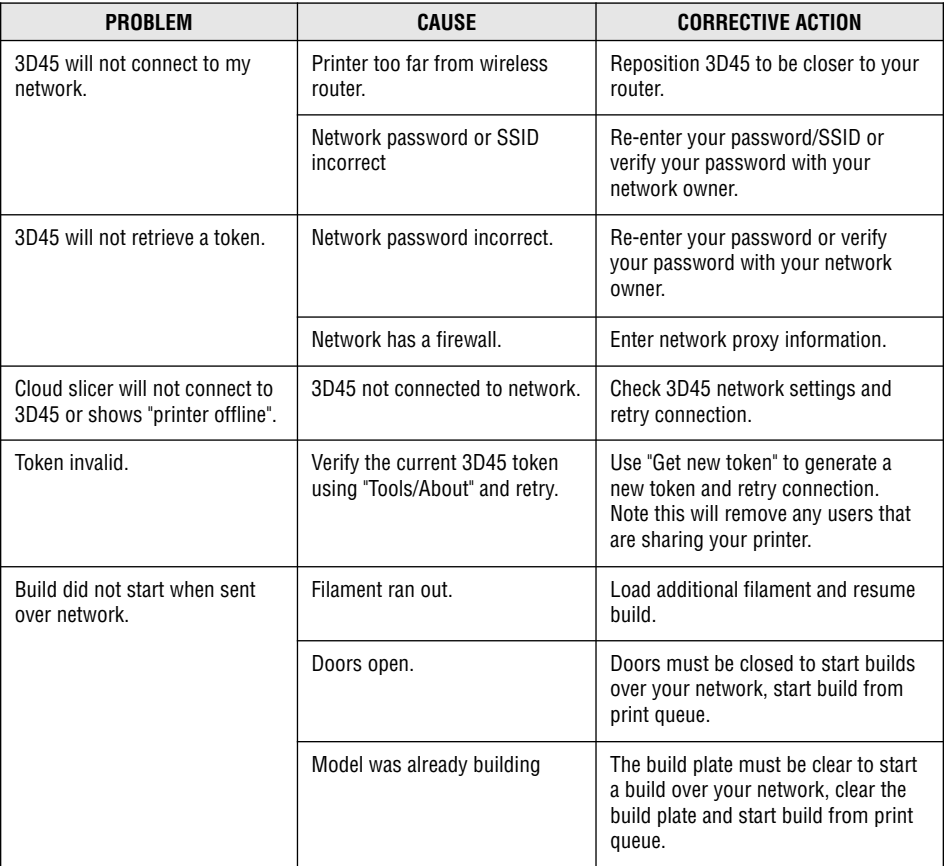
#### **Firmware Updates**

Dremel recommends that firmware be updated whenever Dremel provides an update.

Dremel will provide firmware updating to improve performance and add additional features for the 3D45 throughout the life of the product. There are two ways of updating the 3D45: (1) Download update from www.digilab.dremel.com and install using USB memory drive. (2) Connect the 3D45 to the internet and update from the 3D45 touch screen.

#### **Open Source Software used in this Dremel product**

This product contains software components that are licensed by the holder of the rights under any version of the GNU General Public License (GPL), GNU Lesser General Public License (LGPL) or any other open source software license which requires that source code be made available. You can receive a complete machine-readable copy of the corresponding source code by sending a written request to:

Dremel Attn: Open Source Software Officer P.O Box 081126 Racine, WI USA 53408-1126

Your request should include: (i) the name of the Dremel product, (ii) the serial number (if applicable), (iii) the software version (if applicable), (iv) your name, (v) your company name (if applicable) and (vi) your return mailing and email address (if available).

We may charge you a nominal fee to cover the cost of the physical media and distribution.

You may send your request (i) within three (3) years of the date you received the product that included the software which is subject of your request or (ii) in the case of code licensed under the GPL version 3 for as long as Dremel offers spare parts or customer support for that product.

#### *Warranty regarding further use of the Open Source Software:*

DREMEL provides no warranty for the Open Source Software programs contained in this device, if such programs are used in any manner other than the program execution intended by DREMEL. The licenses listed below define the warranty, if any, from the authors or licensors of the Open Source Software. DREMEL specifically disclaims any warranties for defects caused by altering any Open Source Software program or the product´s configuration. You have no warranty claims against DREMEL in the event that the Open Source Software infringes the intellectual property rights of a third party. Technical support, if any, will only be provided for unmodified software.

If used for non-commercial or educational purposes, your Dremel 3D45 is warranted against defective materials or workmanship for a period of one year from the date of purchase. If the Dremel 3D45 is used for commercial purposes, this warranty will apply for 60 days from the date of purchase. In the event of the product fails to conform to this written warranty, please take the following action:

- 1. DO NOT return your product to the place of purchase.
- 2. Please contact customer service
- 3. Carefully package the product by itself, in original packaging, with no other items, and return it, freight prepaid, along with:
	- a. A copy of your dated proof of purchase (please keep a copy for yourself).
	- b. A written statement about the nature of the problem.
	- c. Your name, address and phone number to:

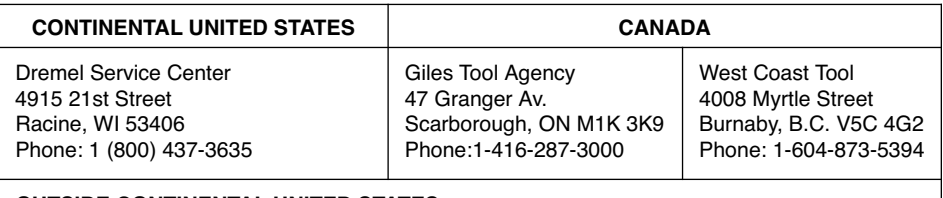

#### **OUTSIDE CONTINENTAL UNITED STATES**

See your local distributor or write to Dremel, 4915 21st Street Racine, WI 53406.

We recommend that the package be insured against loss or in-transit damage, for which we cannot be responsible.

This warranty applies only to the original registered purchaser. DAMAGE TO THE PRODUCT RESULTING FROM TAMPERING, ACCIDENT, ABUSE, NEGLIGENCE, UNAUTHORIZED REPAIRS OR ALTERATIONS, PRODUCT USE IN VIOLATION OF THE "GENERAL SAFETY WARNINGS," UNAPPROVED ATTACHMENTS, USE OF FILAMENT OTHER THAN DREMEL APPROVED FILAMENT, OR OTHER CAUSES UNRELATED TO PROBLEMS WITH MATERIAL OR WORKMANSHIP ARE NOT COVERED BY THIS WARRANTY.

No employee, agent, dealer or other person is authorized to give any warranties on behalf of Dremel. If Dremel inspection shows that the problem was caused by problems with material or workmanship within the limitations of the warranty, Dremel will repair or replace the product free of charge and return the product prepaid. Repairs made necessary by normal wear or abuse, or repair for products outside of the warranty period, if they can be made, will be charged at regular factory prices.

DISCLAIMER OF IMPLIED WARRANTIES: DREMEL MAKES NO OTHER WARRANTY OF ANY KIND WHATEVER, EXPRESSED OR IMPLIED, AND ALL IMPLIED WARRANTIES OF MERCHANTABILITY AND FITNESS FOR A PARTICULAR PURPOSE ARE HEREBY DISCLAIMED BY DREMEL AND EXCLUDED FROM THIS LIMITED WARRANTY.

This warranty gives you specific legal rights, and you may also have other rights which vary from state to state. The obligation of the warrantor is solely to repair or replace the product. The warrantor is not liable for any incidental or consequential damages due to any such alleged defect. Some states do not allow the exclusion or limitation of incidental or consequential damages, so the above limitations or exclusion may not apply to you.

For prices and warranty fulfillment in the continental United States, contact a Dremel service location.

Imported for Dremel ® in the U.S. by: Robert Bosch Tool Corporation 1800 West Central Road Mount Prospect, Illinois 60056

# **Table des matières <sup>39</sup>**

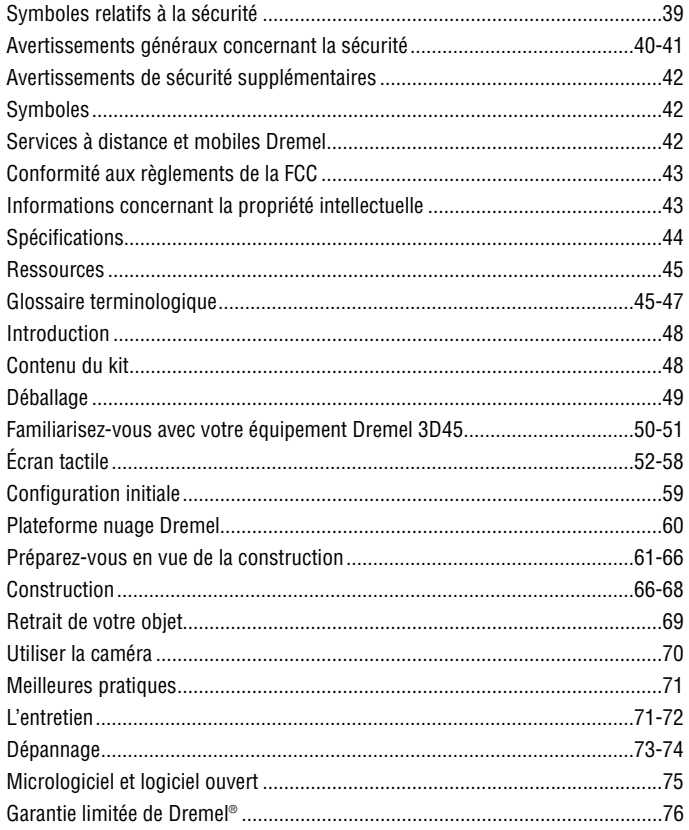

# **Symboles relatifs à la sécurité**

Les définitions ci-dessous décrivent le niveau de gravité pour chaque terme signalant un danger. Veuillez lire le mode d'emploi et lire la signification de ces symboles.

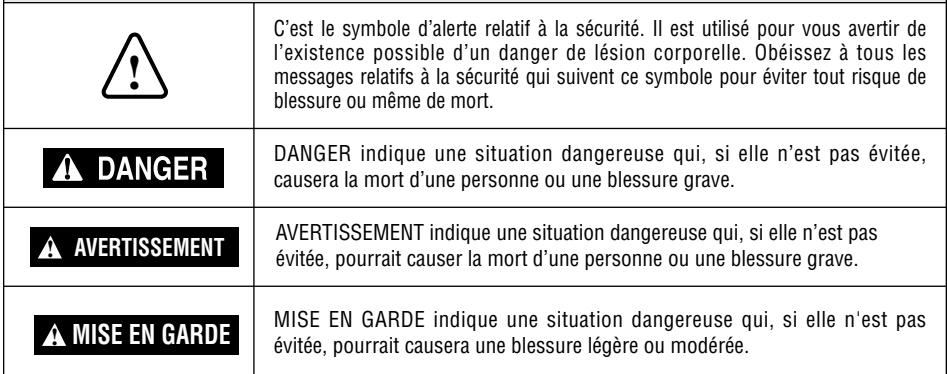

### **! AVERTISSEMENT**

**Veuillez lire toutes les instructions de ce manuel et vous familiariser avec l'équipement Dremel 3D45 avant de l'installer et de l'utiliser. Le non-respect des avertissements et des instructions pourrait déclencher un incendie, endommager l'équipement, provoquer des**

**dommages aux biens et/ou causer des blessures.**

#### **LISEZ TOUTES LES INSTRUCTIONS - CONSERVEZ TOUS LES AVERTISSEMENTS ET TOUTES LES INSTRUCTIONS POUR RÉFÉRENCE FUTURE**

#### **Sécurité du lieu de travail**

**Maintenez le lieu de travail propre et bien éclairé.** Les risques d'accident sont plus élevés quand on travaille dans un endroit encombré ou sombre.

**N'utilisez pas l'équipement Dremel 3D45 en présence de liquides, de gaz ou de poussières inflammables.** L'équipement Dremel 3D45 produit des températures élevées qui pourraient mettre le feu aux poussières et vapeurs.

**Rangez l'équipement 3D45 hors de la portée des enfants et des autres personnes n'ayant pas reçu la formation appropriée.** L'emploi de cet outil par des utilisateurs non formés pourrait causer des blessures.

#### **Sécurité électrique**

**Utilisez toujours l'équipement Dremel 3D45 avec une prise de courant correctement mise à la terre. Ne modifiez pas la fiche de l'équipement Dremel 3D45.** Une mise à la terre incorrecte et des fiches modifiées augmentent le risque de choc électrique.

**N'utilisez pas l'équipement Dremel 3D45 dans des endroits humides ou mouillés. N'exposez pas l'équipement Dremel 3D45 à la pluie.** La présence d'humidité augmente le risque de choc électrique.

**Ne maltraitez pas le cordon. Ne vous en servez jamais pour tirer ou débrancher l'équipement Dremel 3D45. Maintenez le cordon à distance des sources de chaleur, des huiles, des arêtes coupantes et des pièces mobiles.** Les cordons abîmés ou emmêlés augmentent le risque de choc électrique.

**Évitez d'utiliser cet outil pendant une tempête électrique.** Il existe un très faible risque de saute de puissance résultant d'un éclair qui pourrait causer un choc électrique.

**En cas d'urgence, débranchez l'équipement Dremel 3D45 de la prise de courant.**

#### **Sécurité personnelle**

**Faites toujours preuve de vigilance, faites attention à ce que vous faites et faites preuve de bon sens lorsque vous utilisez un outil Dremel 3D45. N'utilisez pas un tel outil lorsque vous êtes fatigué ou sous l'emprise de drogues, d'alcool ou de médicaments.** Il suffit d'un moment d'inattention pendant que vous utilisez l'équipement Dremel 3D45 pour causer des blessures.

**Utilisez des équipements de protection individuelle.** Le port d'équipements de protection tels que des gants résistants à la chaleur et des lunettes de sécurité réduira le risque de blessures.

**Habillez-vous de manière appropriée. Ne portez pas de vêtements amples ou de bijoux. N'approchez pas vos** **cheveux, vos vêtements ou vos gants de pièces en mouvement.** Les vêtements amples, les bijoux ou les cheveux longs risquent d'être happés par les pièces en mouvement.

**Utilisation et entretien de l'équipement Dremel 3D45 Avant chaque utilisation, inspectez l'équipement Dremel 3D45 pour vous assurer que toute les pièces sont bien alignées, que les pièces mobiles ne se coincent pas et qu'il n'existe pas d'autre problème qui pourrait affecter le fonctionnement de l'équipement Dremel 3D45. Si vous soupçonnez que l'équipement est endommagé, faites réparer votre outil Dremel 3D45 par un centre de service après-vente Dremel agréé avant de recommencer à vous en servir.** L'utilisation de l'équipement Dremel 3D45 quand il est endommagé pourrait entraîner la création d'objets de mauvaise qualité, endommager encore plus le matériel et causer des dommages aux biens et des blessures.

**Ne touchez pas la pointe de l'extrudeuse ou la plateforme de construction chauffée pendant le fonctionnement de l'imprimante Dremel 3D45. Attendez qu'il ait refroidi jusqu'à au moins 60° C (140° F).** Tout contact avec la pointe de l'extrudeuse ou la plateforme de construction pendant ou après le fonctionnement avant le refroidissement de la pointe de l'extrudeuse et de la plaque de construction pourrait causer des blessures personnelles.

**Installez l'équipement Dremel 3D45 dans un endroit bien ventilé. Placez l'imprimante Dremel 3D45 sur une surface plane non inflammable et tenez-la éloignée de tout matériau inflammable.** L'équipement Dremel 3D45 fait fondre du plastique pendant la construction. Les odeurs de plastique émises pendant le fonctionnement de l'équipement Dremel 3D45 peuvent irriter les yeux et les voies respiratoires. Le positionnement de l'équipement Dremel 3D45 trop près d'objets avoisinants fait obstacle à une ventilation correcte.

**Ne mettez pas les bras à l'intérieur de l'équipement Dremel 3D45 pendant qu'il est en marche.** Un contact avec des pièces en mouvement de l'équipement Dremel 3D45 pendant son fonctionnement pourrait réduire la qualité de la construction, endommager l'équipement ou causer des blessures.

**Surveillez toujours l'imprimante 3D45 pendant son fonctionnement.** L'utilisation de l'équipement Dremel 3D45 par des personnes n'ayant pas lu ces avertissements et ces instructions pourrait entraîner des dommages à l'équipement et aux objets avoisinants et causer des blessures.

**Utilisez seulement un filament DREMEL.** L'utilisation d'un filament non autorisé par Dremel pourrait causer des dommages au matériel ou à d'autres objets, ou des blessures.

### **Avertissements généraux concernant la sécurité <sup>41</sup>**

**N'ajustez pas le réglage de l'extrudeuse/de la buse pour dépasser la température nominale maximum du type de filament utilisé.** Le chauffage du filament au-dessus de la plage de température recommandée pourrait causer des émissions entraînant des blessures.

**Assurez-vous que les petits enfants n'aient pas accès aux petits objets créés par l'équipement Dremel 3D45.** Les petits objets présentent un danger d'étouffement pour les petits enfants.

**Ne créez pas d'objets illégaux ou inappropriés en utilisant l'équipement Dremel 3D45.**

**N'utilisez pas l'équipement Dremel 3D45 pour créer des objets conçus en vue d'un emploi avec des bougies, des combustibles liquides ou d'autres sources de chaleur. Le plastique peut fondre quand il est exposé au feu ou à d'autres sources de chaleur.** Un tel emploi d'objets créés par l'équipement Dremel 3D45 pourrait causer des incendies, des dommages aux biens et des blessures.

**N'utilisez pas l'équipement Dremel 3D45 pour créer des objets conçus en vue d'un emploi dans le cadre d'applications en liaison avec des aliments ou des boissons, notamment pour leur préparation, leur décoration, leur conservation ou leur consommation.** Un tel emploi d'objets créés par l'équipement Dremel 3D45 pourrait entraîner des maladies ou des blessures.

**N'utilisez pas l'équipement Dremel 3D45 pour créer des objets conçus en vue d'un emploi avec des composants électriques ou des boîtiers de composants électriques.** Le filament Dremel n'est pas approprié pour les applications électriques. Une telle utilisation d'objets créés par l'imprimante Dremel 3D45 pourrait causer des dommages aux biens et des blessures.

**Ne placez pas d'objets en plastique dans votre bouche aux autour de votre bouche.** Le filament Dremel n'est pas approprié pour les ustensiles conçus pour la préparation d'aliments ou de boissons. Un tel emploi d'objets créés par l'équipement Dremel 3D45 pourrait entraîner des maladies ou des blessures.

**N'utilisez pas l'équipement Dremel 3D45 pour créer des objets conçus en vue d'un emploi en liaison avec le stockage de produits chimiques.** Un tel emploi d'objets créés par l'équipement Dremel 3D45 pourrait causer des dommages aux biens et des blessures.

**Ne modifiez pas l'équipement Dremel 3D45 et n'en changez pas les paramètres fixés à l'usine.** De telles modifications pourraient endommager l'équipement, causer des dommages aux biens et entraîner des blessures.

**N'exposez pas l'équipement Dremel 3D45 à des températures dépassant 70° C (160° F).** L'équipement Dremel 3D45 pourrait être endommagé. Il est conçu pour fonctionner à des températures comprises entre 15 et 30° C (60 à 85° F).

**Ne déplacez pas l'équipement Dremel 3D45 ou l'extrudeuse, et veillez à ne pas causer de chocs les affectant, pendant le fonctionnement.** L'objet risquerait d'être construit de façon incorrecte.

**Ne changez pas la bobine de filament avant la fin, l'interruption ou la suspension du processus de construction.** Le changement du filament pendant la construction annulera l'objet et pourrait endommager l'extrudeuse.

**Ne sortez pas le filament.** Ceci pourrait endommager l'extrudeuse.

**Faites particulièrement attention de ne pas endommager la pointe de l'extrudeuse lorsque vous nettoyez les débris.** L'équipement Dremel 3D45 ne fonctionnera pas correctement si la pointe de l'extrudeuse est endommagée, et il faudra la remplacer.

**Avant de commencer à construire, assurez-vous que la plateforme de construction est couverte de colle spécifiée par Dremel.** L'utilisation d'une colle inappropriée pourrait causer des dommages au matériel et réduire la qualité de l'obiet que vous construisez.

**Prenez conscience de la position de votre corps lorsque vous utilisez des outils à main pour retirer des objets de la plateforme de construction.** Un dérapage soudain d'un tel outil combiné avec une position incorrecte du corps pendant le retrait de l'objet de la plateforme de construction pourrait causer des blessures.

**Évitez de rayer la plateforme de construction lorsque vous retirez des objets.** Des rayures sur la plateforme de construction entraîneront la création d'objets inappropriés.

**Ne laissez pas tomber la plateforme de construction.** La plaque en verre trempé pourrait se casser et risquerait de blesser quelqu'un.

**Ne retirez pas la plaque en verre trempé du contenant en plastique.** Un contact avec le bord de la plaque en verre trempé risquerait de blesser quelqu'un.

**Ne tordez pas et ne déformez pas la plateforme de construction pendant que vous êtes en train de retirer des objets.** La plaque en verre trempé pourrait se détacher du contenant en plastique et risquerait de blesser quelqu'un.

**Dremel n'assume aucune responsabilité pour l'intégrité structurale ou l'utilité des objets créés en utilisant l'équipement Dremel 3D45.** Les modèles structuraux créés par des concepteurs inexpérimentés peuvent causer des dommages aux biens et des blessures.

#### **Entretien et réparation**

**Débranchez toujours l'équipement Dremel 3D45 de sa source d'alimentation électrique avant d'effectuer de quelconques procédures d'entretien ou de réparation.** Le non-respect de cette consigne de sécurité pourrait causer des blessures et des dommages aux biens.

**Ne faites réparer votre outil Dremel 3D45 que par un centre de service après-vente agréé par Dremel qui n'utilise que des pièces de rechange Dremel.** Ceci assurera le respect des normes appropriées d'utilisation et de sécurité de l'équipement Dremel 3D45.

**Utilisez seulement des composants approuvés par Dremel.** L'utilisation de composants autres que des composants Dremel authentiques pourrait causer l'annulation de la garantie.

### **<sup>42</sup> Avertissements généraux concernant la sécurité**

#### **Utilisez seulement un filament approuvé par Dremel.**

L'endommagement du produit résultant de l'utilisation d'un filament autre qu'un filament approuvé par Dremel n'est pas couvert en vertu de la garantie.

# **CONSERVEZ CES INSTRUCTIONS**

## **Symboles**

**IMPORTANT :** Certains des symboles suivants peuvent être utilisés sur votre outil. Veuillez les étudier et apprendre leur signification. Une interprétation appropriée de ces symboles vous permettra d'utiliser l'outil de façon plus efficace et plus sûre.

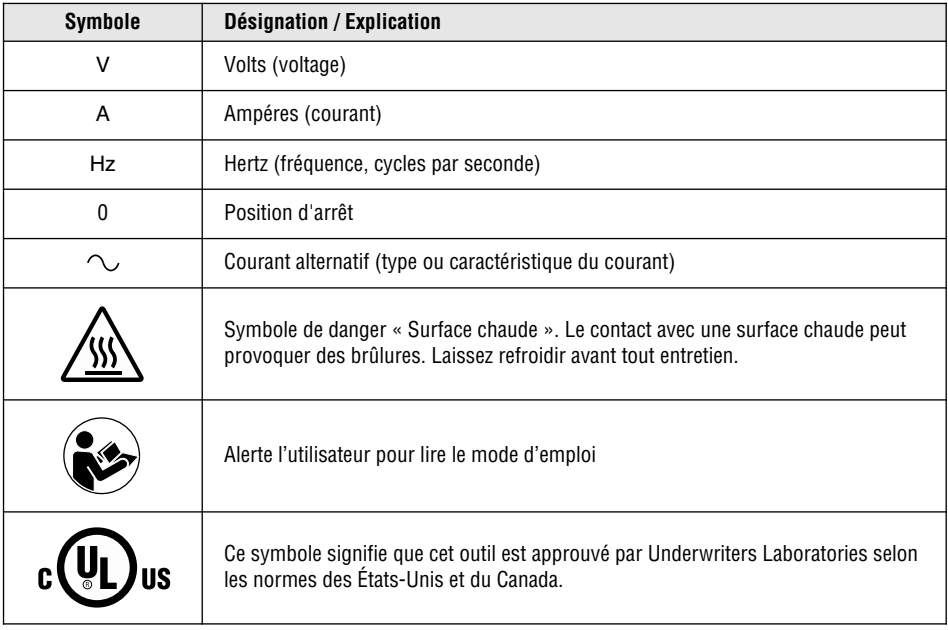

# **Services à distance Dremel**

Les services à distance Dremel vous fournissent des informations et des services concernant vos produits 3D Dremel. La nature des informations fournies par les services à distance Dremel peut évoluer au fil du temps. Toutes les informations relatives aux produits et services sont fournies pour votre confort d'utilisation dans l'état où elles se présentent et dans la mesure où elles sont disponibles.

Dremel ne garantit pas que les informations ou les services seront disponibles, précis ou fiables, ou que les informations ou les services garantissent une sécurité absolue à l'intérieur de votre domicile. Votre utilisation de toutes les informations, de tous les

services et de tous les produits est à vos propres risques et à votre seule discrétion. Les informations sur les produits et les services ne sont pas conçues pour remplacer des moyens directs d'obtenir des informations.

La connectivité à un réseau nécessite un point d'accès et une connexion à Internet à haut débit. Des frais d'accès à Internet peuvent être facturés par votre fournisseur.

L'impression à distance nécessite un dispositif mobile compatible et un plan de données. Des frais d'échange de données peuvent être facturés.

### **Conformité aux règlements de la FCC <sup>43</sup>**

**REMARQUE :** Cet équipement a été soumis à des essais qui ont indiqué qu'il respect les limites pour un appareil numérique de Classe B, conformément à la Partie 15 des Règlements de la FCC. Ces limites sont conçues pour fournir une protection raisonnable contre les interférences nuisibles dans une installation résidentielle. Cet équipement produit, utilise et peut rayonner de l'énergie à fréquence radio et, s'il n'est pas installé et utilisé conformément à ces instructions, il peut causer des interférences nuisibles pour les communications radio. Cependant, il ne peut être garanti non plus qu'il ne causera aucune interférence dans une installation particulière. Si cet équipement cause des interférences nuisibles pour la réception de signaux radiophoniques ou télévisuels, ce qui peut être déterminé en mettant l'équipement hors tension puis à nouveau sous tension, l'utilisateur est encouragé à essayer de corriger l'interférence en appliquant une ou plusieurs des mesures suivantes :

- Réorienter ou repositionner l'antenne de réception.
- Accroître la séparation entre l'équipement et le récepteur.
- Connecter l'équipement à une prise de courant située sur un circuit différent de celui auquel le récepteur est raccordé.
- Consulter le détaillant ou un technicien radio/télévision expérimenté pour obtenir de l'aide.

Les changements et les modifications n'ayant pas été approuvées expressément par le fabricant ou le déclarant de cet équipement peuvent annuler votre droit de vous servir de cet équipement en vertu des règlements de la Federal Communications Commission.

### **Informations concernant la propriété intellectuelle**

L'équipement Dremel 3D45 est conçu pour imprimer en trois dimensions des objets provenant de fichiers numériques que vous créez ou possédez, ou que vous avez le droit d'imprimer en utilisant votre équipement Dremel 3D45. Lorsque vous fabriquez des objets en utilisant votre équipement Dremel 3D45, il vous appartient de vous assurer que vous ne violez aucun droit de propriété intellectuelle d'un tiers ou des lois et règlements applicables, notamment des lois des États-Unis ou d'autres pays sur la propriété intellectuelle.

L'équipement Dremel 3D45 ne peut pas être utilisé pour fabriquer des objets protégés par des droits de propriété intellectuelle appartenant à des tiers sans la permission de tels tiers. L'utilisation de l'équipement Dremel 3D45 pour faire ce qui suit peut nécessiter la permission de tiers : faire une copie ou un fac-similé (en tout ou partie) de tout objet non créé par vos soins, produire un objet à partir d'un fichier numérique que vous ne possédez pas ou fabriquer un

objet à partir du balayage d'un objet physique que vous n'avez pas créé. Il vous incombe d'obtenir une telle permission. Quand une telle permission ne peut pas être obtenue, vous ne devez pas effectuer une impression en 3D d'un tel objet, ou vous le faites à vos propres risques. Vous ne pouvez pas modifier, désosser, décompiler ou démonter l'équipement Dremel 3D45 ou son logiciel ou son micrologiciel, sauf si le droit applicable le permet.

Si vous utilisez l'équipement Dremel 3D45 d'une quelconque façon autre que ce qui est recommandé et décrit dans ce mode d'emploi et ces consignes de sécurité, vous le faites à vos propres risques. L'utilisation de l'équipement Dremel 3D45 pour produire des objets qui enfreignent de quelconques droits de propriété intellectuelle appartenant à des tiers pourrait entraîner des poursuites civiles ou pénales et vous exposer à des dommages et intérêts, des amendes ou des peines de prison en conséquence.

#### **CONSTRUCTION**

Extrudeuse : extrusion unique

Température de l'extrudeuse : jusqu'à 280° C (536° F) Température de la plateforme de construction :

jusqu'à 100° C (212° F)

Interface de fonctionnement : écran couleur tactile IPS de 4,5 po

Volume de construction maximum : 10 po x 6 po x 6,7 po (255 mm x 155 mm x 170 mm)

Épaisseur couche : 50 microns (0,05 mm)

Types et couleurs de filaments : voir

www.digilab.dremel.com pour les choix de couleurs Carte SD : taille jusqu'à 32 Go (l'équipement 3D45 n'est pas compatible avec des cartes SD de taille supérieure à 32 Go) Capacité de stockage interne : 8 Go

Stockage externe : clé USB à mémoire flash

### **POIDS ET DIMENSIONS**

Poids (sans la bobine) : 19,4 kg (42.8 lb) Dimensions : 20,25 po x 16 po x 15,9 po (515 mm x 406 mm x 394 mm)

### **FILAMENT**

Fonctionne uniquement avec le filament Dremel de 1,75 mm

### **STOCKAGE DES FILAMENTS**

Tous les polymères se dégradent avec le temps. Ne déballez pas un filament avant d'en avoir réellement besoin. Les filaments doivent être stockés à température ambiante : 16-29° C (60-85° F) et dans un endroit à l'abri de l'humidité.

### **LOGICIEL**

L'imprimante Dremel 3D45 est fournie avec un logiciel de découpage de fichiers gratuit pour Windows et Mac OSX. Cette application convertit vos fichiers numériques 3D en fichiers de construction.

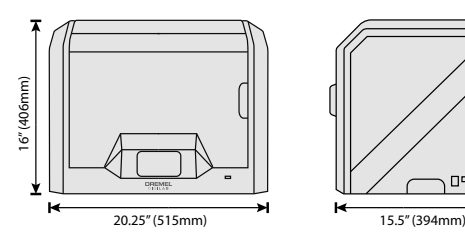

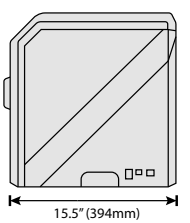

#### **SYSTÈMES D'EXPLOITATION COMPATIBLES :**

- Apple® Mac® OS® X v10.9 ou versions ultérieures (Mavericks)
- Microsoft ® Windows® 8, 8.1
- Microsoft ® Windows® 10
- Microsoft ® Windows® 7 SP1

#### **SPÉCIFICATIONS MINIMUM DU SYSTÈME POUR PRINT STUDIO**

- Unité centrale : processeur 64 bits (32 bits non compatible)
- Mémoire : 3 Go de RAM (4 Go ou plus recommandés)
- Espace disque disponible : environ 2 Go d'espace disque libre requis pour l'installation
- Carte d'affichage : 1 024 Mo de mémoire RAM GDDR ou plus. Carte graphique compatible Microsoft ® Direct3D® 11 ou versions ultérieures.
- Dispositif de pointage : souris avec trois boutons.

### **CONFIGURATION ÉLECTRIQUE**

Spécifications nominales d'entrée de l'équipement 3D45 : 100-240 V, 47-60 Hz, 0,85-2,3 A

#### **ENVIRONNEMENT APPROPRIÉ POUR LE FONCTIONNEMENT**

Température ambiante : 16-29° C (60-85° F) Espace de travail horizontal Environnement de travail sec

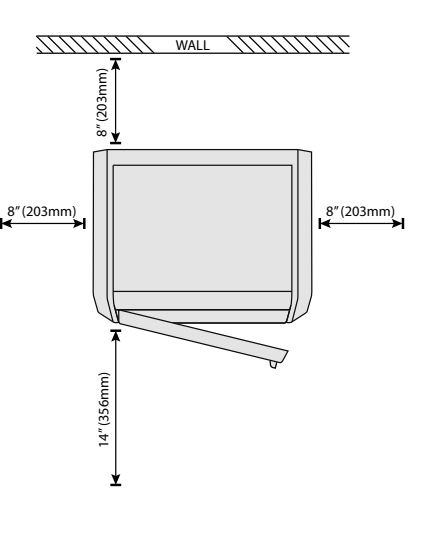

# **Ressources <sup>45</sup>**

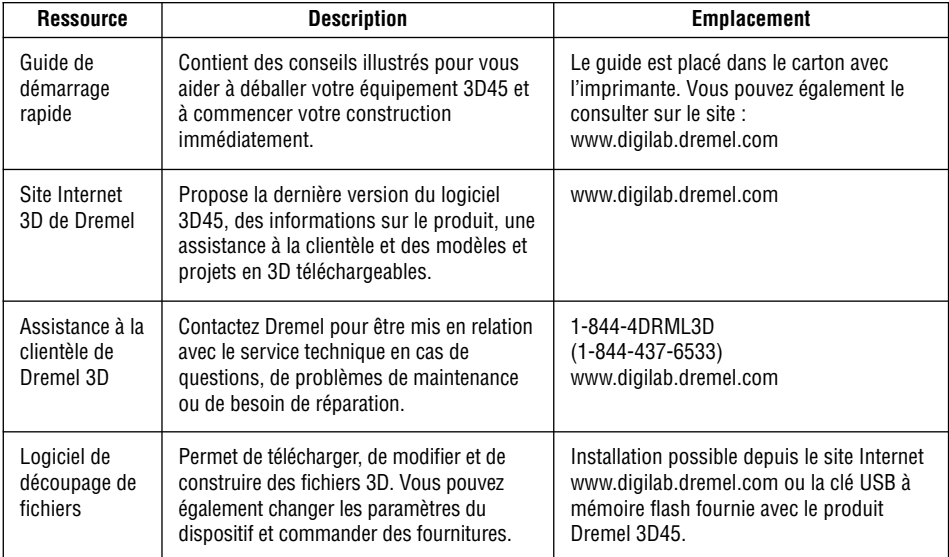

# **Glossaire terminologique**

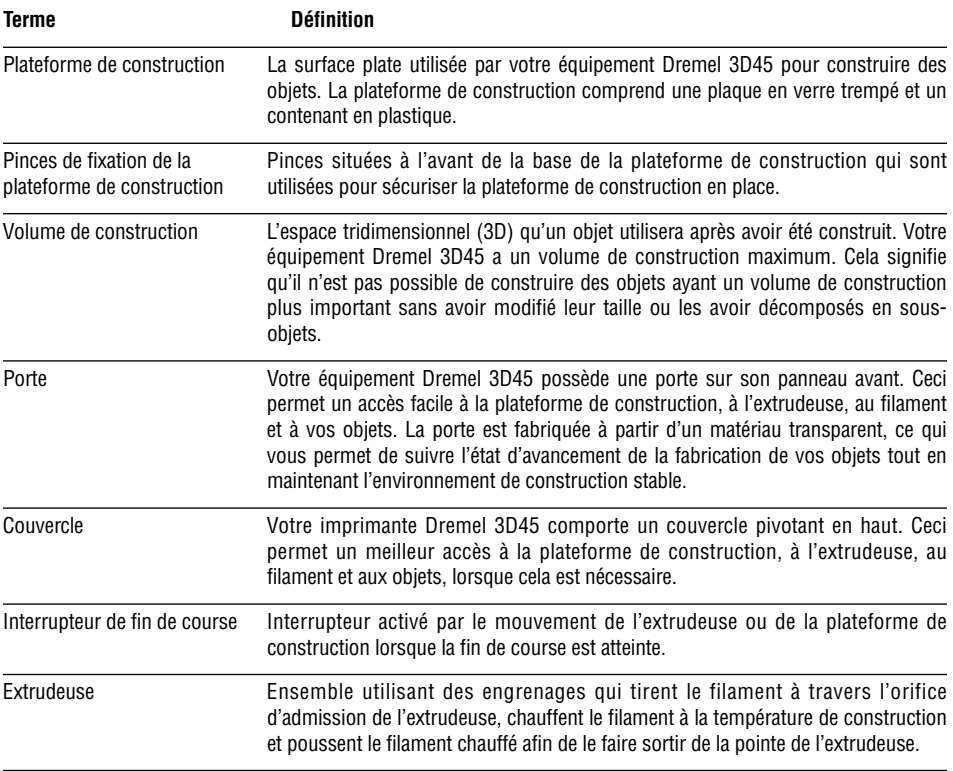

# **<sup>46</sup> Glossaire terminologique**

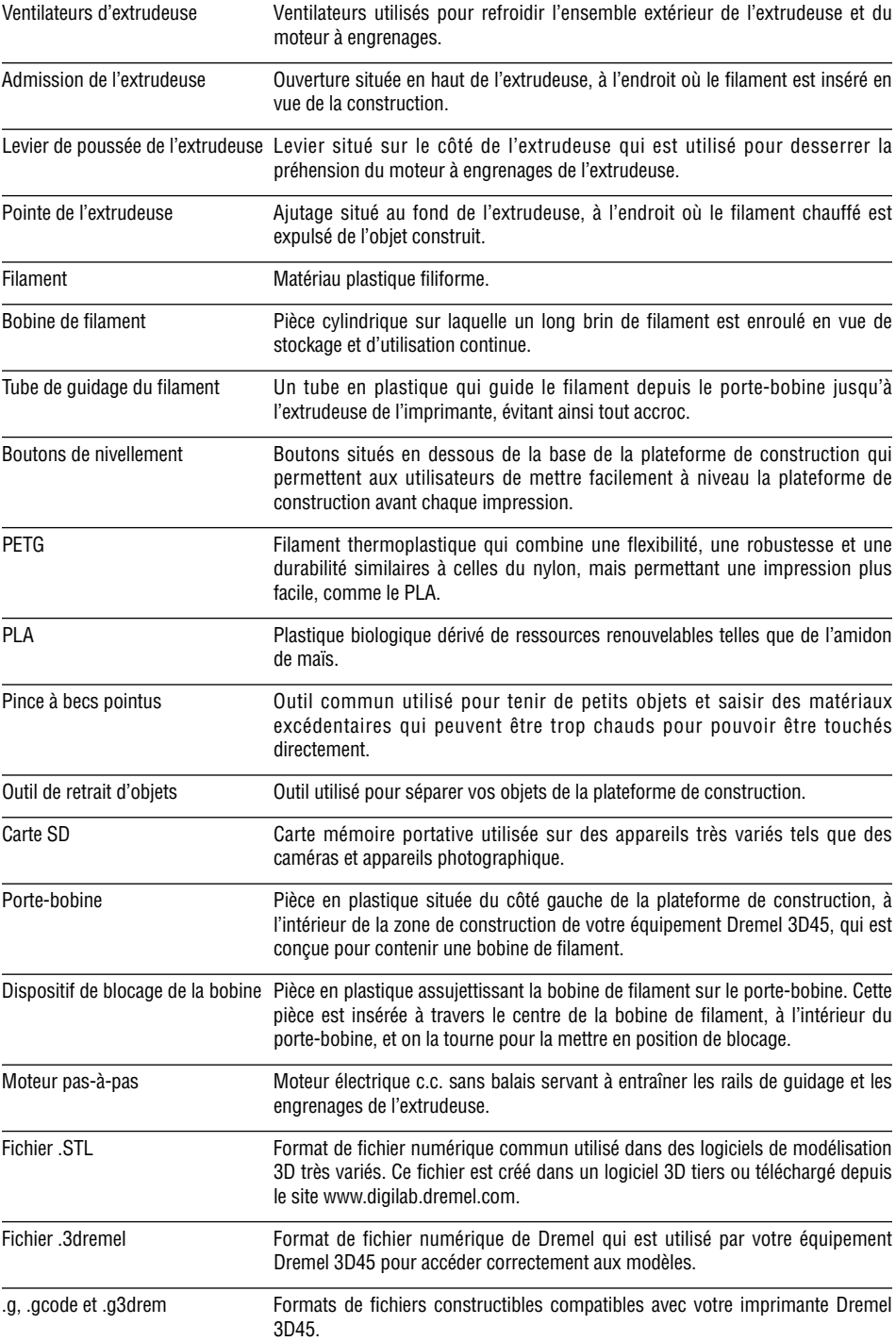

# **Glossaire terminologique <sup>47</sup>**

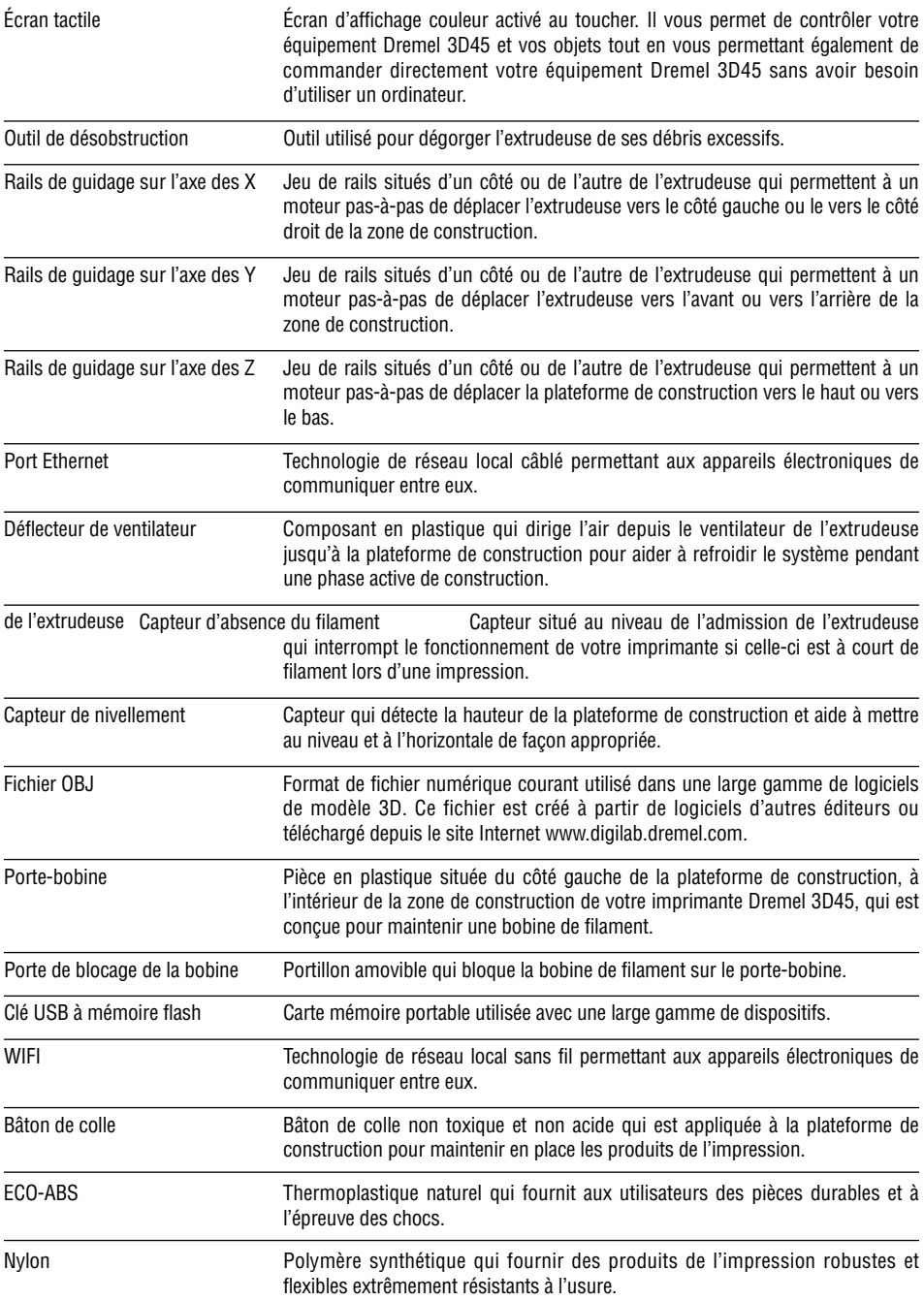

### **<sup>48</sup> Introduction**

Bienvenue dans le monde de Dremel Digilab. Notre mission est de vous aider à vous familiariser avec le processus de fabrication numérique et de partager les meilleures pratiques pour transformer vos idées en réalité.

La construction 3D est un processus qui nécessitera des expérimentations et de la persistance. Heureusement, les experts de Dremel sont là pour faciliter votre travail grâce à des conseils en ligne et un soutien en temps réel. L'imprimante Dremel 3D45 vous apporte de nouvelles fonctionnalités, comme la connectivité au réseau et l'impression à distance. Pour commencer à travailler avec l'imprimante 3D45, suivez le programme initial de configuration apparaissant sur l'écran tactile afin de connecter votre imprimante et de l'enregistrer.

Vous pouvez créer un profil d'utilisateur en vous rendant sur le site www.digilab.dremel.com. Votre profil vous donne accès à des modèles de qualité élevée, à un support technique et à des téléchargements de logiciels, ainsi qu'à des services d'impression à distance alimentés par 3DPrinterOS. Après avoir effectué la configuration et l'enregistrement, vous pourrez commencer à construire.

Outil de désobstruction

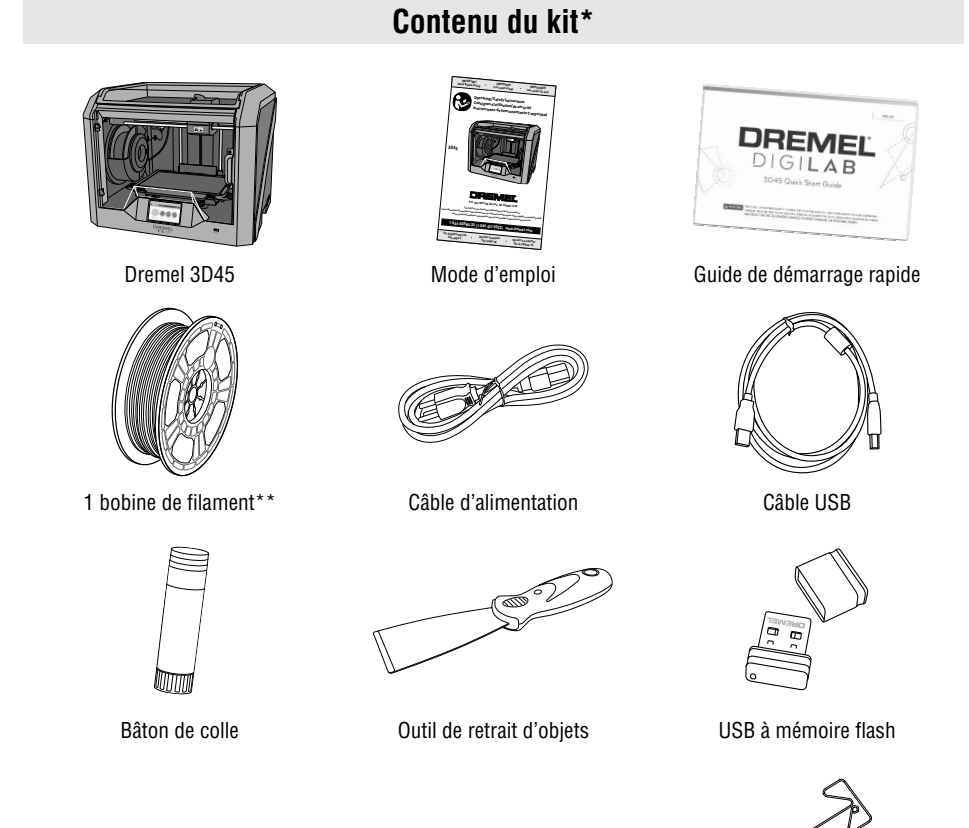

\*Les quantités peuvent varier selon le conditionnement.

\*\*Ne pas la conserver dans un environnement humide ou très chaud

# **Déballage <sup>49</sup>**

- 1. Placez le carton d'emballage sur une table, coupez le ruban adhésif et ouvrez l'emballage.
- 2. Retirez l'encart intérieur du haut.

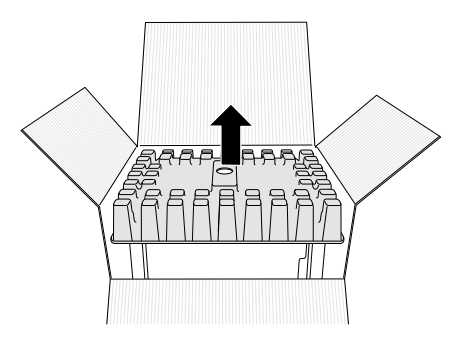

- 3. Sortez l'imprimante 3D45 et posez-la sur la table.
- 4. Ouvrez le couvercle et retirez l'encart supérieur inséré à l'intérieur du carton de l'imprimante.

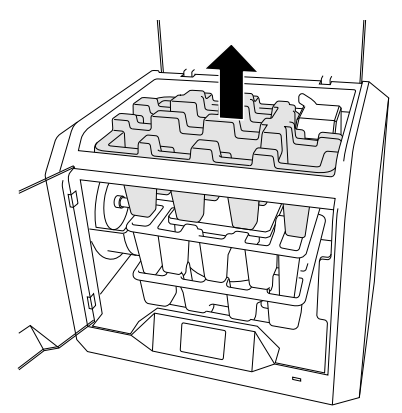

5. Relevez la plateforme de construction en la soulevant de chaque côté.

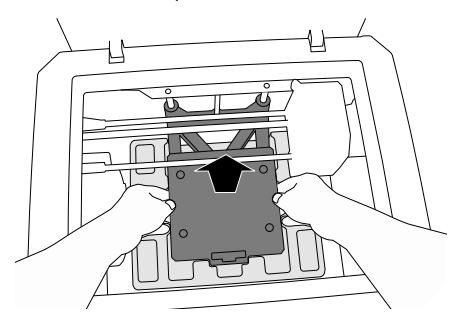

6. Ouvrez la porte et retirez la protection intérieure intermédiaire.

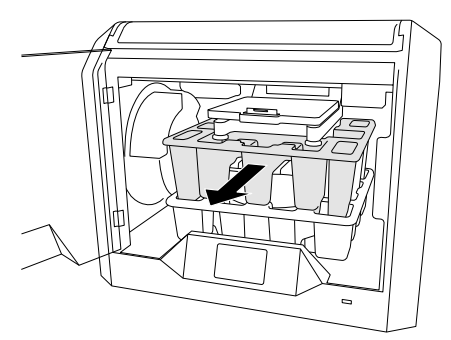

7. Retirez la protection intérieure du bas.

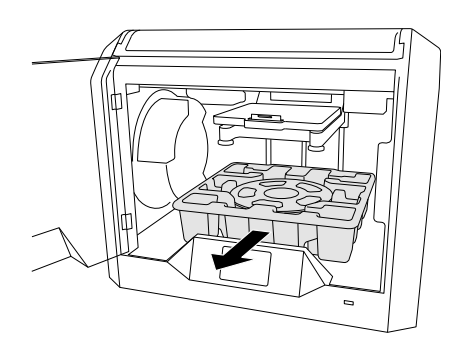

Conseil : gardez l'emballage pour le cas où vous auriez besoin de transporter à nouveau votre équipement ou de l'entreposer.

## **<sup>50</sup> Familiarisez-vous avec votre équipement Dremel 3D45**

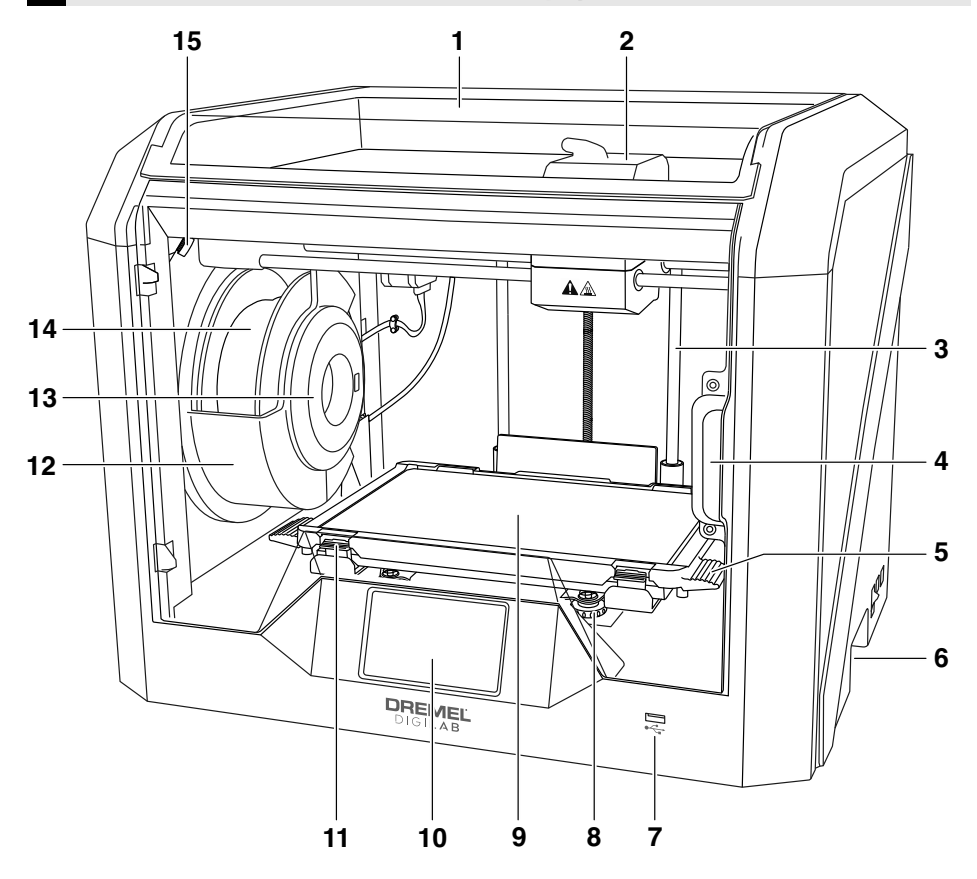

- **1.** Couvercle
- **2.** Extrudeuse
- **3.** Rails de guidage sur l'axe des Z
- **4.** Porte
- **5.** Languettes de la plateforme de construction
- **6.** Poignées de préhension
- **7.** Port USB A
- **8.** Bouton de nivellement
- **9.** Plateforme de construction
- **10.** Écran tactile
- **11.** Pinces de fixation de la plateforme de construction
- **12.** Porte-bobine de filament
- **13.** Lecteur d'étiquettes RFID
- **14.** Bobine de filament
- **15.** Appareil photographique
- **16.** Rails de guidage sur l'axe des Y
- **17.** Moteur pas-à-pas
- **18.** Tube de guidage des filaments
- **19.** Levier de l'extrudeuse
- **20.** Pince de guidage du filament
- **21.** Entrée de l'extrudeuse
- **22.** Ventilateur de la chambre (avec branchement en option pour la filtration)
- **23.** Câble ruban
- **24.** Rails de guidage sur l'axe des X
- **25.** Capteur de nivellement
- **26.** Pointe de l'extrudeuse
- **27.** Interrupteur d'alimentation
- **28.** Port USB B
- **29.** Port Ethernet
- **30.** Plaque signalétique
- **31.** Entrée de puissance

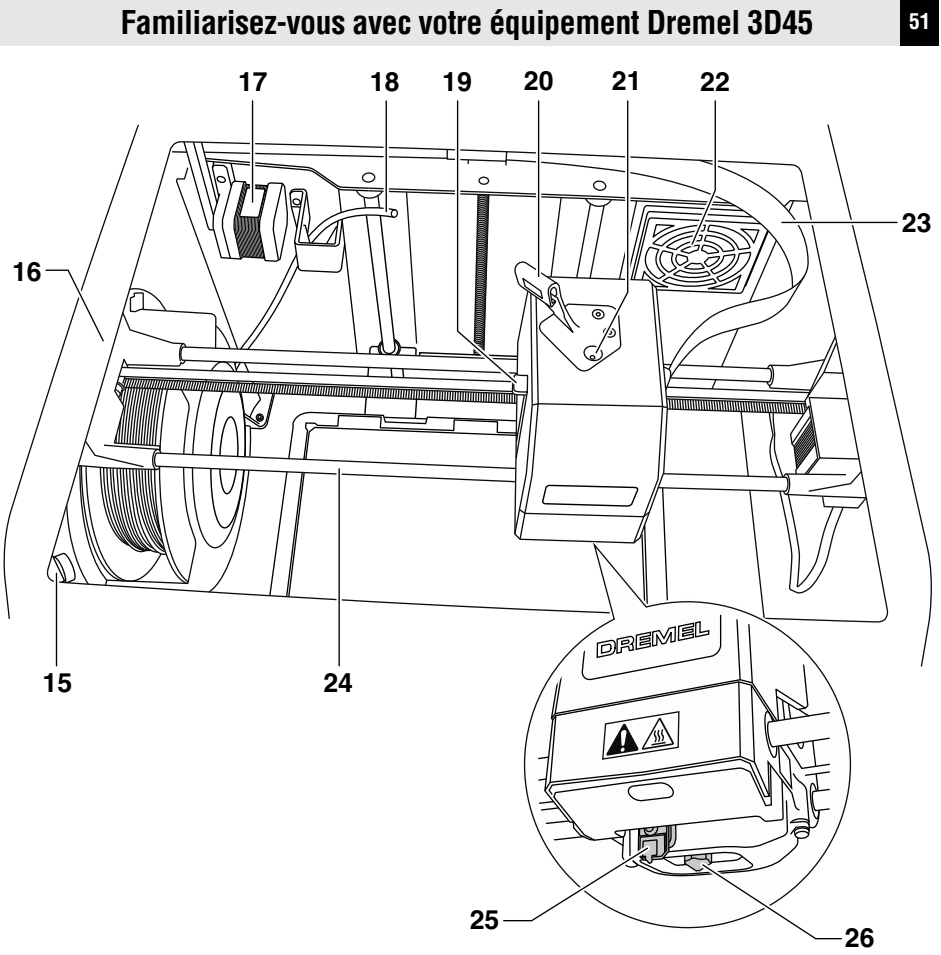

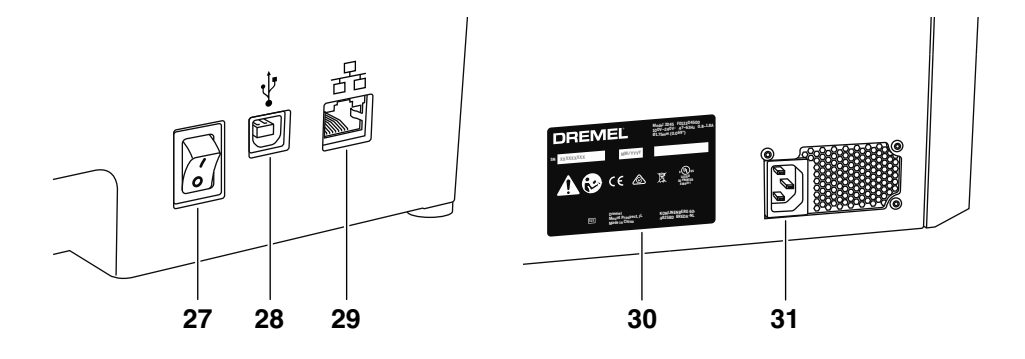

Il est facile d'utiliser votre équipement Dremel 3D45 sans ordinateur grâce au logiciel et à l'écran couleur tactile incorporés.

Avant de construire votre modèle, nous voulons que vous vous familiarisiez avec la structure et les options du menu de l'écran tactile.

**observez tous les avertissements et toutes les consignes de sécurité lorsque vous utilisez l'équipement Dremel 3D45.** Sans cela, vous risqueriez de causer un incendie, des dommages à l'équipement, des dommages à d'autres biens ou des blessures. **! AVERTISSEMENT**

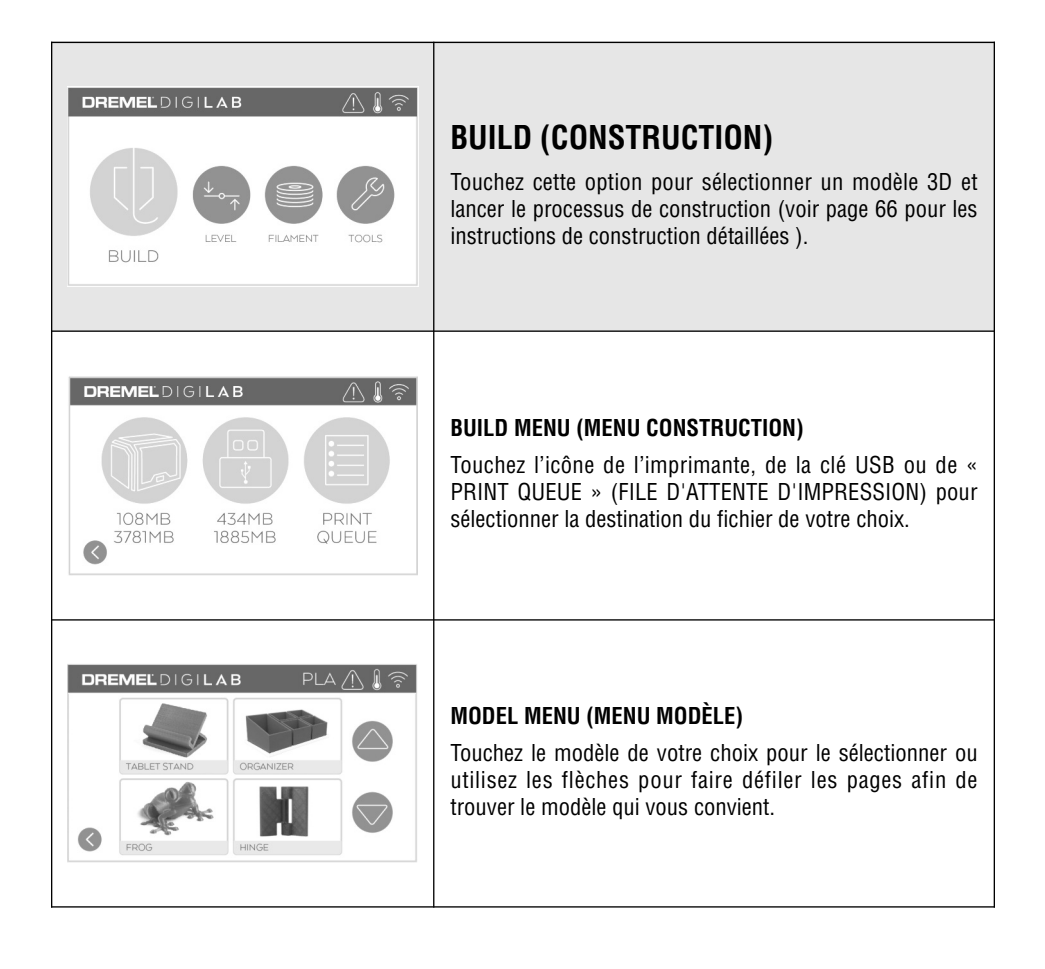

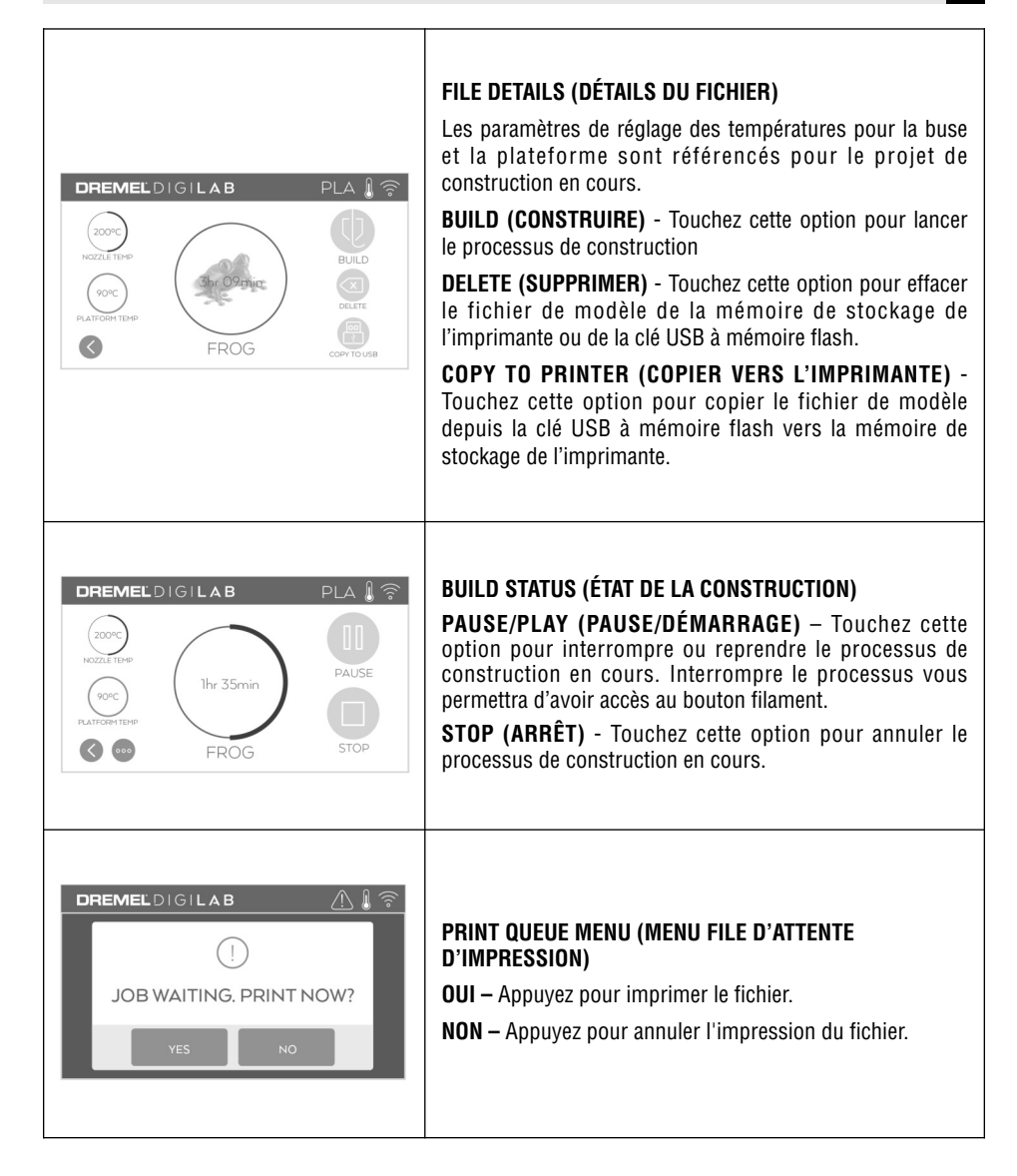

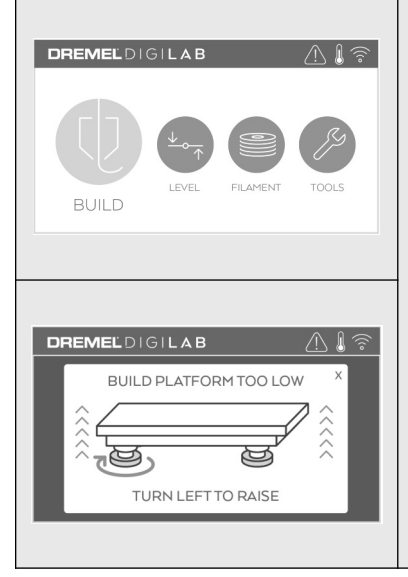

# **LEVEL (NIVELLEMENT)**

Touchez cette option pour lancer le processus de nivellement (voir page 65 pour consulter les instructions concernant le processus de nivellement de la plateforme de construction).

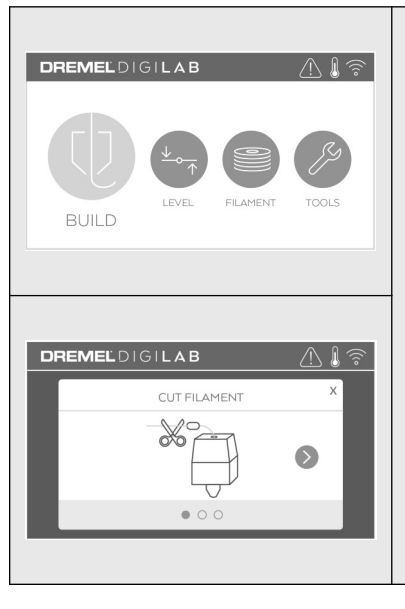

# **FILAMENT (FILAMENT)**

Touchez cette option pour démarrer le processus de chauffe et de chargement/changement du filament (voir page 61 pour consulter les instructions sur le processus de chargement/changement du filament).

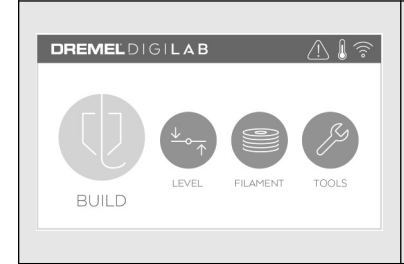

# **TOOLS (OUTILS)**

Touchez cette option pour accéder aux fonctions et réglages spécifiques de l'imprimante suivants :

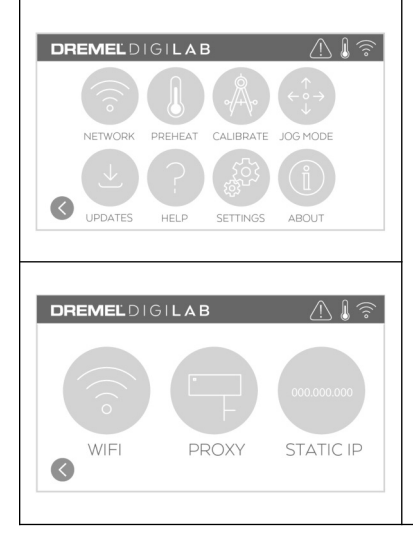

# **NETWORK (RÉSEAU)**

Touchez cette option pour accéder au menu Réseau afin de vous connecter au réseau WIFI ou vous en déconnecter et configurer le serveur proxy.

**CONNECT WIFI (CONNEXION AU RÉSEAU WIFI )** – Touchez cette option pour vous connecter au réseau WIFI.

**PARAMÈTRES DE L'IP STATIQUE – Appuyer pour configurer l'IP statique.**

**SET PROXY (CONFIGURATION DU SERVEUR PROXY)** – Touchez cette option pour configurer le serveur proxy manuellement.

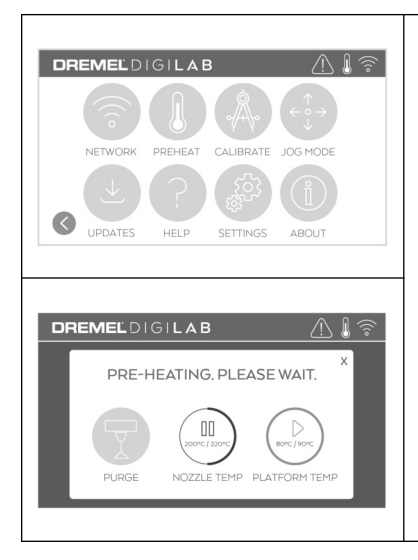

# **PREHEAT (PRÉCHAUFFAGE)**

Appuyez sur « Nozzle Temp » (Temp. de la buse) afin de commencer automatiquement à préchauffer l'extrudeuse pour construire ou pour retirer un excès de débris. Une fois que votre température optimale aura été atteinte, appuyez sur « Plate Temp » (Temp. de la plaque) pour commencer à préchauffer la plateforme de construction.

**PURGE (PURGER)** – Une fois que l'extrudeuse est chaude, touchez cette option pour extruder manuellement le filament.

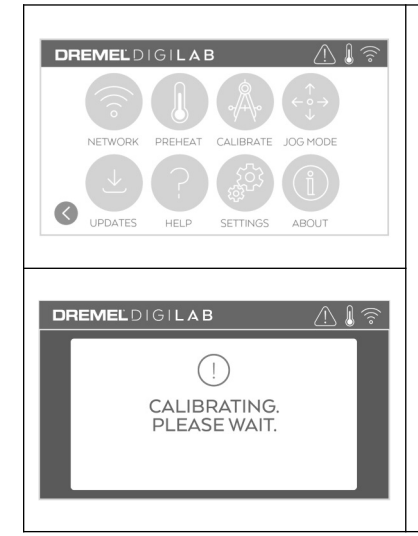

### **CALIBRATE (CALIBRER)**

Touchez cette option pour ramener l'extrudeuse et la plateforme de construction à leur position initiale.

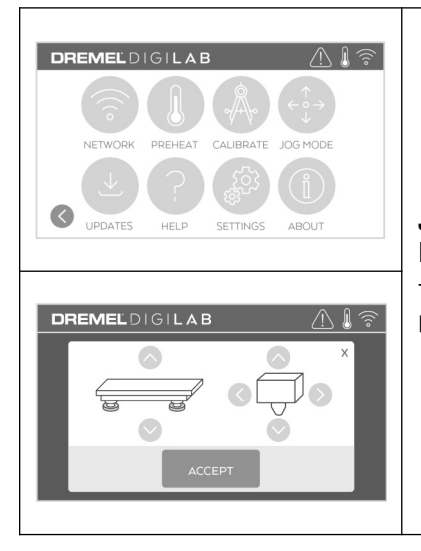

### **JOG MODE (MODE DE DÉPLACEMENT DIRECTIONNEL)**

Touchez cette option pour déplacer l'extrudeuse et la plateforme de construction le long des axes X, Y et Z.

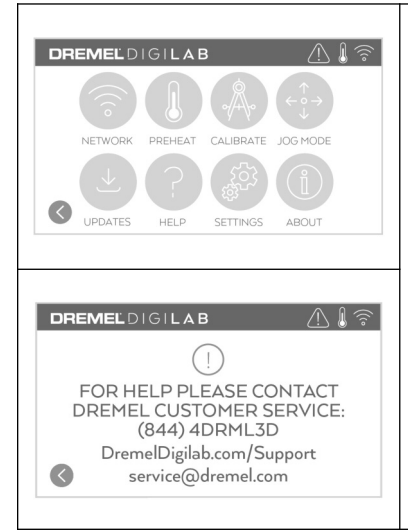

## **SERVICE (SERVICE)**

Touchez cette option pour accéder au menu Service afin de consulter les coordonnées du service à la clientèle.

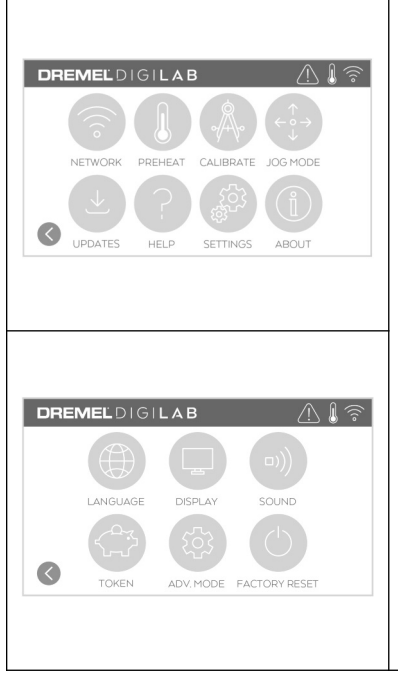

## **SETTINGS (RÉGLAGES)**

**LANGUAGE (LANGUE)** – Touchez cette option pour sélectionner une autre langue pour les menus.

**DISPLAY (AFFICHAGE)** – Touchez cette option pour personnaliser la DEL du châssis de l'imprimante ou les raccourcis du menu principal.

**SOUNDS (SONS)** – Touchez cette option pour activer/désactiver les sons de l'imprimante 3D45.

**FACTORY RESET (RETOUR AUX PARAMÈTRES PAR DÉFAUT)** – Touchez cette option pour effacer toutes les informations stockées dans l'imprimante 3D45 et revenir aux paramètres par défaut.

**TOKEN (JETON)** – Touchez cette option pour désactiver le jeton courant et en obtenir un nouveau lorsque vous êtes connecté à un réseau WIFI ou Ethernet.

**MODE AVANCÉ** – Appuyer pour prioriser manuellement les paramètres G-Code.

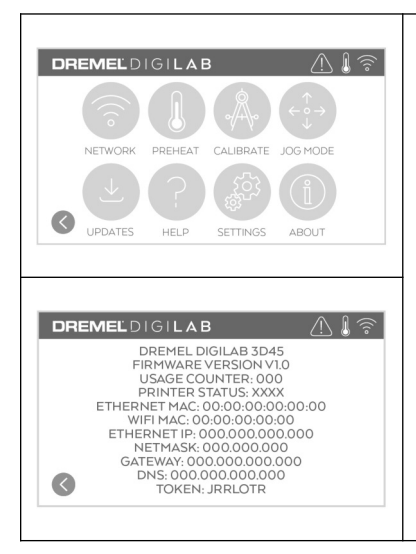

## **À PROPOS DE**

Touchez cette option pour consulter les informations sur l'imprimante 3D45 telles que la version du micrologiciel, le compteur d'utilisation, l'état de l'imprimante, l'adresse MAC et le jeton.

# **Icônes de l'écran tactile**

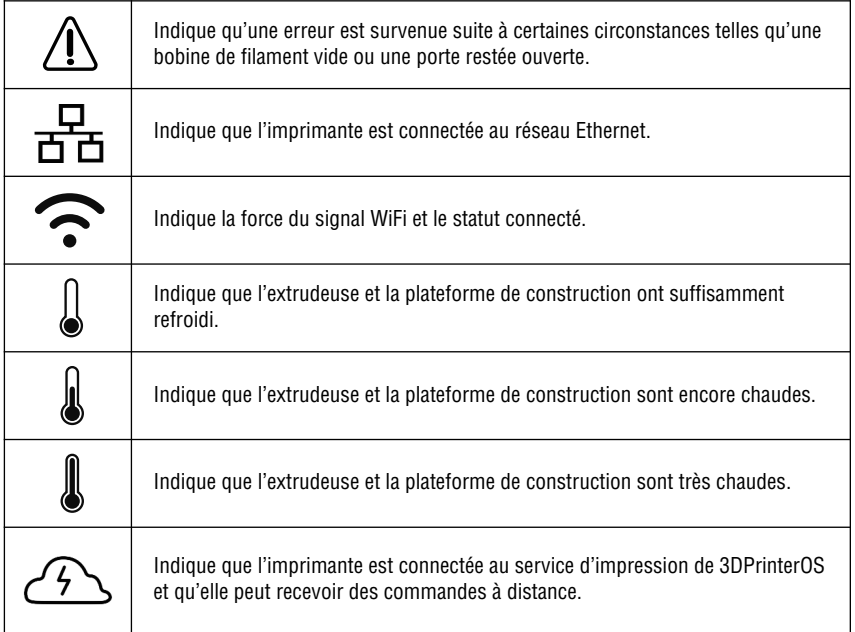

### **Configuration initiale <sup>59</sup>**

La première fois que vous mettrez votre imprimante Dremel 3D45 sous tension, il vous sera demandé de réaliser la configuration initiale du réseau. L'accomplissement de ce processus vous donnera accès à des fonctionnalités telles que l'impression sans fil depuis votre PC ou depuis votre programme Dremel 3D basé sur le nuage, le partage d'une imprimante avec vos amis et les membres de votre famille, les notifications des mises à jour du micrologiciel et le contrôle de l'état de votre imprimante. Il vous sera ensuite expliqué toutes les étapes du chargement de votre premier rouleau de filament et comment mettre correctement la plaque de construction à niveau.

**REMARQUE :** Vous pouvez accéder au logiciel Dremel 3D basé sur le nuage en vous rendant sur le site www.digilab.dremel.com.

1. Pour effectuer la configuration initiale, appuyez sur « Start » (Commencer) en réponse à l'invite correspondante sur l'écran initial de configuration. Si vous ne vous souhaitez pas configurer votre réseau alors, vous pourrez toujours le configurer à un moment ultérieur.

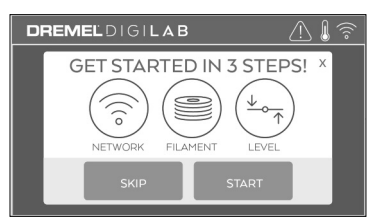

2. Si vous choisissez « Start », l'imprimante 3D45 se connectera automatiquement à votre ethernet (en cas de branchement dans un routeur, sautez directement à l'étape 5) ou elle recherchera les réseaux sans fil disponibles.

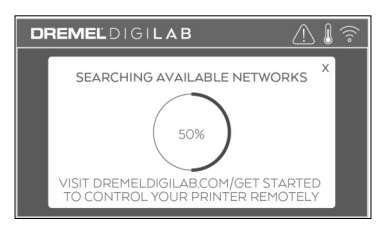

3. Choisissez votre réseau sans fil en utilisant l'écran tactile. Utilisez les flèches pour faire défiler la liste des réseaux sans fil disponibles. Appuyez sur le nom de votre réseau pour l'accepter.

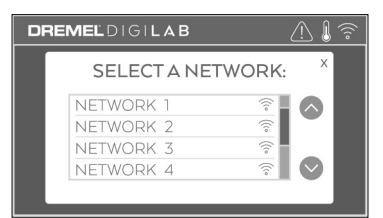

4. Saisissez le mot de passe de votre réseau sans fil et appuyez sur « Done » (Terminé).

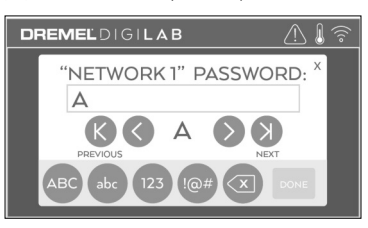

5. Inscrivez le jeton affiché en bas de l'écran tactile. Ce jeton sera utilisé pour relier votre imprimante à votre compte Dremel.

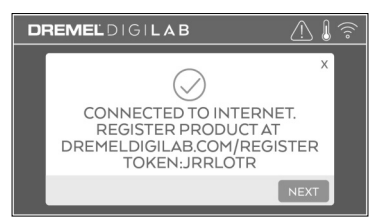

6. Rendez-vous sur le site www.digilab.dremel.com et suivez les invites pour terminer la création de votre profil d'utilisateur et l'enregistrement de votre imprimante.

### **<sup>60</sup> Plateforme nuage Dremel**

La plateforme Dremel basée sur le nuage vous permet de vous connecter à votre imprimante 3D45 depuis n'importe quel appareil mobile. Sur la plateforme, vous pouvez voir des modèles et des projets dans la bibliothèque Dremel 3D, envoyer, pauser et annuler des constructions, contrôler l'état d'avancement de la construction, recevoir des mises à jour de notifications « push », et bien plus que cela. Créez un profil d'utilisateur sur le site www.digilab.dremel.com et suivez les étapes de configuration ci-dessous pour commencer. Remarque : Dans l'état actuel des choses, cette fonctionnalité n'est disponible qu'aux États-Unis.

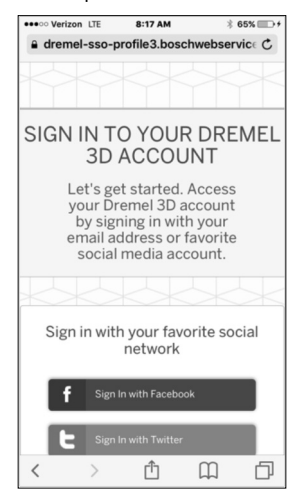

- 8:25 AM a printcloud.dremel.com  $\mathcal{C}$ **Service** Ů  $\,$   $\,$  $\rightarrow$  $\Box$ O
- 1. Après avoir lancé la plateforme nuage Dremel sur le navigateur de votre dispositif mobile, vous devrez vous connecter avec nos informations utilisateur Dremel existantes ou vous connecter avec Social Log In ou Sign Up pour créer un nouveau compte.

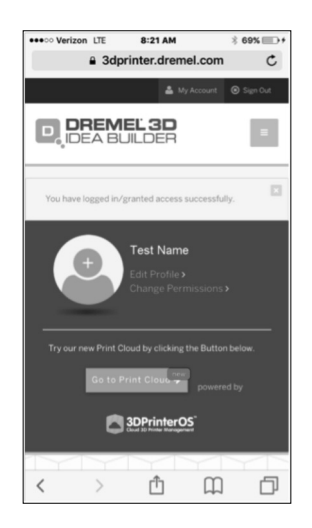

3. Lorsque vous entrez sur la plateforme nuage, cliquez sur les imprimantes sur la barre d'outils du haut pour enregistrer votre imprimante 3D45. Enregistrez votre imprimante 3D45 en saisissant le numéro du jeton à l'endroit indiqué « Registration code » (Code d'enregistrement) et en cliquant sur « OK ».

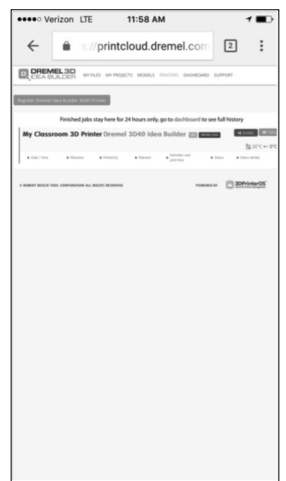

- sur le nuage d'impression) pour lancer la nouvelle plateforme nuage.
- 2. Cliquez sur le bouton « Go To Print Cloud » (Aller 4. Votre appareil mobile est maintenant connecté à votre imprimante 3D45.

### **Préparez-vous en vue de la construction <sup>61</sup>**

### **! AVERTISSEMENT**

**Veuillez respecter tous les avertissements et toutes les consignes de sécurité mentionnés lorsque vous**

**utilisez l'imprimante 3D45.** Le non-respect de ces avertissements et de ces consignes de sécurité peut causer des incendies, des dommages à l'appareil, des dommages matériels ou des blessures corporelles.

**! AVERTISSEMENT**

**Ne touchez pas la pointe de l'extrudeuse ou la**

**plateforme de construction chauffée pendant le fonctionnement de l'imprimante Dremel 3D45. Attendez qu'il ait refroidi jusqu'à au moins 60° C (140° F).** Tout contact avec la pointe de l'extrudeuse ou la plateforme de construction pendant ou après le fonctionnement avant le refroidissement de la pointe de l'extrudeuse et de la plaque de construction pourrait causer des blessures personnelles.

**Utilisez seulement un filament DREMEL.** L'utilisation d'un filament non autorisé par Dremel pourrait causer des dommages au matériel ou à d'autres objets, ou des blessures. **! AVERTISSEMENT**

**N'ajustez pas le réglage de l'extrudeuse/de la buse pour dépasser la température nominale maximum du type de filament utilisé.** Le chauffage du filament audessus de la plage de température recommandée pourrait causer des émissions entraînant des blessures. **! AVERTISSEMENT**

**Ne tirez pas sur le filament pour le faire sortir.** Ceci **! MISE EN GARDE**

risquerait de causer des dommages à l'extrudeuse.

#### **CHARGEMENT/CHANGEMENT DU FILAMENT**

1. Démarrez la procédure de chargement/changement du filament en touchant le bouton « Filament » (filament) sur l'écran tactile. L'extrudeuse se déplacera vers le coin avant droit de la zone d'impression, et la pointe de l'extrudeuse commencera à chauffer.

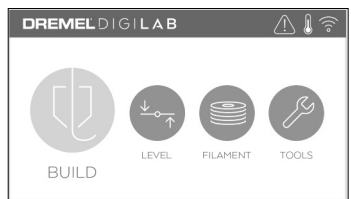

2. Lorsque l'extrudeuse aura fini de se déplacer, ouvrez le couvercle de l'imprimante 3D45 afin de faciliter l'accès à l'extrudeuse.

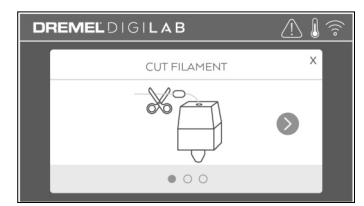

3. Si le filament existant est chargé, coupez le filament existant près de l'orifice d'admission de l'extrudeuse et appuyez sur le bouton montrant une flèche sur l'écran tactile.

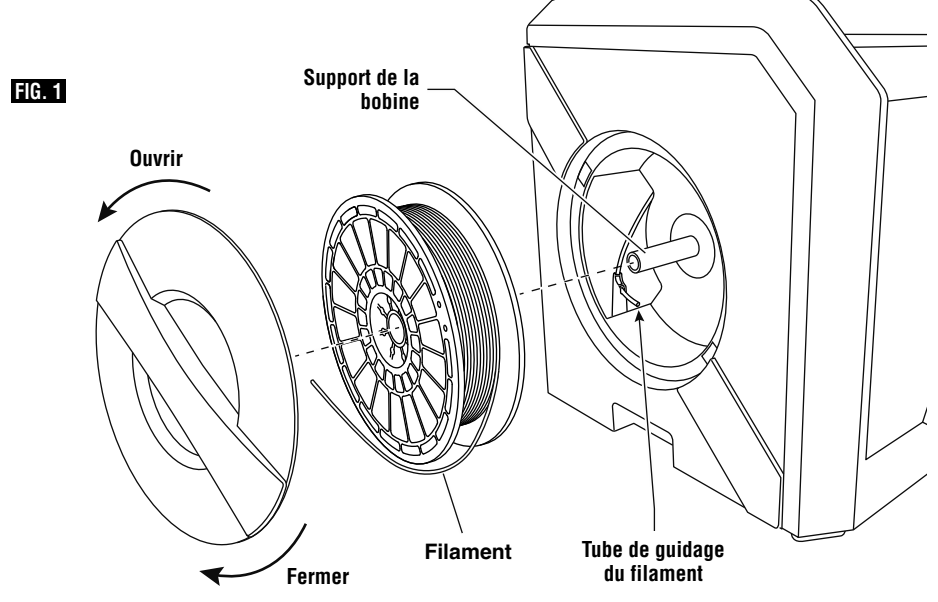

### **<sup>62</sup> Préparez-vous en vue de la construction**

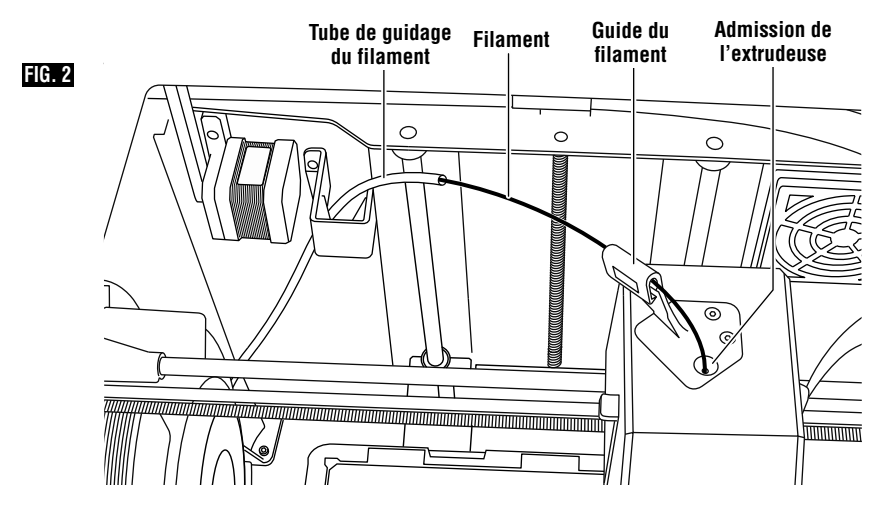

- 4. Retirez la porte d'accès à la bobine en la faisant tourner dans le sens inverse des aiguilles d'une montre, et retirez la bobine présente, le cas échéant. Voir Figure 1.
- 5. Introduisez l'extrémité du nouveau filament dans le tube de guidage, placez la bobine sur le support de la bobine, refermez la porte d'accès à la bobine en alignant les languettes de verrouillage et en tournant la porte dans le sens des aiguilles d'une montre (voir Figure 1).
- 6. Lorsque vous placez un rouleau de filament Dremel dans le porte-bobine, l'imprimante reconnaît automatiquement le type de filament et ajuste alors les paramètres de l'imprimante afin de les optimiser en fonction du type de filament que vous utilisez. (Ceci contournera tous les paramètres d'impression pouvant avoir été chargés dans votre fichier découpé.)

**REMARQUE :** Vous avez l'option d'altérer manuellement les paramètres d'impression après avoir changé de filament. Veuillez vérifier tous les paramètres si vous les avez modifiés manuellement étant donné que des paramètres incorrects pourraient causer l'échec de l'impression ou endommager le matériel. Voir la rubrique « Filament Type and Settings » (Type de filament et paramètres d'impression), ou rendez-vous sur le site digilab.dremel.com pour consulter le tableau le plus récent.

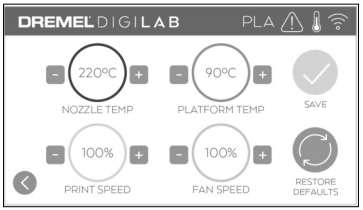

**REMARQUE :** Vous avez également l'option d'activer le mode d'imprimante avancé, qui vous permet de retirer des paramètres d'impression du fichier découpé enregistré. Ceci empêchera l'imprimante d'altérer ses paramètres d'impression. Veuillez vérifier tous les paramètres avant l'impression si vous les avez modifiés manuellement étant donné que des paramètres incorrects pourraient causer l'échec de l'impression, endommager le matériel ou causer des blessures.

- 7. Si le filament est changé, l'imprimante 3D45 purgera automatiquement le filament présent.
- 8. Lorsque l'écran de chargement du filament apparaîtra, appuyez sur la flèche sur l'écran tactile et enfilez le filament provenant du tube de guidage dans l'orifice d'amission de l'extrudeuse jusqu'à ce que filament se charge toute seule. Voir Figure 2.

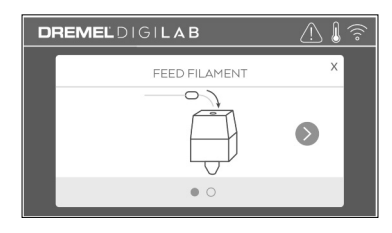

# **Préparez-vous en vue de la construction <sup>63</sup>**

**REMARQUE :** Assurez-vous que les engrenages à l'intérieur de l'extrudeuse ont accroché le filament de façon appropriée avant de poursuivre le changement de filament. Vous constaterez une saccade et vous verrez que le filament commence à se charger de lui-même dans l'extrudeuse lorsque ceci se produit.

9. Le filament sera tiré vers l'intérieur de l'extrudeuse et commencera à ressortir par la pointe chaude de l'extrudeuse.

**REMARQUE :** Votre imprimante Dremel 3D45 a été testée en construisant des objets avant de quitter l'usine. Ces tests de construction d'objets peuvent avoir été effectués avec un filament de couleur différente de celle du filament que vous utilisez. Par conséquent, une petite quantité de filament peut être restée dans l'extrudeuse.

10.Lorsque le nouveau filament apparaît à la pointe de l'extrudeuse, touchez « done » (terminé) sur l'écran tactile pour terminer la procédure de chargement du filament, revenez au menu

principal et calibrez l'extrudeuse. Retirez soigneusement l'excès de filament sans toucher la pointe chaude de l'extrudeuse. Si nécessaire, retirez soigneusement les débris de la pointe de l'extrudeuse à l'aide d'une pince à bec effilé.

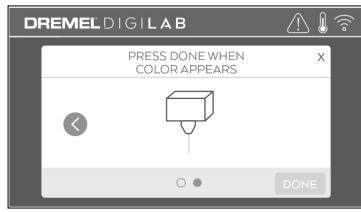

Faites très attention de ne pas endommager la pointe de l'extrudeuse en retirant les débris. L'imprimante Dremel 3D45 ne fonctionnera pas correctement si la pointe de l'extrudeuse est endommagée et si son remplacement est nécessaire. **! MISE EN GARDE**

11. Refermez le couvercle et la porte de l'imprimante 3D45.

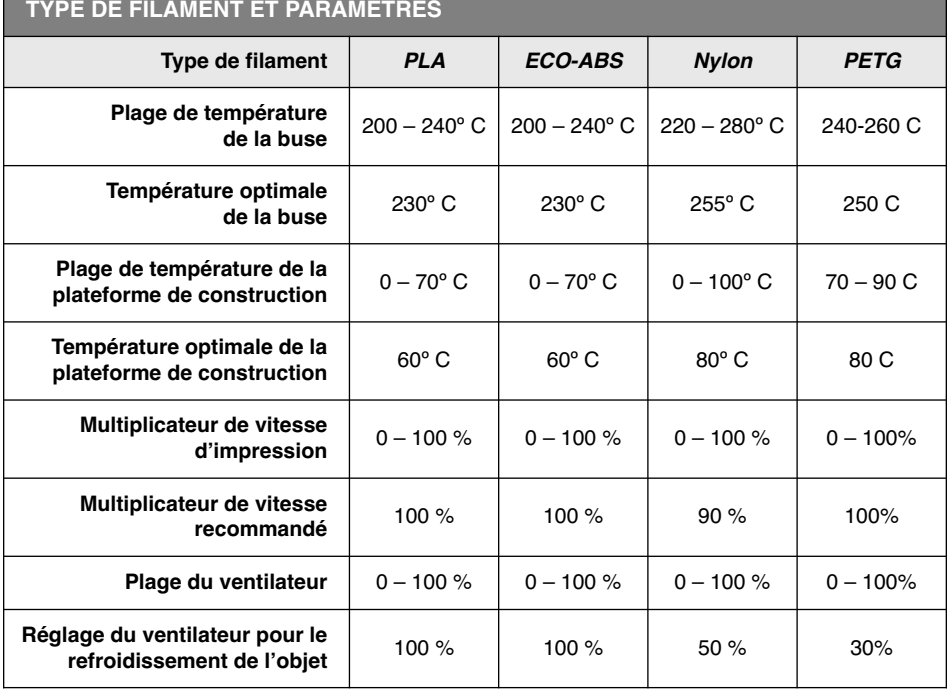

**REMARQUE :** Veuillez vous rendre sur le site Web digilab.dremel.com pour obtenir les renseignements les plus à jour sur les paramètres d'impression pour les filaments.

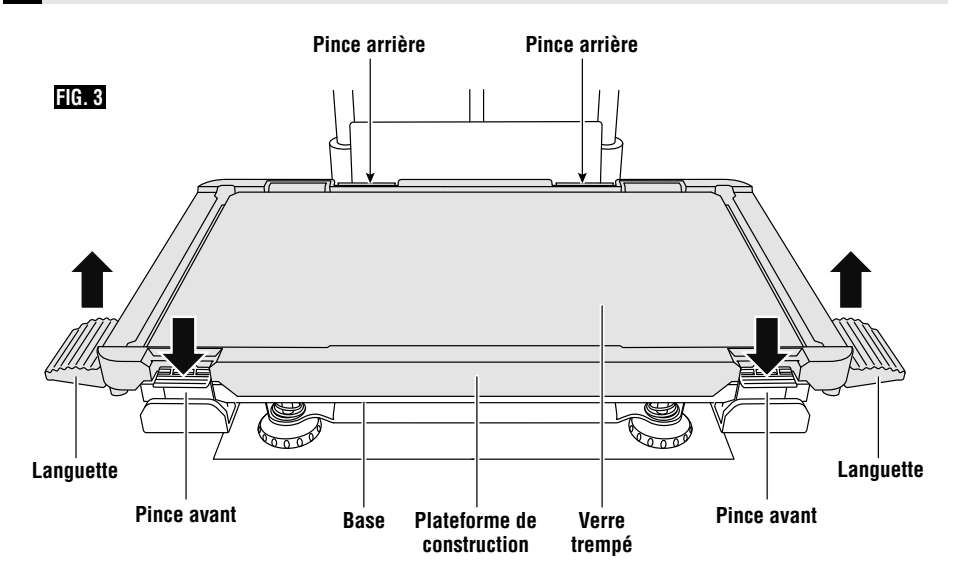

#### **PRÉPARATION DE LA PLATEFORME DE CONSTRUCTION**

**Ne touchez pas la pointe de l'extrudeuse ou la plateforme de construction chauffée pendant le fonctionnement de l'imprimante Dremel 3D45. Attendez qu'il ait refroidi jusqu'à au moins 60° C (140° F).** Tout contact avec la pointe de l'extrudeuse ou la plateforme de construction pendant ou après le fonctionnement avant le refroidissement de la pointe de l'extrudeuse et de la plaque de construction pourrait causer des blessures personnelles. **! AVERTISSEMENT**

#### **! AVERTISSEMENT**

**Ne laissez pas tomber la**

**plateforme de construction.** La plaque en verre trempé pourrait se casser et risquerait de blesser quelqu'un.

### **! AVERTISSEMENT**

**Ne retirez pas la plaque en verre trempé du contenant**

**en plastique.** Un contact avec le bord de la plaque en verre trempé risquerait de blesser quelqu'un.

## **! MISE EN GARDE**

Avant de commencer toute construction, assurez-vous

que la plateforme de construction est recouverte de colle provenant du bâton de colle fourni. Si vous n'utilisez pas de colle, il est possible que la qualité de l'objet construit ne soit pas adéquate.

1. Retirez la plateforme de construction en commençant par appuyer et en relâchant les deux pinces situées à l'avant de la plateforme de construction, puis soulevez la plateforme de construction afin de la détacher de la base eu

moyen des languettes de la plateforme de construction (Figure 3).

2. Appliquez deux couches de colle se chevauchant pour assurer une couverture adéquate de toute la surface de construction. Vous pouvez appliquer de la colle sur le périmètre de la plaque de construction en premier, puis vous pouvez zigzaguer vers le haut et vers le bas pour recouvrir la totalité de la surface. Attendez 10 secondes, puis appliquez une autre couche en zigzaguant de gauche à droite. Ceci assure la pose d'une couche uniforme sur toute la surface de construction.

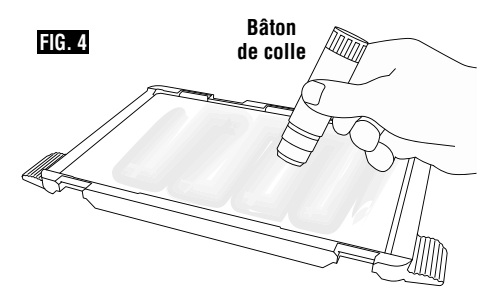

**REMARQUE :** Pour nettoyer la plateforme de construction, rincez la plateforme avec de l'eau chaude et séchez-la avec une serviette.

3. Installez la plateforme de construction en insérant d'abord l'arrière de la plateforme dans les pinces à l'arrière, puis en appuyant sur la partie avant de la plateforme jusqu'à ce qu'elle se coince en place.

#### **NIVELLEMENT DE LA PLATEFORME DE CONSTRUCTION**

**Ne touchez pas la pointe de l'extrudeuse ou la plateforme de construction chauffée pendant le fonctionnement de l'imprimante Dremel 3D45. Attendez qu'il ait refroidi jusqu'à au moins 60° C (140° F).** Tout contact avec la pointe de l'extrudeuse ou la plateforme de construction pendant ou après le fonctionnement avant le refroidissement de la pointe de l'extrudeuse et de la plaque de construction pourrait causer des blessures personnelles. **! AVERTISSEMENT**

Il est important de mettre à niveau la plateforme de construction chaque fois que vous réinstallez la plateforme de construction pour vous assurer que la plateforme de construction est espacée de manière uniforme depuis la tête de l'extrudeuse. L'absence de mise à niveau de la plateforme de construction pourrait avoir pour effet une construction inadéquate des objets.

1. Touchez « Level » (Niveler) sur l'écran tactile de l'imprimante 3D45.

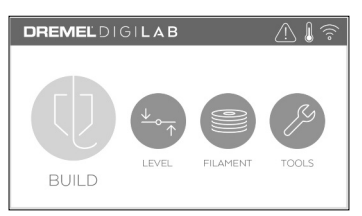

- 2. L'extrudeuse et la plateforme de construction vont se mettre en place afin de niveler la plateforme de construction. L'imprimante 3D45 contrôlera d'abord l'horizontalité au centre arrière de la plateforme de construction. Les deux boutons situés sous la plateforme de construction servent à élever ou abaisser les côtés gauche et droit de la plateforme de construction. L'extrudeuse contient un capteur qui contrôle l'horizontalité de la base d'accueil ; si cette base est horizontale, aucun outil supplémentaire n'est nécessaire.
- 3. L'écran tactile affichera un message si le niveau de votre plateforme de construction est trop haut ou trop bas. Si il est trop haut, ajustez-le en tournant vers la droite le bouton correspondant jusqu'à ce que vous entendiez un « bip » et que l'écran tactile mentionne que l'imprimante est prête à vérifier que la base d'accueil est à l'horizontale.

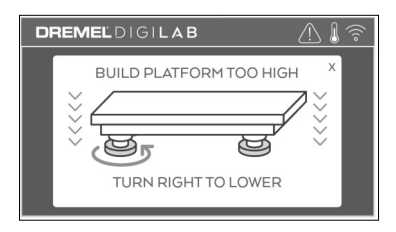

4. Si le niveau de la plateforme de construction est trop bas, ajustez-le en tournant vers la gauche le bouton correspondant jusqu'à ce que vous entendiez un « bip » et que l'écran tactile mentionne que l'imprimante est prête à vérifier que la base d'accueil est à l'horizontale.

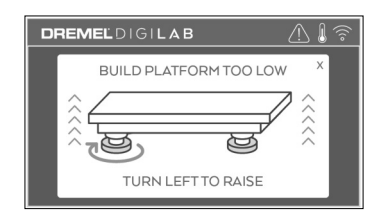

5. Touchez « Verify » (Vérifier) pour vérifier que la base d'accueil est à l'horizontale. Si d'autres ajustements sont nécessaires, l'écran tactile indiquera la direction. Si le niveau est juste, l'extrudeuse se déplacera jusqu'au prochain point et la procédure de nivellement pourra recommencer.

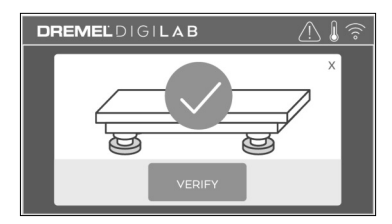

6. Répétez les étapes 3 à 5 pour la deuxième position. Lorsque votre base d'accueil sera parfaitement horizontale, l'extrudeuse se déplacera automatiquement vers la position de calibration, et ceci terminera la procédure de nivellement.

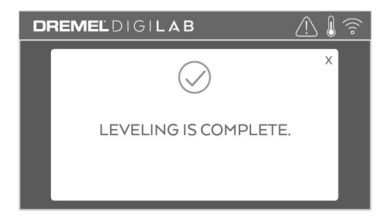

#### **CONNEXION DU CÂBLE USB**

- 1. Assurez-vous que l'interrupteur de marche-arrêt est dans la position de coupure (off).
- 2. Branchez votre équipement Dremel 3D45 dans l'ordinateur avec le câble USB (Figure 5).
- 3. Ouvrez le logiciel.
- 4. Mettez votre équipement Dremel 3D45 en marche en utilisant l'interrupteur pour synchroniser votre ordinateur avec votre équipement Dremel 3D45.

#### **POUR SE CONNECTER À UN RÉSEAU ETHERNET**

- 1. Assurez-vous que l'interrupteur de mise sous tension de l'imprimante 3D45 est sur la position « off » (éteint).
- 2. Branchez le câble Ethernet à votre imprimante 3D45 (Figure 6).
- 3. Allumez votre imprimante 3D45 à l'aide de l'interrupteur de mise sous tension. La connexion Ethernet devrait être détectée automatiquement. Touchez « Accept » (Accepter) pour confirmer la connexion.

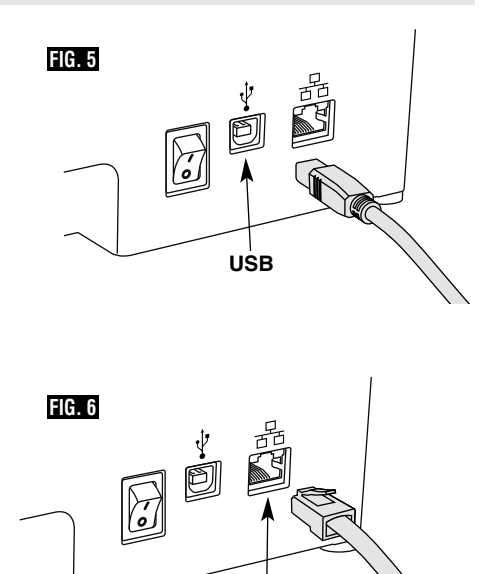

# **Construction**

**Ne mettez pas les bras à l'intérieur de l'équipement Dremel 3D20 pendant qu'il est en marche.** Un contact avec des pièces en mouvement de l'équipement Dremel 3D20 pendant son fonctionnement pourrait réduire la qualité de la construction, endommager l'équipement ou causer des blessures. **! AVERTISSEMENT**

**Observez tous les avertissements et toutes les consignes de sécurité lorsque vous utilisez l'équipement Dremel 3D45.** Sans cela, vous risqueriez de causer un incendie, des dommages à l'équipement, des dommages à d'autres biens ou des blessures. **! AVERTISSEMENT**

**REMARQUE :** votre équipement Dremel 3D45 construira des échantillons avant qu'il ne sorte de l'usine. Ces échantillons peuvent avoir été fabriqués avec un filament d'une couleur différente de celle du filament que vous utilisez. Par conséquent, une faible

longueur de filament peut toujours se trouver à l'intérieur de l'extrudeuse. Le début de votre premier objet aura peut-être une couleur de filament différente jusqu'à la transition à la couleur du filament que vous aurez introduit dans l'équipement.

**Ethernet**

#### **Vous disposez de plusieurs options pour construire avec votre imprimante 3D45 :**

- 1) Stockage interne de l'imprimante
- 2) Clé USB à mémoire Flash
- 3) File d'attente d'impression en ligne
- 4) Ordinateur

#### **AVANT DE CONSTRUIRE**

1. Assurez-vous qu'une quantité adaptée de filament est chargée (voir page 61).

Si l'imprimante 3D45 ne dispose plus de filament au cours d'une construction, elle s'interrompra jusqu'à ce que du filament soit ajouté.

- 2. Assurez-vous que de la colle a été appliquée et que la plateforme de construction est de niveau et bien dégagée.
- 3. Assurez-vous que la température de l'extrudeuse et de la plateforme de construction est réglée en fonction du type de filament utilisé. Voir page 63 pour plus de détails.

#### **POUR CONSTRUIRE DEPUIS LE STOCKAGE INTERNE DE L'IMPRIMANTE**

1. Sur l'écran du menu principal, touchez « Build » (Construction).

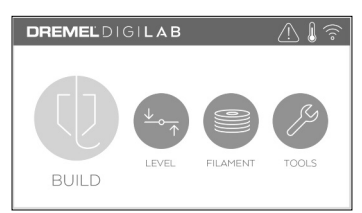

2. Sur l'écran du menu de construction, touchez l'icône de l'imprimante.

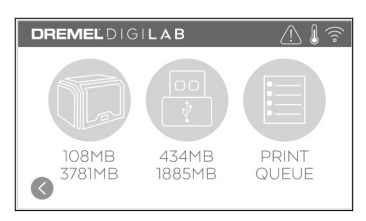

3. Touchez le fichier de modèle que vous souhaitez construire (utilisez les flèches pour faire défiler les pages).

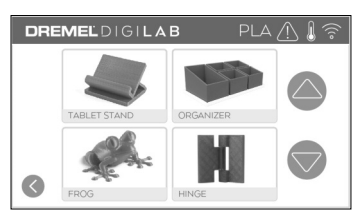

4. Sur la page des détails du modèle, touchez « Build » (Construire) pour lancer le processus de construction.

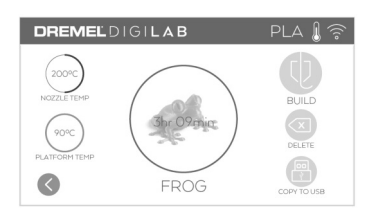

- 5. Votre imprimante 3D45 alignera tout d'abord l'extrudeuse et la plateforme de construction sur leur position initiale, puis le capteur de nivellement entrera légèrement en contact avec la plateforme de construction pour achever l'alignement. La pointe de votre extrudeuse et la plaque de construction commenceront à chauffer, ce qui pourra prendre quelques minutes. Une fois que la température appropriée aura été atteinte, la construction de votre modèle pourra commencer.
- 6. Une fois que votre objet aura été construit, votre imprimante 3D45 alignera automatiquement l'extrudeuse et la plateforme de construction en fonction de leurs positions d'étalonnage, et elle refroidira la pointe de l'extrudeuse et la plaque de construction.
- 7. Attendez que l'écran tactile indique que l'extrudeuse et la plaque de construction ont assez refroidi pour retirer votre objet. Consultez la section sur le retrait des objets de la plateforme de construction pour accéder aux instructions de retrait d'objets.

#### **POUR CONSTRUIRE DEPUIS UNE CLÉ USB À MÉMOIRE FLASH**

1. Touchez « Build » (Construction) sur l'écran principal.

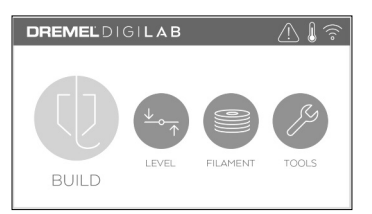

2. Touchez l'icône USB pour accéder au contenu de la clé USB à mémoire flash.

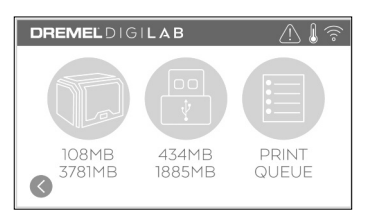

3. Suivez les étapes de 3 à 7 de la section sur la construction depuis le stockage interne de l'imprimante pour terminer la construction depuis une clé USB à mémoire flash.

#### **POUR CONSTRUIRE DEPUIS LA FILE D'ATTENTE D'IMPRESSION**

Si votre imprimante 3D45 a été enregistrée et ajoutée à votre profil Dremel 3D, vous pouvez envoyer des ordres de construction depuis votre navigateur Web à www.digilab.dremel.com ou en utilisant le logiciel de découpage nuage Dremel3D (voir page 60).

1. Si votre imprimante 3D45 affiche la notification de file d'attente d'impression, touchez « YES » (oui) dans la fenêtre de notification pour accéder à la file d'attente d'impression. Si vous choisissez « NO » (non), vous pourrez accéder plus tard à la file d'attente d'impression en touchant « Build » (Construction) puis « Print Queue » (File d'attente d'impression).

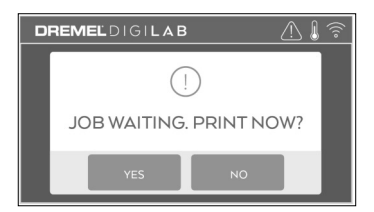

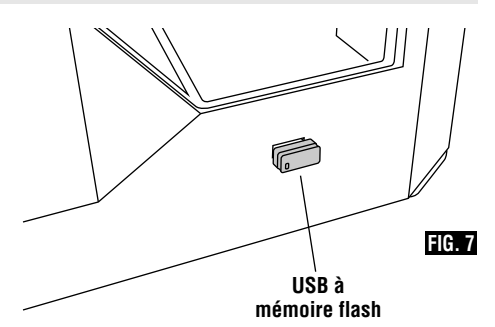

2. Dans le menu Print Queue (File d'attente d'impression), vous pouvez choisir de construire (« Build ») le modèle suivant dans la file d'attente ou de le supprimer (« Delete ») et aller au modèle suivant.

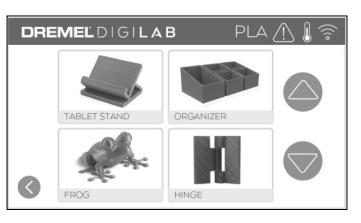

3. Dans le menu « Model Details » (Détails du modèle), touchez « Build » (Construire) pour lancer le processus de construction ou « Delete » (Supprimer) pour effacer le fichier.

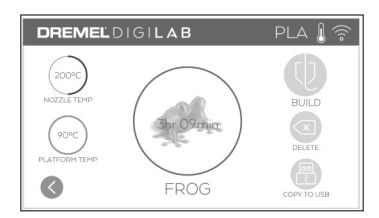

#### **POUR CONSTRUIRE DEPUIS UN ORDINATEUR**

L'imprimante Dremel 3D45 est compatible avec Print Studio d'Autodesk, la plateforme basée sur le nuage de Dremel, et elle inclura des modules complémentaires inclus pour Cura et Simplified 3D. Suivez les instructions qui accompagnent ce logiciel pour effectuer une construction depuis votre ordinateur.

#### **POUR ANNULER VOTRE CONSTRUCTION SUR L'IMPRIMANTE 3D45**

Pour annuler votre objet au cours de la phase de préchauffage ou de construction, touchez « Stop » (Arrêt) sur l'écran tactile. Si vous confirmez en touchant « Yes » (Oui) ensuite, l'extrudeuse et la plateforme de construction se déplaceront pour retourner à leur position de calibration.

### **Retrait de votre objet <sup>69</sup>**

#### **RETRAIT DE VOTRE OBJET DE LA PLATEFORME DE CONSTRUCTION**

**Ne touchez pas la pointe de l'extrudeuse ou la plateforme de construction chauffée pendant le fonctionnement de l'imprimante Dremel 3D45. Attendez qu'il ait refroidi jusqu'à au moins 60° C (140° F).** Tout contact avec la pointe de l'extrudeuse ou la plateforme de construction pendant ou après le fonctionnement avant le refroidissement de la pointe de l'extrudeuse et de la plaque de construction pourrait causer des blessures personnelles. **! AVERTISSEMENT**

#### **! AVERTISSEMENT**

### **Utilisez des équipements**

**Prenez conscience de la**

**de protection individuelle.** L'utilisation d'équipements de protection individuelle tels que des gants résistants à la chaleur et des lunettes de sécurité réduira les risques de blessure.

### **! AVERTISSEMENT**

**position de votre corps lorsque vous utilisez des outils à main pour retirer des objets de la plateforme de construction.** Un dérapage soudain d'un tel outil combiné avec une position incorrecte du corps pendant le retrait de l'obiet de la plateforme de construction pourrait

# causer des blessures. **! AVERTISSEMENT**

**Ne laissez pas tomber la plateforme de construction.**

La plaque en verre trempé pourrait se casser et risquerait de blesser quelqu'un.

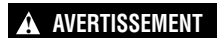

**Ne tordez pas et ne déformez pas la plateforme de**

**construction pendant que vous êtes en train de retirer des objets.** La plaque en verre trempé pourrait se détacher du contenant en plastique et risquerait de blesser quelqu'un.

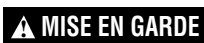

Évitez de rayer la plateforme de construction lorsque

vous retirez des objets. Des rayures sur la plateforme de construction entraîneront la création d'objets inappropriés.

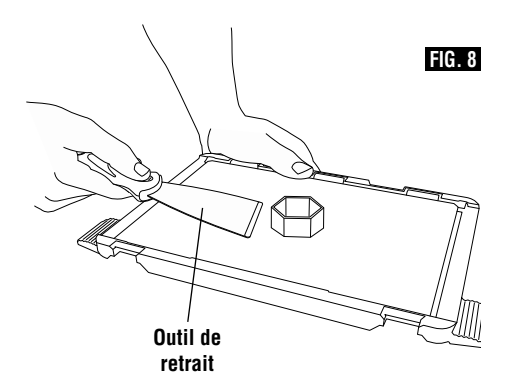

- 1. Attendez que l'extrudeuse ou la plateforme de construction ait suffisamment refroidi pour retirer votre objet.
- 2. Alors que l'objet y est toujours attaché, retirez la plateforme de construction de la zone de construction.
- 3. Pelez votre objet de la plateforme de construction. Si nécessaire, utilisez avec précaution l'outil de retrait d'objets pour retirer l'objet de la plateforme de construction, fig 8.

#### **RETRAIT DES SUPPORTS (SI NÉCESSAIRE)**

Utilisez une pince à bec effilé pour retirer les sections de support qui sont situées à l'intérieur de l'objet ou qui sont difficiles à atteindre.

Votre 3D45 est muni d'une caméra qui peut être utilisé pour contrôler l'impression à distance tant que votre imprimante est connectée à un réseau. Il y a deux façons d'accéder à la caméra : par la plateforme Cloud de Dremel ou directement par en utilisant un navigateur Internet.

#### **Plateforme Cloud de Dremel**

- 1. Créez un compte Dremel Cloud et enregistrez votre 3D45. Voir page 22, Plateforme Cloud de Dremel, pour obtenir des instructions détaillées.
- 2. Connectez-vous à votre compte Dremel Cloud.
- 3. Cliquez sur votre imprimante enregistrée, ou cliquez sur « Add a Printer » (Ajouter une imprimante) si vous avez besoin d'enregistrer votre imprimante.

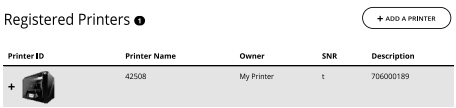

4. Vous serez alors dirigé vers la page « Printers » (Imprimantes) du Dremel Print Cloud. Ici, vous pouvez cliquer sur « Live View » (Affichage d'image en temps réel) pour voir les images filmées par toute caméra qui est alors en ligne.

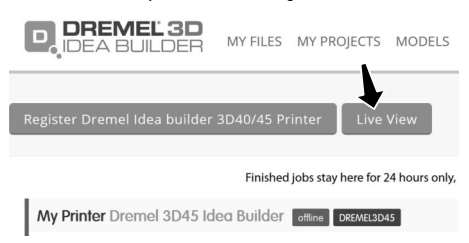

#### **Accès direct par le biais d'un navigateur Internet**

- 1. Vérifiez que le dispositif sur lequel vous voulez voir les images de la caméra est connecté au même réseau que l'imprimante 3D. Cela pourrait être par WiFi ou par Ethernet.
- 2. Sur le menu principal de votre 3D45, appuyez sur « Tools » (Outils).

3. Sur le manu « Tools », appuyez sur « About » (À propos de).

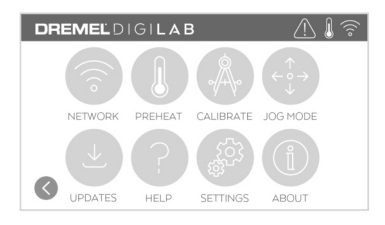

4. Localisez l'adresse IP de votre imprimante. Si votre imprimante est connectée au réseau par le biais d'Ethernet, il s'agit de l'adresse figurant à côté de « Ethernet IP ». Si elle est connectée par WiFi, c'est l'adresse qui figure à côté de « WiFi IP ». C'est une séquence de trois ou quatre chiffres séparés par des points.

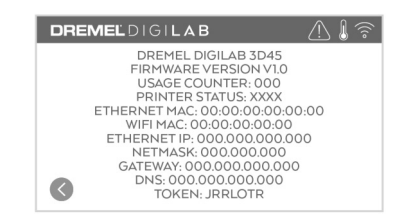

- 5. Ouvrez n'importe quel navigateur Internet sur le dispositif sur lequel vous voulez voir les images de la caméra.
- 6. Dans la barre d'adresse, saisissez la chaîne : http://IPADDRESS:10123/stream\_simple.html

Par exemple,

http://000.000.000.000:10123/stream\_simple.html

7. Appuyez sur « Enter » (Entrée), et vous verrez un écran montrant une vue de la caméra, comme illustré ci-dessous.

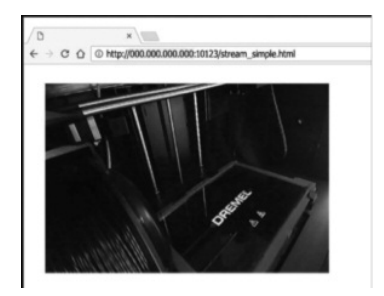

**70**

- 1. UTILISEZ TOUJOURS LE BÂTON DE COLLE FOURNI.
- 2. Assurez-vous que votre plateforme de construction est de niveau avant chaque impression.
- 3. Pour assurer l'adhérence correcte du filament à la plateforme de construction, lavez régulièrement la colle se trouvant sur la plateforme de construction avec de l'eau chaude, séchez ensuite la plateforme, appliquez une nouvelle couche de colle et remettez à niveau.
- 4. Vérifiez que la bobine est installée correctement et qu'elle peut tourner librement.
- 5. Lorsque vous utilisez votre équipement Dremel 3D45 pour la première fois ou après avoir remplacé le filament, laissez cet équipement effectuer une extrusion jusqu'à ce que le matériau corresponde à la couleur du filament installé.
- 6. il est important de surveiller votre équipement Dremel 3D45 quand il commence à construire un objet. Il est probable que les problèmes de construction éventuels surviendront au début du processus. Heureusement, c'est également le moment le plus approprié pour annuler la construction de l'objet, nettoyer la plateforme de construction et recommencer la construction de l'obiet. Restez à côté de votre équipement Dremel 3D45 pendant le processus de construction.
- 7. Il est important de conserver l'emballage de votre équipement Dremel 3D45 étant donné que cela facilitera le reconditionnement et le transport de cet équipement si nécessaire.
- 8. Veillez à ranger les bobines de filament dans un environnement qui n'est ni trop humide, ni trop chaud. Il est recommandé de ne pas retirer la bobine de filament de son emballage étanche à l'air avant qu'il ne soit nécessaire de s'en servir.
- 9. Utilisez délicatement l'outil de retrait d'objets pour ne pas risquer d'endommager la plateforme de construction ou l'objet.
- 10. Dans la mesure du possible, il est souhaitable de localiser votre objet au centre de la plateforme de construction. Il est essentiel d'utiliser la meilleure orientation possible pour votre objet. Veillez à ce que votre objet soit situé sur la plateforme de construction et utilisez la meilleure orientation possible pour la construction.
- 11. Pour les parties en saillie à angle très prononcé (angle de moins de 45 degrés), il est recommandé d'utiliser un support pour la construction.
- 12. Retirez toujours la plateforme de construction avant d'enlever l'objet.

### **L'entretien**

#### **DÉSOBSTRUCTION DE L'EXTRUDEUSE**

Utilisez l'outil de désobstruction pour nettoyer l'extrudeuse et désobstruer le filament accumulé, fig 9.

- 1. Cliquez sur le bouton de changement du filament sur l'écran et attendez que l'extrudeuse chauffe. Lorsque la purge du filament commencera, insérez l'outil de débouchage dans l'orifice d'admission de l'extrudeuse (haut).
- 2. Les débris obstruant l'extrudeuse seront poussés vers le bas et sortiront par la pointe de l'extrudeuse. Appuyez à fond sur l'outil de débouchage pour vous assurer que tout le filament a bien été purgé. Il n'est pas nécessaire d'exercer une forte pression sur cet outil car cela risquerait d'endommager l'extrudeuse.

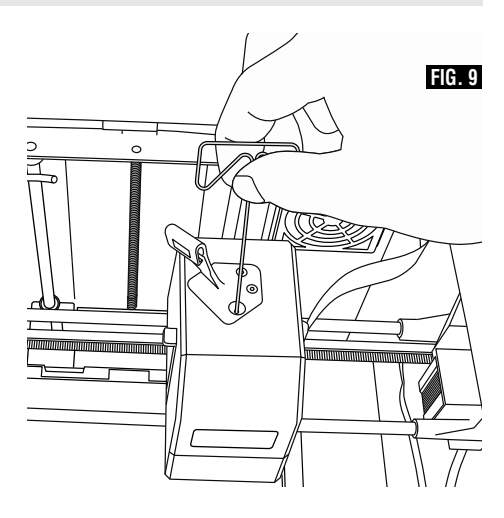

#### **MISE À JOUR DU MICROLOGICIEL PAR LE RÉSEAU**

Si votre imprimante 3D45 est enregistrée et connectée à WiFi, elle cherchera normalement des mises à jour du micrologiciel lors de chaque démarrage. Vous pouvez également mettre à jour son micrologiciel directement en utilisant l'écran tactile. Pour mettre à jour le micrologiciel :

1. Appuyez sur « Tools » (Outils), « Updates » (Mises à jour).

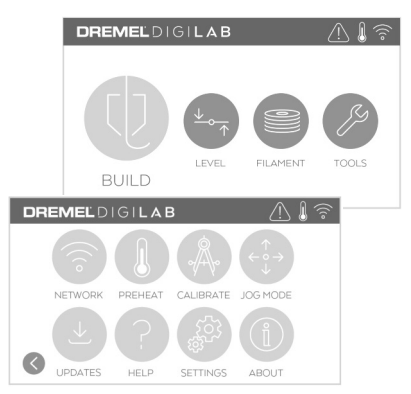

- 2. Votre imprimante 3D45 vérifiera si la dernière version du micrologiciel est installée, et il vous demandera si vous souhaitez la mettre à jour dans le cas contraire.
- 3. Choisissez « Accept » (Accepter) pour télécharger et installer la dernière version du micrologiciel.

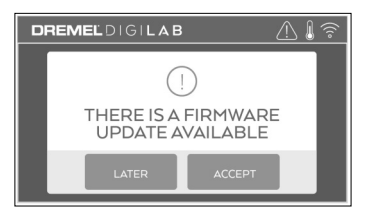

4. Lorsque l'imprimante 3D45 démarre et revient à l'écran d'accueil, la mise à jour du micrologiciel est terminée.

#### **MISE À JOUR DU MICROLOGICIEL MANUELLEMENT**

Si votre imprimante 3D45 n'est pas connectée à un réseau, vous pouvez mettre à jour le micrologiciel directement depuis une clé USB à mémoire flash.

- 1. Rendez vous à l'adresse www.digilab.dremel.com depuis votre navigateur Internet et téléchargez le fichier de la dernière version du micrologiciel de l'imprimante 3D45.
- 2. Ajoutez le fichier du micrologiciel de l'imprimante 3D45 à une clé USB à mémoire flash vide et ayant

été formatée au préalable avec le système de fichiers FAT32.

- 3. Éteignez votre imprimante 3D45 à l'aide de l'interrupteur ON/OFF (MARCHE/ARRÊT).
- 4. Insérez la clé USB à mémoire flash dans le port USB-A.
- 5. Allumez votre imprimante 3D45. Elle devrait automatiquement détecter et installer la nouvelle version du micrologiciel.
- 6. Éteignez votre imprimante 3D45, retirez la clé USB à mémoire flash et rallumez à nouveau l'imprimante 3D45 pour terminer la mise à jour.

#### **NETTOYAGE DE L'EXTÉRIEUR DE L'IMPRIMANTE**

Nettoyer l'extérieur de l'imprimante 3D45 avec un chiffon non pelucheux. Retirez tous les débris apparents de la surface extérieure.

Afin de ne pas risquer d'endommager votre imprimante Dremel 3D45, n'appliquez pas d'eau, de produits chimiques ou d'autres produits de nettoyage sur l'imprimante 3D45.

#### **NETTOYAGE DE LA POINTE DE L'EXTRUDEUSE**

Faites très attention de ne pas endommager la pointe de l'extrudeuse en retirant les débris. L'imprimante Dremel 3D45 ne fonctionnera pas correctement si la pointe de l'extrudeuse est endommagée, et son remplacement serait alors nécessaire. **! MISE EN GARDE**

**Ne touchez pas la pointe de l'extrudeuse ou la plateforme de construction chauffée pendant le fonctionnement de l'imprimante Dremel 3D45. Attendez qu'il ait refroidi jusqu'à au moins 60° C (140° F).** Tout contact avec la pointe de l'extrudeuse ou la plateforme de construction pendant ou après le fonctionnement avant le refroidissement de la pointe de l'extrudeuse et de la plaque de construction pourrait causer des blessures personnelles. **! AVERTISSEMENT**

À l'aide d'une petite pince à bec effilé, retirez tous les débris de plastique de la pointe de l'extrudeuse.

Si les débris résistent au nettoyage, il sera peut-être nécessaire de chauffer l'extrudeuse.

#### **NETTOYAGE DE L'ÉCRAN TACTILE**

Essuyez l'écran tactile avec le chiffon doux non pelucheux. Ne vaporisez pas de nettoyant sur l'écran tactile.
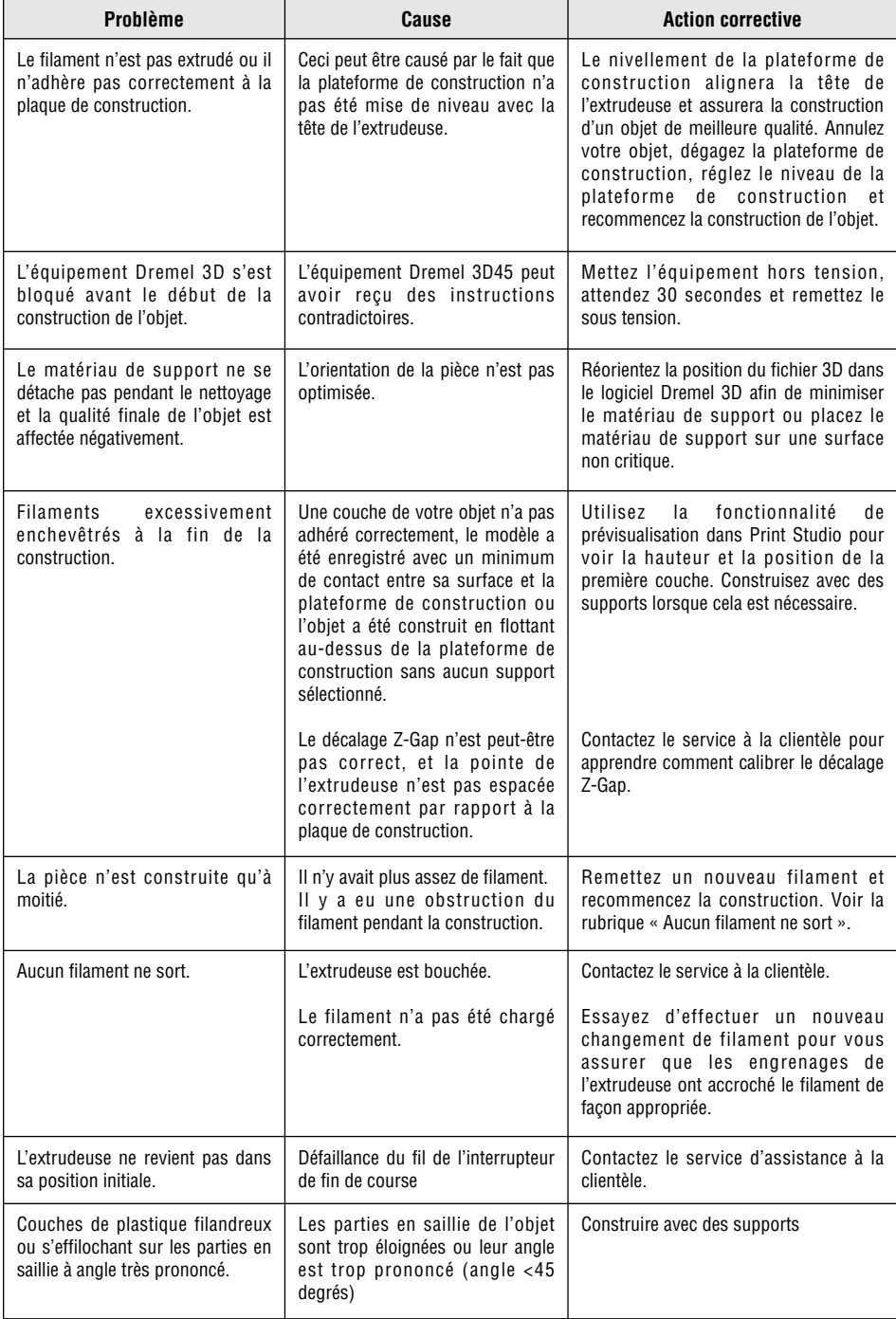

# **<sup>74</sup> Dépannage**

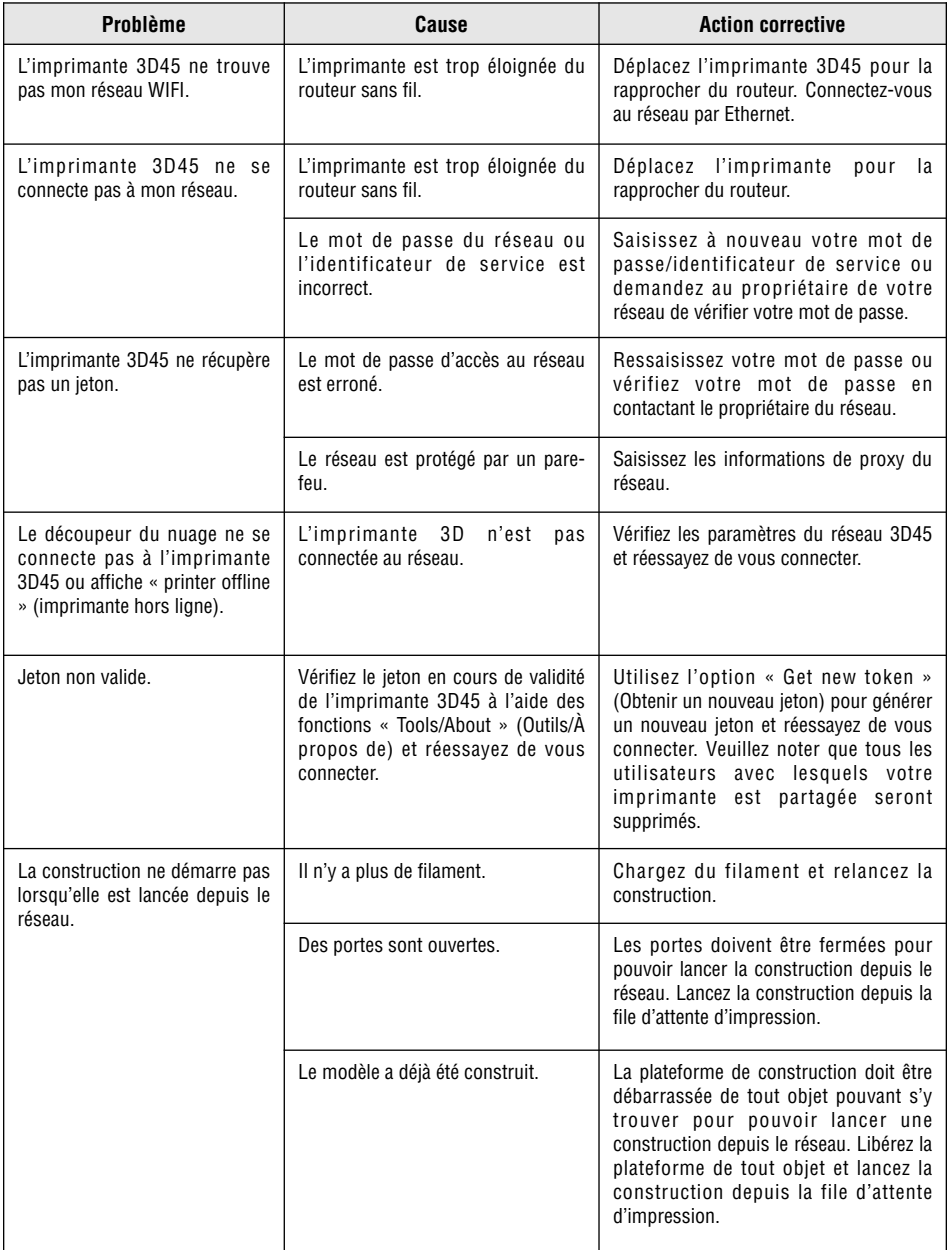

#### **Mises à jour du micrologiciel**

Dremel recommande de mettre à jour le micrologiciel chaque fois que Dremel met une mise à jour à disposition.

Dremel fournira des mises à jour du micrologiciel pour améliorer la performance et ajouterea des fonctionnalités additionnelles au programme 3D45 tout au long de la durée de vie du produit. Il existe deux manières de mettre à jour 3D45 : (1) téléchargez la mise à jour en allant sur le site www.digilab.dremel.com et installez-la en utilisant une clé de mémoire USB, ou (2) connectez 3D45 à Internet et mettez à jour en utilisant l'écran tactile du programme 3D45.

#### **Logiciel ouvert utilisé dans ce produit Dremel**

Ce produit contient des composants logiciels fournis sous licence par le détenteur des droits en vertu d'une version de la licence GNU General Public License (GPL), de la licence GNU Lesser General Public License (LGPL) ou de toute autre licence de logiciel ouvert exigeant que le code source soit rendu disponible. Vous pouvez recevoir une copie complète lisible par machine du code source correspondant en envoyant une demande écrite à :

Dremel Attn : Open Source Software Officer P. O. Box 081126 Racine, WI 53408-1126 (É.-U.)

Votre demande doit inclure : (i) le nom du produit Dremel, (ii) le numéro de série (le cas échéant), (iii) la version du logiciel (le cas échéant), (iv) votre nom, (v) le nom de votre entreprise (le cas échéant) et (vi) votre adresse de retour et votre adresse électronique (si elles sont disponibles).

Nous avons le droit de vous facturer des frais nominaux pour couvrir le coût des supports physiques et de la distribution.

Vous pouvez envoyer votre demande (i) dans les trois (3) années suivant la date à laquelle vous avez reçu le produit qui incluait le logiciel qui fait l'objet de votre demande ou (ii) dans le cas d'un code concédé sous licence en vertu de la version GPL version 3, aussi longtemps que Dremel propose des pièces de rechange ou un support client pour ce produit.

#### *Garantie concernant toute nouvelle utilisation du logiciel ouvert :*

DREMEL ne fournit aucune garantie pour les programmes logiciels ouverts contenus dans ce dispositif si ces programmes sont utilisés d'une quelconque manière autre que l'exécution du programme indiquée par DREMEL. Les licences énumérées ci-dessous définissent la garantie, le cas échéant, des auteurs ou des détenteurs de licence du logiciel ouvert. DREMEL rejette spécifiquement toutes garanties pour des défauts causés par une quelconque altération d'un programme logiciel ouvert ou de la configuration du produit. Vous ne sauriez vous prévaloir d'une quelconque garantie contre DREMEL au cas où le logiciel source violerait des droits de propriété intellectuelle d'un tiers. Tout support technique, le cas échéant, ne sera fourni que pour un logiciel n'ayant pas été modifié.

## **Garantie limitée de Dremel ® 76**

Si elle est utilisée à des fins non commerciales ou d'enseignement, votre produit Dremel est garanti contre les vices de matériau ou de façon pendant une période d'un an à compter de la date d'achat. Si l'équipement Dremel 3D45 est utilisé à des fins commerciales, cette garantie ne s'appliquera que pendant 60 jours à compter de la date d'achat. Dans l'hypothèse où le produit ne se conformerait pas à cette garantie écrite, veuillez procéder de la façon suivante :

- 1. NE RAPPORTEZ PAS votre produit à l'endroit où vous l'avez acheté.
- 2. Veuillez contacter le service d'assistance à la clientèle.
- 3. Emballez avec soin le produit seul, dans son emballage d'origine, sans aucun autre article, et renvoyezle, en port payé, accompagné :
	- a. d'une copie de votre justificatif d'achat daté (veuillez en garder une copie pour vous-même);
	- b. d'une déclaration écrite concernant la nature du problème;
	- c. d'une indication de vos nom, adresse et numéro de téléphone, à :

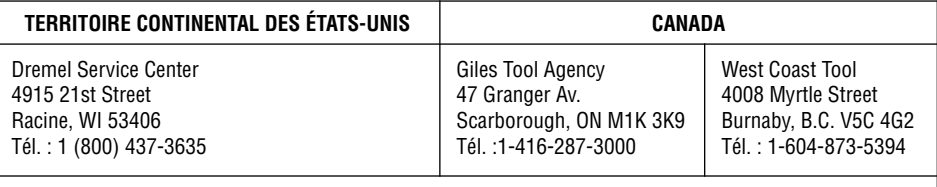

#### **EN DEHORS DU TERRITOIRE CONTINENTAL DES ÉTATS-UNIS :**

Consultez votre distributeur local ou contactez Dremel, 4915 21st Street, Racine, WI 53406 (États-Unis).

Nous vous recommandons d'assurer le paquet contre la perte ou les dommages en cours de route dont nous ne pouvons assumer la responsabilité.

Cette garantie n'est offerte qu'à l'acheteur enregistré d'origine. LES DOMMAGES AU PRODUIT RÉSULTANT DE MANIPULATIONS ABUSIVES, D'ACCIDENTS, D'USAGES ABUSIFS, DE NÉGLIGENCE, DE RÉPARATIONS OU D'ALTÉRATIONS NON AUTORISÉES, D'UTILISATION D'ACCESSOIRES NON APPROUVÉS, UTILISATION D'UN FILAMENT AUTRE QU'UN FILAMENT APPROUVÉ PAR DREMEL OU D'AUTRES CAUSES NON LIÉES AU MATÉRIAU OU À LA FAÇON NE SONT PAS COUVERTS PAR CETTE GARANTIE.

Aucun employé, mandataire, vendeur ou autre n'est autorisé à accorder des garanties au nom de Dremel. Si l'inspection effectuée par Dremel révèle que le problème a été causé par un problème de matériau ou de façon dans les limites de la garantie, Dremel réparera ou remplacera le produit gratuitement et renverra le produit en port payé. Si elles peuvent être effectuées, les réparations rendues nécessaires par l'usure normale ou un usage abusif, ou les réparations du produit une fois la période de garantie expirée, seront facturées aux tarifs réguliers de l'usine.

DREMEL N'ACCORDE AUCUNE AUTRE GARANTIE DE QUELQUE NATURE QUE CE SOIT, EXPLICITE OU IMPLICITE, ET TOUTES LES GARANTIES IMPLICITES DE COMMERCIALISATION ET D'APTITUDE À UN USAGE PARTICULIER EN PLUS DE L'OBLIGATION SUSVISÉE SONT REJETÉES PAR LES PRÉSENTES PAR DREMEL ET EXCLUES DE CETTE GARANTIE LIMITÉE.

Cette garantie vous accorde certains droits précis, et vous pouvez également avoir d'autres droits qui varient d'un endroit à un autre. L'obligation du garant se limite à réparer ou remplacer le produit. Le garant n'est responsable d'aucun dommage accessoire ou indirect attribuable à de telles défaillances alléguées. Certaines juridictions ne permettent pas l'exclusion ou la limitation des dommages accessoires ou indirects ; il se peut donc que les limitations ou l'exclusion qui précède ne s'appliquent pas à vous.

En ce qui concerne les prix et la façon de vous prévaloir de la garantie sur le territoire continental des États-Unis, mettez-vous en contact avec un distributeur local Dremel.

Importé pour Dremel ® aux É.-U. par : Robert Bosch Tool Corporation 1800 West Central Road Mount Prospect, Illinois 60056

# **Índice <sup>77</sup>**

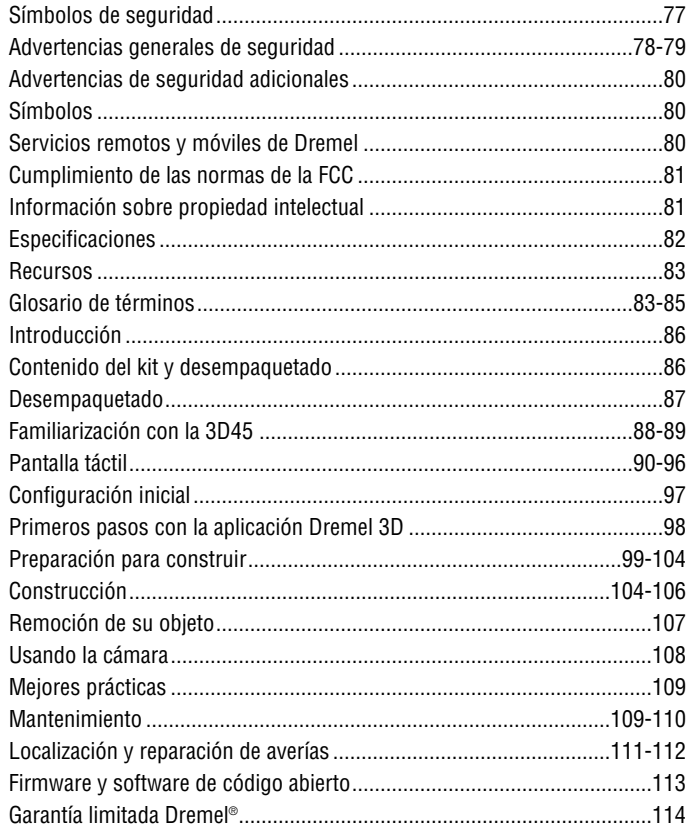

# **Símbolos de seguridad**

Las definiciones que aparecen a continuación describen el nivel de gravedad de cada palabra de señal de seguridad. Por favor, lea el manual y preste atención a estos símbolos.

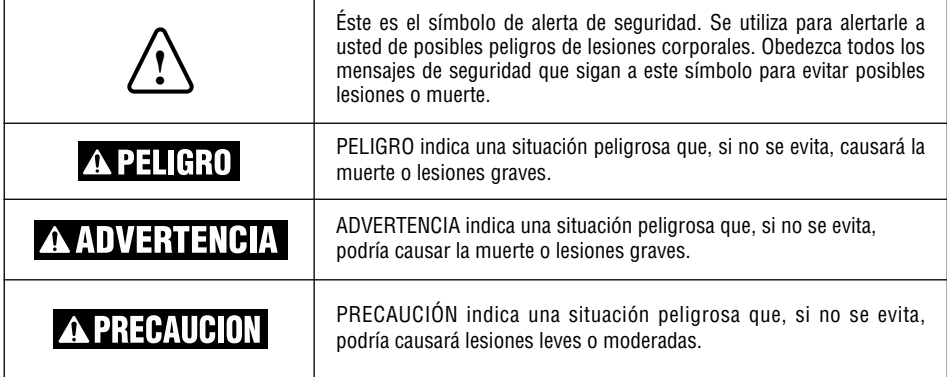

## **<sup>78</sup> Advertencias generales de seguridad**

**Lea todas las instrucciones incluidas en este manual y familiarícese con la Dremel 3D45 antes de configurarla y usarla. Si no se hace caso de las advertencias e instrucciones, el resultado podría ser un incendio, daños al equipo, daños materiales o lesiones corporales. ! ADVERTENCIA**

## **LEA TODAS LAS INSTRUCCIONES GUARDE TODAS LAS ADVERTENCIAS E INSTRUCCIONES PARA REFERENCIA FUTURA**

**Seguridad del área de trabajo Mantenga el área de trabajo limpia y bien iluminada.** Las áreas de trabajo desordenadas u oscuras invitan a que ocurran accidentes.

**No utilice la Dremel 3D45 en presencia de líquidos, gases o polvos inflamables.** La Dremel 3D45 genera altas temperaturas que podrían incendiar el polvo o los vapores.

**Cuando no esté utilizando la 3D45, almacénela fuera del alcance de los niños y otras personas que no hayan recibido capacitación.** Pueden ocurrir lesiones en las manos de los usuarios que no hayan recibido capacitación.

#### **Seguridad eléctrica**

**Utilice siempre la Dremel 3D45 con un tomacorriente conectado a tierra apropiadamente. No modifique el enchufe de la Dremel 3D45.** Una conexión incorrecta a tierra y los enchufes modificados aumentan el riesgo de una descarga eléctrica.

**No utilice la Dremel 3D45 en lugares húmedos o mojados. No exponga la Dremel 3D45 a la lluvia.** La presencia de humedad aumenta el riesgo de una descarga eléctrica.

**No maltrate el cable de alimentación. No utilice nunca dicho cable para jalar o desenchufar la Dremel 3D45. Mantenga el cable de alimentación alejado del calor, el aceite, los bordes afilados o las piezas móviles.** Los cables dañados o enredados aumentan el riesgo de una descarga eléctrica.

**Evite usar este producto durante una tormenta eléctrica.** Puede que haya un riesgo remoto de sobretensión por causa de rayos que podría causar un peligro de descarga eléctrica.

**En caso de emergencia, desenchufe la Dremel 3D45 del tomacorriente.**

#### **Seguridad personal**

**Manténgase alerta, fíjese en lo que está haciendo y use el sentido común cuando esté utilizando una Dremel 3D45. No use la Dremel 3D45 cuando esté cansado o bajo la influencia de drogas, alcohol o medicamentos.** Un momento de distracción mientras se esté utilizando la Dremel 3D45 podría causar lesiones corporales.

**Utilice equipo de protección personal.** El uso de equipo de protección, como por ejemplo guantes termorresistentes y anteojos de seguridad, reducirá el riesgo de lesiones corporales.

**Vista adecuadamente. No use ropa holgada ni joyas. Mantenga el pelo, la ropa y los guantes alejados de las piezas móviles.** La ropa holgada, las joyas o el pelo largo pueden quedar atrapados en las piezas móviles.

#### **Uso y cuidado de la Dremel 3D45**

**Antes de casa uso, compruebe la Dremel 3D45 para determinar si hay piezas móviles desalineadas o que se atoran, si hay piezas rotas o si existe cualquier otra situación que pueda afectar al funcionamiento de la Dremel 3D45. Si se sospecha la presencia de daños, haga que la Dremel 3D45 sea reparada por un centro de servicio Dremel autorizado antes de usarla.** La utilización de la Dremel 3D45 cuando esté dañada podrá causar la creación de objetos de mala calidad, daños adicionales al equipo, daños materiales o lesiones corporales.

**No toque la punta del extrusor ni la plataforma de construcción caliente durante el funcionamiento de la Dremel 3D45 o hasta que se haya enfriado por lo menos hasta 60 °C (140 °F).** Es posible que un contacto con la punta del extrusor o la plataforma de construcción durante o después de su utilización, antes de que la punta y la placa de construcción se hayan enfriado, cause lesiones corporales.

**Instale la Dremel 3D45 en un área bien ventilada. Coloque la impresora Dremel 3D45 sobre una superficie ininflamable plana y alejada de materiales inflamables.** La Dremel 3D45 derrite el plástico durante la construcción. Es posible que los olores a plástico emitidos durante la utilización de la Dremel 3D45 irriten los ojos y las vías respiratorias. La ubicación de la Dremel 3D45 cerca de los objetos que la rodeen impide una ventilación adecuada.

**No introduzca las manos en la Dremel 3D45 mientras esté funcionando.** El contacto con las piezas móviles de la Dremel 3D45 durante su funcionamiento podría causar una mala calidad de la construcción, daños al equipo o lesiones corporales.

**Monitoree siempre la Dremel 3D45 durante su utilización.** El uso de la Dremel 3D45 por personas que no estén familiarizadas con estas advertencias e instrucciones podría causar daños al equipo o daños materiales y lesiones corporales.

**Utilice únicamente filamento DREMEL.** Es posible que el uso de filamento no autorizado por Dremel cause daños al equipo, daños materiales o lesiones corporales.

**No ajuste la configuración del extrusor/la boquilla de manera que exceda la temperatura nominal máxima del tipo de filamento que se esté utilizando.** Al calentar

## **Advertencias generales de seguridad <sup>79</sup>**

el filamento por encima del intervalo de temperatura recomendado se pueden causar emisiones que es posible que causen lesiones corporales.

**Asegúrese de que los objetos pequeños creados por la Dremel 3D45 no estén al alcance de los niños pequeños.** Los objetos pequeños son peligros potenciales de asfixia para los niños pequeños.

**No cree objetos ilegales o inapropiados utilizando la Dremel 3D45.**

**No utilice la Dremel 3D45 para crear objetos diseñados para uso con velas, combustibles líquidos y otras fuentes de calor. El plástico se puede derretir cuando se exponga a fuego u otras fuentes de calor.** Dicho uso de los objetos creados por la Dremel 3D45 podría causar un incendio, daños materiales y lesiones corporales.

**No utilice la Dremel 3D45 para crear objetos diseñados para aplicaciones relacionadas con alimentos o bebidas, tales como preparación, decoración, almacenamiento o consumo.** Dicho uso de los objetos creados por la Dremel 3D45 podría causar enfermedades o lesiones corporales.

**No utilice la Dremel 3D45 para crear objetos diseñados para uso con componentes eléctricos o carcasas de componentes eléctricos.** El filamento Dremel no es adecuado para aplicaciones eléctricas. Es posible que dicho uso de los objetos creados por la Dremel 3D45 cause daños materiales y lesiones corporales. Dicho uso de los objetos creados por la Dremel 3D45 podría causar daños materiales y lesiones corporales.

**No se ponga objetos de plástico en la boca ni alrededor de ella.** El plástico de PLA no es adecuado para la preparación de alimentos o bebidas ni para utensilios para comida. Dicho uso de los objetos creados por la Dremel 3D45 podría causar enfermedades o lesiones corporales.

**No utilice la Dremel 3D45 para crear objetos diseñados para almacenar productos químicos.** El filamento Dremel no es adecuado para la preparación de alimentos o bebidas ni para utensilios de comida. Dicho uso de los objetos creados por la Dremel 3D45 podría causar daños materiales y lesiones personales.

**No modifique la Dremel 3D45 ni altere la configuración de fábrica.** Las modificaciones podrían causar daños al equipo y daños materiales, así como lesiones corporales.

**No exponga la Dremel 3D45 a temperaturas que excedan los 70 °C (158 °F).** La Dremel 3D45 podría resultar dañada. La Dremel 3D45 está diseñada para funcionar a temperaturas entre 16 y 29 °C (60 y 85 °F).

**No mueva ni golpee la Dremel 3D45 o el extrusor durante su funcionamiento.** El objeto se podría construir incorrectamente.

**No cambie la bobina de filamento a menos que el proceso se construcción se haya completado o esté detenido o pausado.** Al cambiar el filamento durante la construcción se cancelará el objeto y se podría dañar el extrusor.

**No jale el filamento hacia fuera.** Si lo hace, se podría dañar el extrusor.

**Tenga cuidado adicional para no dañar la punta del extrusor cuando elimine los residuos.** La Dremel 3D45 no funcionará correctamente con la punta del extrusor dañada y será necesario reemplazarla.

**Antes de cada construcción, asegúrese de que la plataforma de construcción esté cubierta con cola especificada por Dremel.** Puede que el uso de una cola incorrecta cause daños al equipo y mala calidad de la construcción de los objetos.

**Esté atento a la posición de su cuerpo cuando utilice herramientas de mano para retirar objetos de la plataforma de construcción.** Un resbalón repentino de la herramienta y una posición inapropiada del cuerpo durante la retirada de un objeto de la plataforma de construcción podrían causar lesiones corporales.

**Evite rasguñar la plataforma de construcción cuando retire objetos.** Las rasguñaduras en la plataforma de construcción causarán una creación incorrecta de objetos.

**No deje caer la plataforma de construcción.** Es posible que la placa de vidrio templado se rompa y cause lesiones corporales.

**No retire la placa de vidrio templado del soporte de plástico.** Es posible que el contacto con el borde de la placa de vidrio templado cause lesiones corporales.

**No tuerza ni doble la plataforma de construcción mientras esté retirando objetos.** Es posible que la placa de vidrio templado se separe del soporte de plástico y cause lesiones corporales.

**Dremel no es responsable por la integridad estructural ni la utilidad de los objetos creados utilizando la Dremel 3D45.** Los modelos estructurales creados por diseñadores inexpertos podrían causar daños materiales y lesiones corporales.

#### **Servicio de ajustes y reparaciones**

**Desenchufe siempre la Dremel 3D45 de su fuente de alimentación antes de realizar cualquier procedimiento de servicio.** Si no se hace esto, el resultado podría ser lesiones corporales y daños al equipo.

**Haga que su Dremel 3D45 reciba servicio de ajustes y reparaciones sólo por un centro de servicio Dremel autorizado, utilizando únicamente piezas de repuesto Dremel.** Esto asegurará que se mantengan un funcionamiento y una seguridad apropiados de la Dremel 3D20.

**Utilice únicamente componentes aprobados por Dremel.** Es posible que el uso de componentes que no sean componentes Dremel genuinos anule la garantía.

**Utilice únicamente filamento aprobado por Dremel.** Los daños al producto que resulten del uso de filamento que no sea filamento aprobado por Dremel no están cubiertos bajo la garantía.

# **GUARDE ESTAS INSTRUCCIONES**

# **Símbolos**

**IMPORTANTE:** Es posible que algunos de los símbolos siguientes se usen en su herramienta. Por favor, estúdielos y aprenda su significado. La interpretación adecuada de estos símbolos le permitirá utilizar la herramienta mejor y con más seguridad.

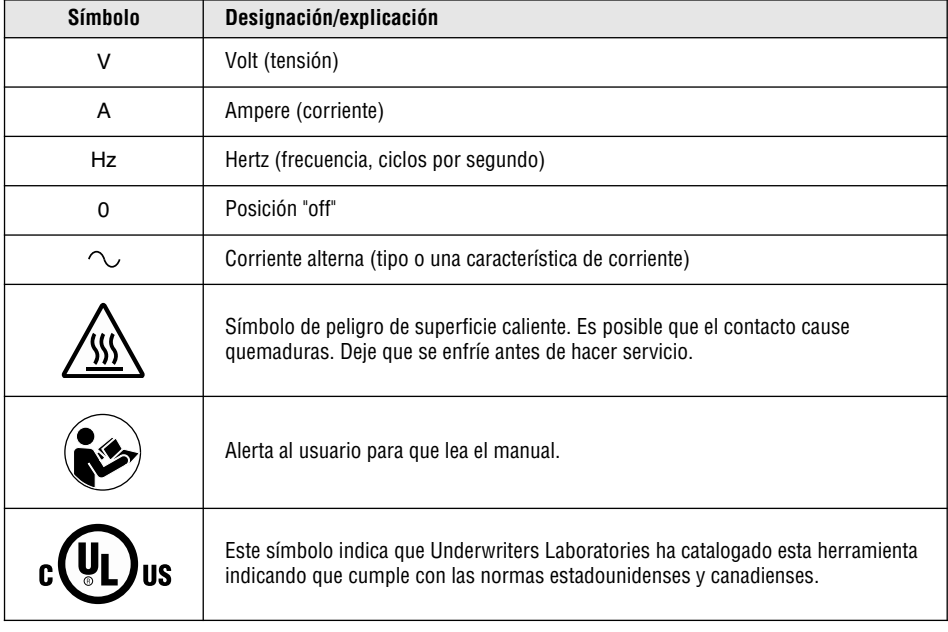

# **Servicios remotos y móviles de Dremel**

Los servicios remotos de Dremel le proporcionan a usted información y servicios relacionados con sus productos Dremel 3D. El tipo de información proporcionada por los servicios remotos de Dremel podrá cambiar de vez en cuando. Toda la información de producto y todos los servicios se proporcionan para brindarle a usted conveniencia, "Tal cual" y "Según estén disponibles".

Dremel no garantiza que la información o los servicios vayan a estar disponibles ni que sean precisos o confiables, o que la información de producto o los servicios proporcionarán seguridad en su hogar. Usted usará toda la información de

producto, todos los servicios y todos los productos a su propia discreción y riesgo. La información de producto y los servicios no tienen como fin ser un sustituto de los medios directos para obtener información.

La conectividad de red requiere un punto de acceso y una conexión a Internet de alta velocidad. Es posible que se apliquen cargos de proveedor de servicios de Internet.

La impresión remota requiere un dispositivo móvil compatible y un plan de datos. Es posible que se apliquen cargos de proveedor de telecomunicaciones.

**NOTA:** Este equipo ha sido sometido a pruebas y se ha comprobado que cumple con los límites para un dispositivo digital de Clase B, conforme a la parte 15 de las Normas de la FCC. Estos límites están concebidos para proporcionar una protección razonable contra las interferencias perjudiciales en una instalación residencial. Este equipo genera, usa y puede irradiar energía de radiofrecuencia y, si no se instala y utiliza de acuerdo con las instrucciones, puede causar interferencias perjudiciales para las radiocomunicaciones. Sin embargo, no hay garantía de que no vaya a ocurrir interferencia en una instalación específica. Si este equipo causa interferencia perjudicial para la recepción de radio o televisión, lo cual se puede determinar apagando y encendiendo el equipo, se recomienda al usuario que intente corregir la interferencia tomando una o más de las siguientes medidas:

- Reoriente o reubique la antena receptora.
- Aumente la separación entre el equipo y el receptor.
- Conecte el equipo a un tomacorriente o un circuito distinto al circuito al que el receptor esté conectado.
- Consulte al distribuidor o a un técnico experto en radio/TV para obtener ayuda.

Los cambios y las modificaciones que no sean aprobados expresamente por el fabricante o la persona que registre este equipo pueden anular la autoridad que usted tiene para utilizar este equipo conforme a las normas de la Comisión Federal de Comunicaciones (Federal Communications Commission) de los Estados Unidos.

## **Información sobre propiedad intelectual**

La Dremel 3D45 está diseñada para imprimir objetos 3D a partir de archivos digitales que usted cree o posea, o que tenga derecho a imprimir utilizando la Dremel 3D45. Cuando haga objetos utilizando la Dremel 3D45, usted es responsable de asegurarse de no infringir ningún derecho de propiedad intelectual de terceros ni violar ninguna ley o reglamentación aplicable, como por ejemplo leyes de propiedad intelectual de los Estados Unidos o extranjeras.

La Dremel 3D45 no se puede utilizar para hacer objetos protegidos por derechos de propiedad intelectual que pertenezcan a terceros sin el permiso de dichos terceros. La utilización de la Dremel 3D45 para hacer cualquiera de las siguientes cosas podría requerir el permiso de terceros: hacer un duplicado o facsímil (en su totalidad o en parte) de cualquier objeto no creado por usted, hacer un objeto a partir de un archivo digital que no le pertenezca a usted o hacer un objeto a partir de un escaneo de un objeto

físico que usted no haya creado. Es su responsabilidad obtener dicho permiso. En algunos casos, quizás no pueda obtener dicho permiso. En los casos en que dicho permiso no se pueda obtener, usted no deberá imprimir dicho objeto en 3D, o si lo hace será a su propio riesgo. Usted no podrá modificar, realizar ingeniería inversa, descompilar ni desensamblar la Dremel 3D45 ni su software o firmware, excepto según lo permita la ley aplicable.

Si utiliza la Dremel 3D45 de cualquier otra manera que no sea la recomendada y descrita en estas Instrucciones de Utilización/Seguridad, lo hace a su propio riesgo. La utilización de la Dremel 3D45 para hacer objetos que infrinjan cualquier derecho de propiedad intelectual que pertenezca a terceros podría causar enjuiciamiento y sanciones de tipo civil o penal, y usted podría ser responsable de daños monetarios o multas, o ser encarcelado.

## **<sup>82</sup> Descripción funcional y especificaciones**

## **CONSTRUCCIÓN**

Extrusor: Extrusión sencilla

Temperatura del extrusor: Hasta 230 °C (397 °F) Temperatura de la plataforma de construcción: Hasta 100 C, 212 F

Interfaz operativo: Pantalla táctil IPS a todo color de 3,5 pulgadas

Máximo volumen de construcción: 9 x 5,9 x 5,5 pulgadas (230 x 150 x 140 mm)

Grosor de la capa: 50 micrones (0,05 mm)

Tipos y colores de filamento: Visite

www.digilab.dremel.com para conocer las opciones de color

Tarjeta SD: Hasta 32 GB de tamaño (la 3D45 no funcionará con tarjetas SD cuyo tamaño supere 32 GB)

Almacenamiento interno: 8 GB

Almacenamiento externo: Unidad Flash USB

#### **PESO Y DIMENSIONES**

Peso (sin bobina): 19.4 kg (42.8 lb) Dimensiones: 19,1 x 15,7 x 13,2 pulgadas (485 x 400 x 335 mm)

## **FILAMENTO**

SÓLO funciona con filamento Dremel de 1,75 mm

## **ALMACENAMIENTO DEL FILAMENTO**

La Dremel 3D45 viene con software rebanador de archivos gratuito para Windows y Mac OSX. El filamento se deberá almacenar a temperatura ambiente: 16-29 °C (60-85 °F) y en condiciones secas.

#### **SOFTWARE**

La Dremel 3D45 viene con software gratuito Autodesk Print Studio para Windows y Mac OSX. Esta aplicación convierte sus archivos digitales 3D en archivos construibles.

## **SISTEMAS OPERATIVOS COMPATIBLES**

- Apple® Mac® OS® X v10.9 o posterior (Mavericks)
- Microsoft ® Windows® 8, 8.1
- Microsoft ® Windows® 10
- Microsoft ® Windows® 7 SP1

#### **ESPECIFICACIONES MÍNIMAS DEL SISTEMA PARA PRINT STUDIO**

- CPU: Procesador de 64 bits (los procesadores de 32 bits no son compatibles)
- Memoria: 3 GB RAM (se recomiendan 4 GB o más)
- Espacio en disco: ~2 GB de espacio libre en disco para la instalación
- Tarjeta de video: 1,024 MB GDDR RAM o más. Tarieta con capacidad para gráficos Microsoft<sup>®</sup> Direct3D® 11 o superior
- Dispositivo señalador: Ratón de tres botones

## **REQUISITOS ELÉCTRICOS**

Potencia nominal de la 3D20: 120 V, 60 Hz, 3,75 A

#### **ENTORNO OPERATIVO**

Temperatura ambiente: 16-29 °C (60-85 °F) Espacio de trabajo nivelado Entorno de espacio de trabajo seco

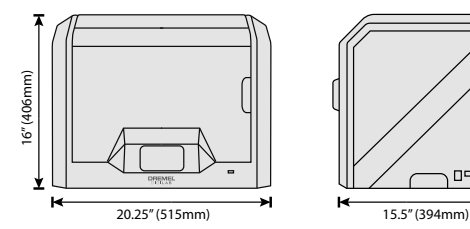

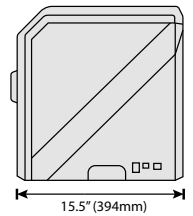

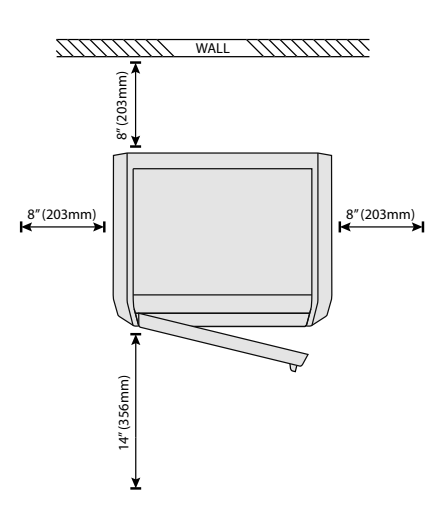

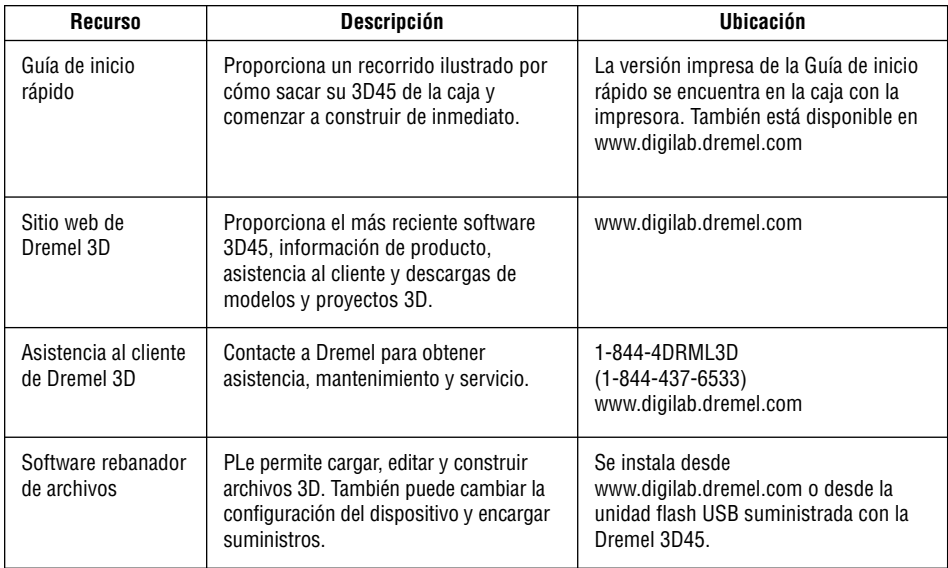

# **Glosario de términos**

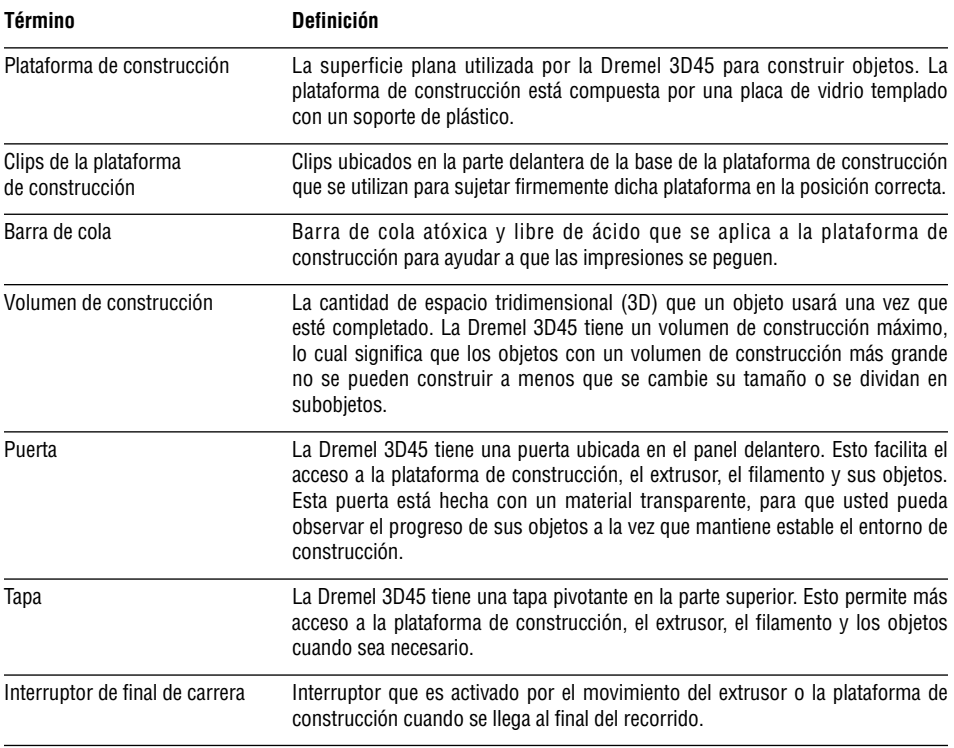

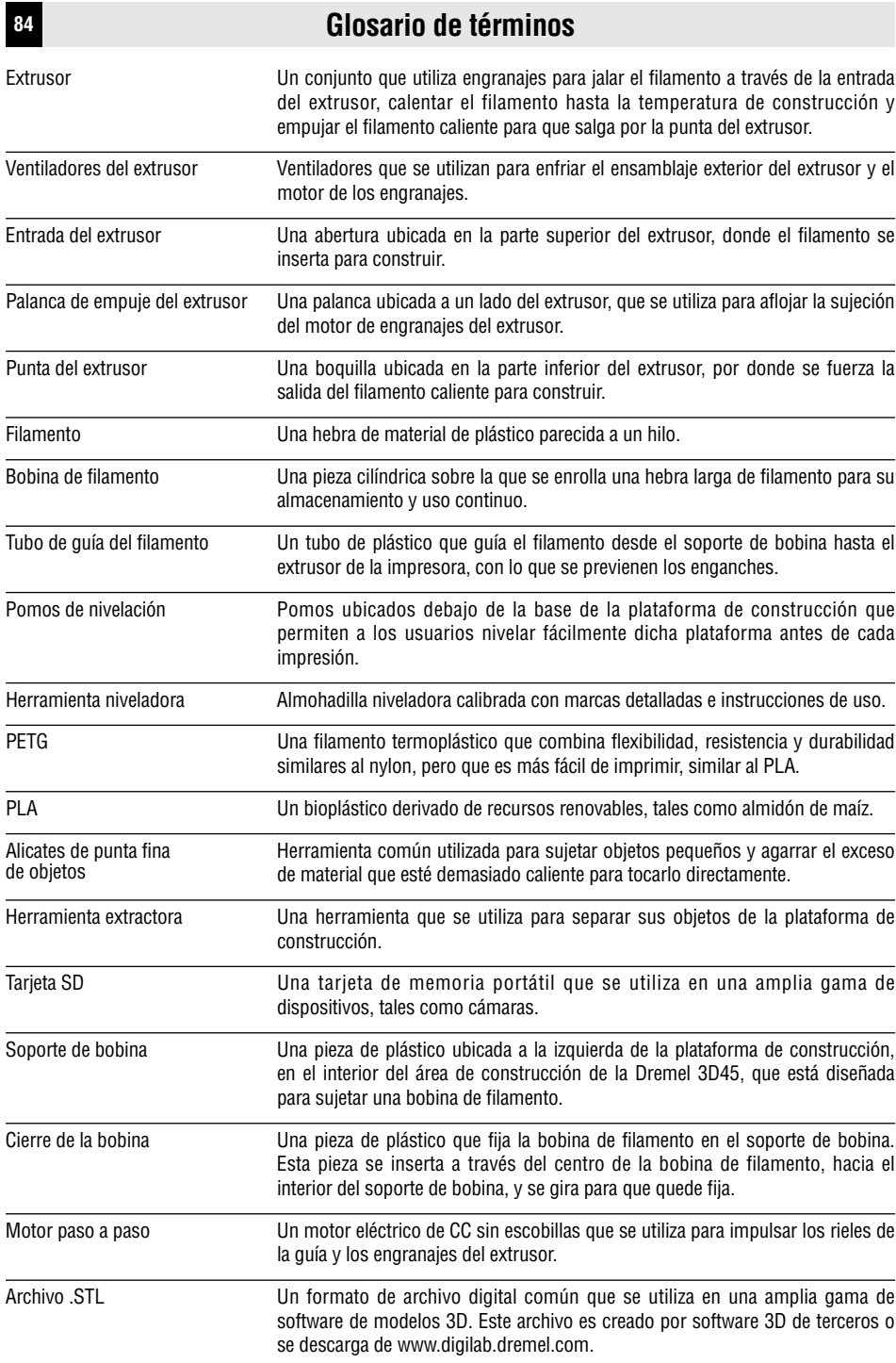

# **Glosario de términos <sup>85</sup>**

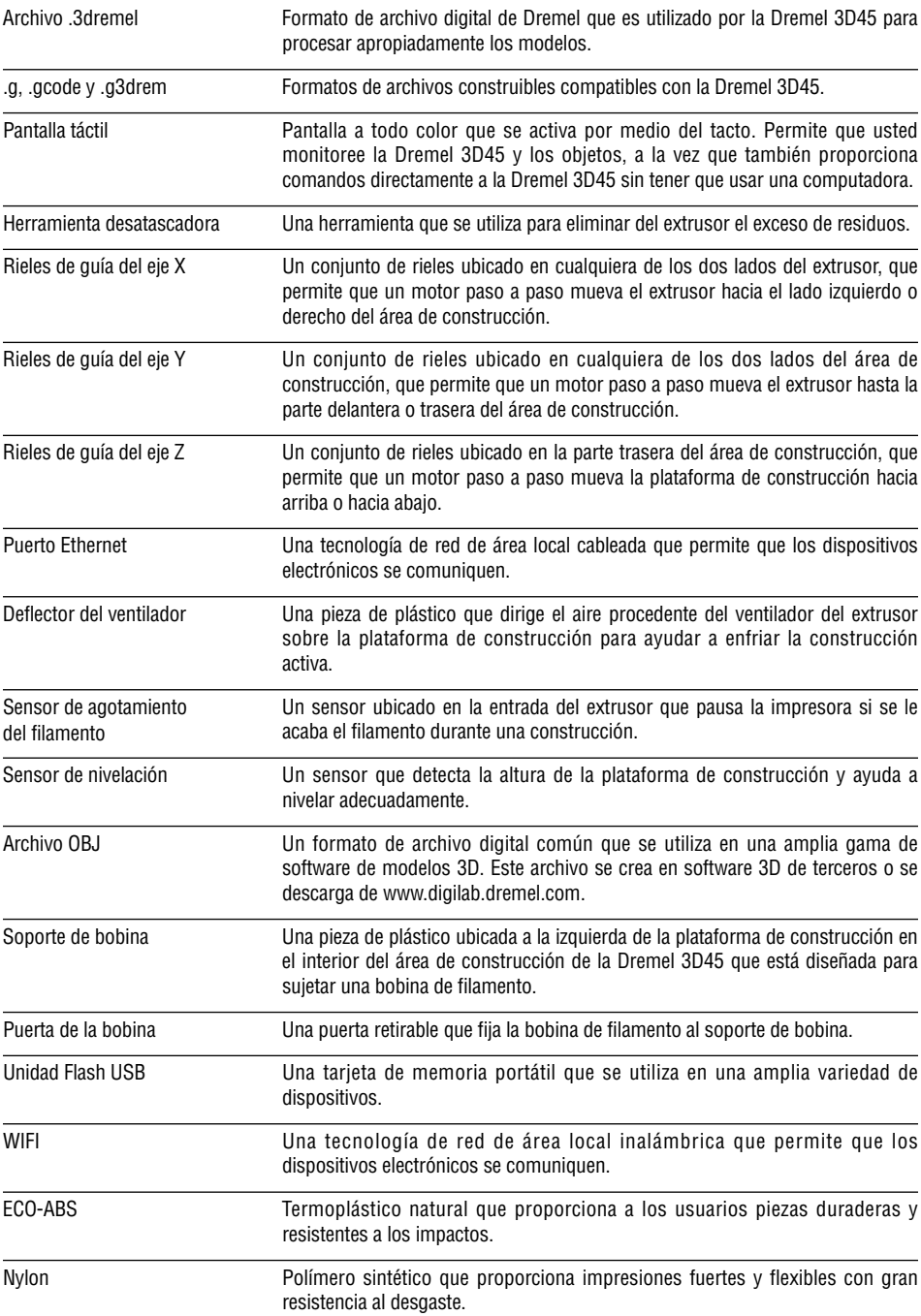

Le damos la bienvenida al mundo de Dremel Digilab. Nuestra misión es orientarle a través del proceso de fabricación digital y compartir las mejores prácticas para dar vida a sus ideas.

La construcción 3D es un proceso que involucrará experimentación y persistencia. Afortunadamente, los expertos de Dremel están a su disposición para facilitarle el trabajo con consejos y asistencia en vivo por Internet. La Dremel 3D45 aporta nueva funcionalidad, como por ejemplo conectividad de red e impresión remota. Para comenzar con la 3D45, siga la rutina de configuración inicial que aparecerá en la pantalla para conectarse y registrar la impresora.

Puede crear un perfil del usuario visitando www.digilab.dremel.com. Su perfil le da acceso a modelos de alta calidad, asistencia y descargas de software, así como a servicios de impresión remota con tecnología 3DPrinterOS. Una vez que haya completado la configuración y el registro, estará listo para comenzar a construir.

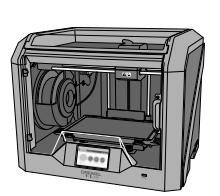

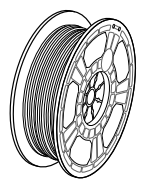

1 bobina de filamento\*\* Cable de alimentación Cable USB

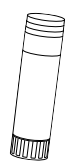

# **Contenido del kit\***

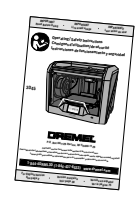

Dremel 3D45 Manual de instrucciones Guía de inicio rápido

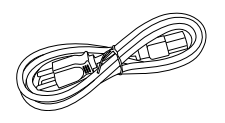

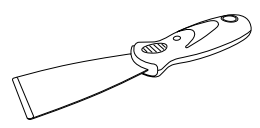

Barra de cola **Herramienta** extractora de objetos

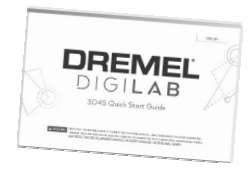

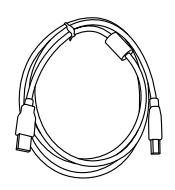

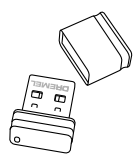

Unidad flash USB

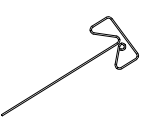

Herramienta desatascadora

\*Las cantidades pueden variar dependiendo del kit.

\*\*no la almacene en un entorno húmedo ni caliente.

## **Desempaquetado <sup>87</sup>**

- 1. Ponga la caja sobre la mesa, corte la cinta y abra la caja.
- 2. Retire el inserto superior.

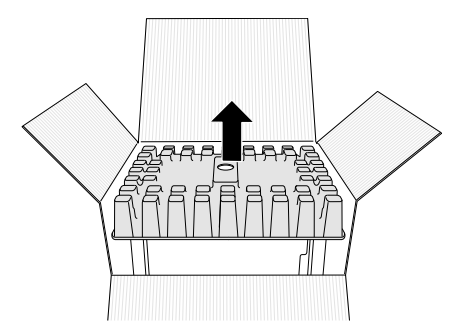

- 3. Saque la 3D45 y póngala sobre la mesa.
- 4. Abra la tapa y retire el inserto superior.

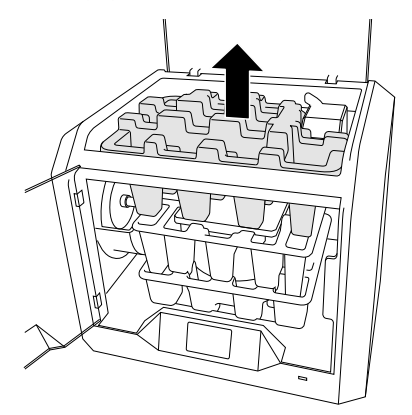

5. Suba la placa de construcción levantándola por ambos lados.

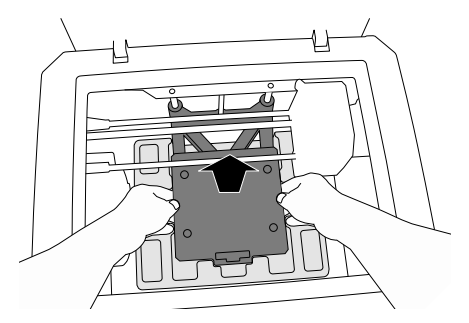

6. Abra la puerta y retire el inserto central.

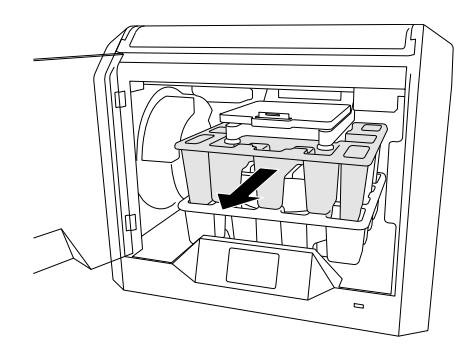

7. Retire el inserto inferior.

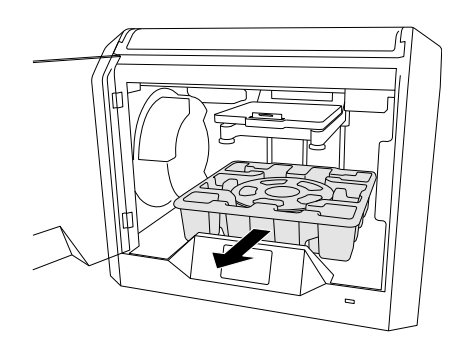

Consejo: Guarde los materiales de embalaje para transporte y almacenamiento futuros.

## **<sup>88</sup> Familiarización con la 3D45**

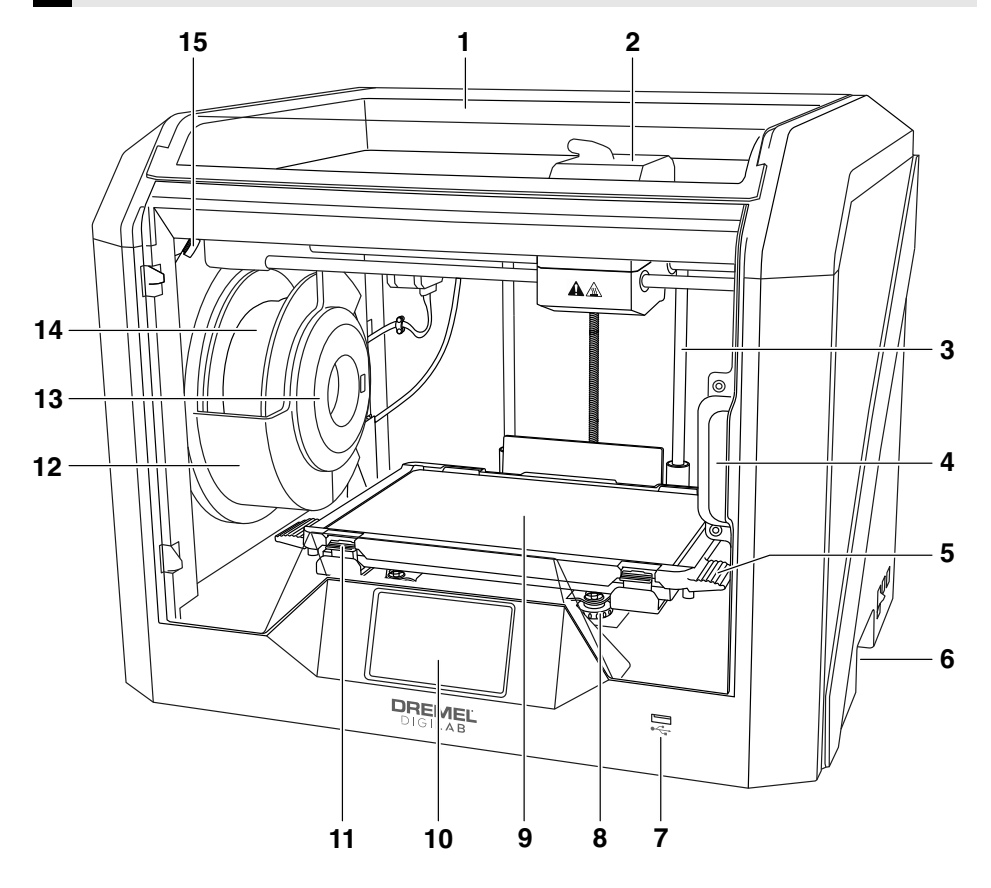

- **1.** Tapa
- **2.** Extrusor
- **3.** Riel de guía del eje Z
- **4.** Puerta
- **5.** Lengüetas de la plataforma de construcción
- **6.** Mangos de agarre
- **7.** Puerto USB A
- **8.** Pomos niveladores
- **9.** Plataforma de construcción
- **10.** Pantalla táctil
- **11.** Clips de la plataforma de construcción
- **12.** Soporte/cierre de bobina de filamento
- **13.** Lector RFID
- **14.** Bobina de filamento
- **15.** Cámara
- **16.** Rieles de guía del eje Y
- **17.** Motor paso a paso
- **18.** Tubo de guía del filamento
- **19.** Palanca del extrusor
- **20.** Clip de la guía del filamento
- **21.** Entrada del extrusor
- **22.** Ventilador del compartimiento (con conexión de filtración opcional)
- **23.** Cable tipo cinta
- **24.** Rieles de guía del eje X
- **25.** Sensor de nivelación
- **26.** Punta del extrusor
- **27.** Interruptor de alimentación
- **28.** Puerto USB B
- **29.** Puerto Ethernet
- **30.** Placa de especificaciones
- **31.** Entrada de alimentación

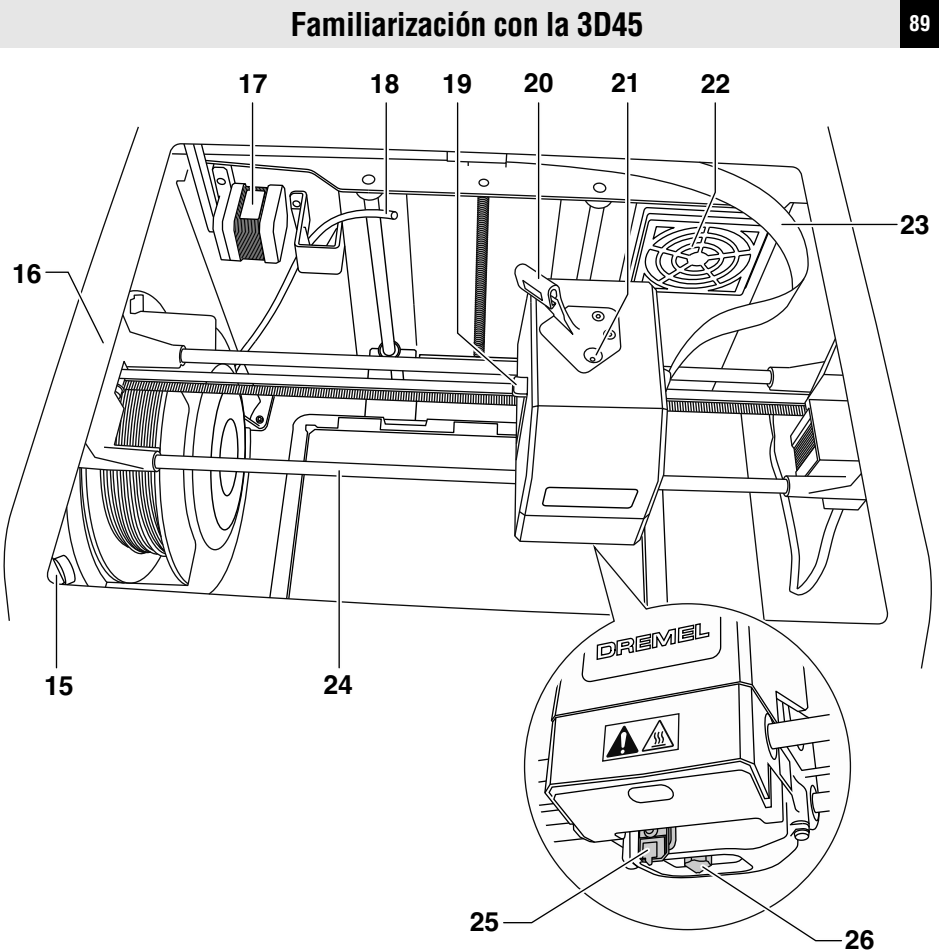

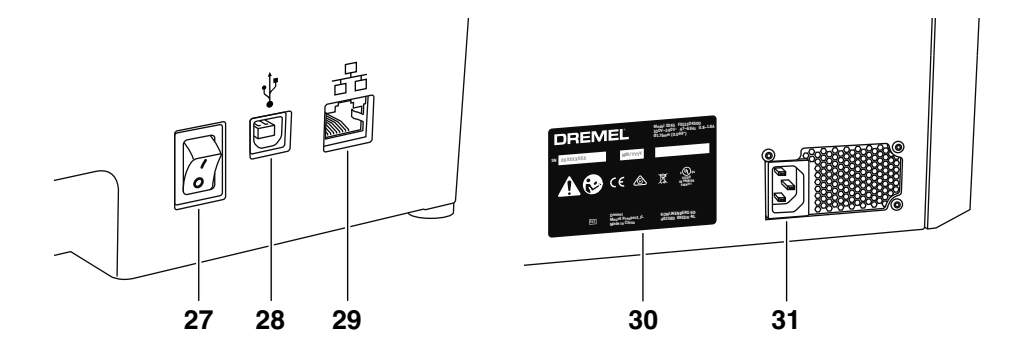

Utilizar la Dremel 3D45 es fácil sin una computadora, con el software integrado y la pantalla táctil a todo color.

Antes de construir su modelo, queremos que se familiarice con la estructura y las opciones de menú de la pantalla táctil.

**Haga caso de todas las advertencias e instrucciones de seguridad suministradas cuando utilice la Dremel 3D45.** Si no lo hace, el resultado podría ser un incendio, daños **! ADVERTENCIA**al equipo, daños materiales o lesiones corporales.

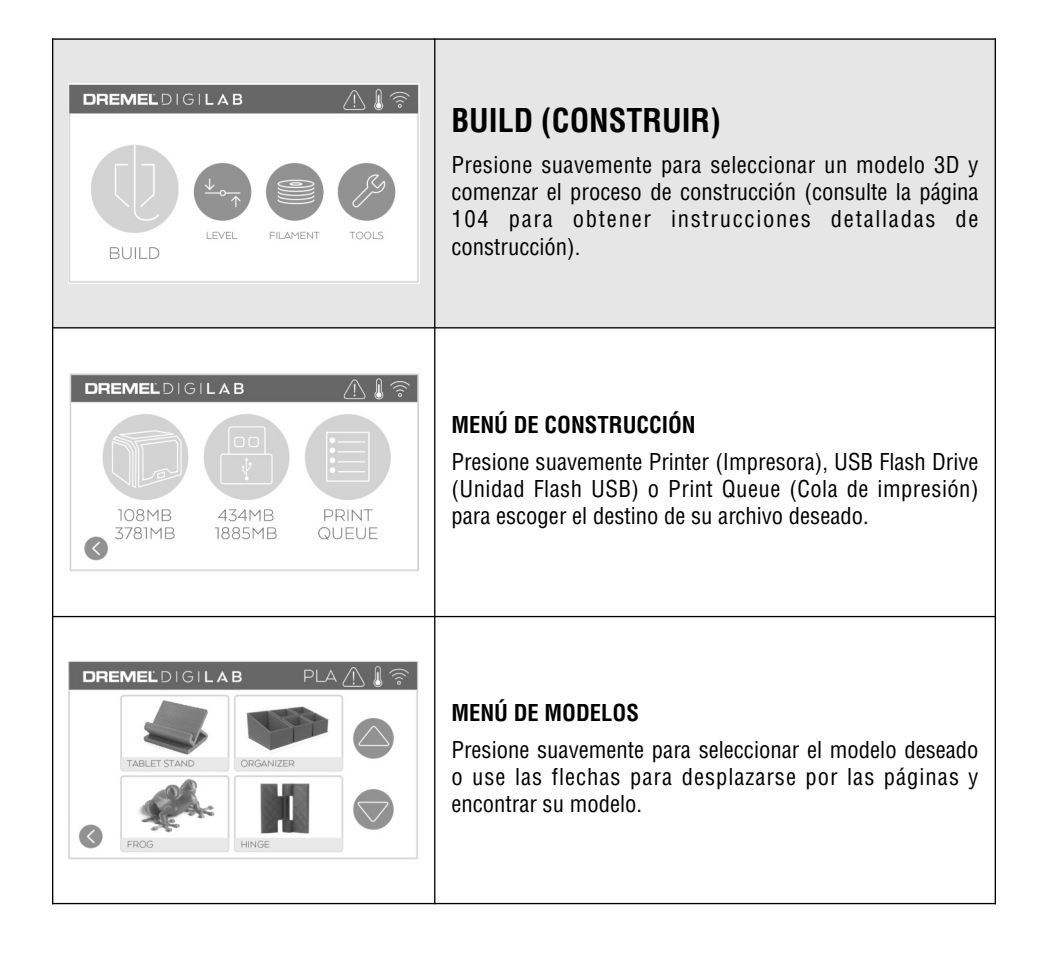

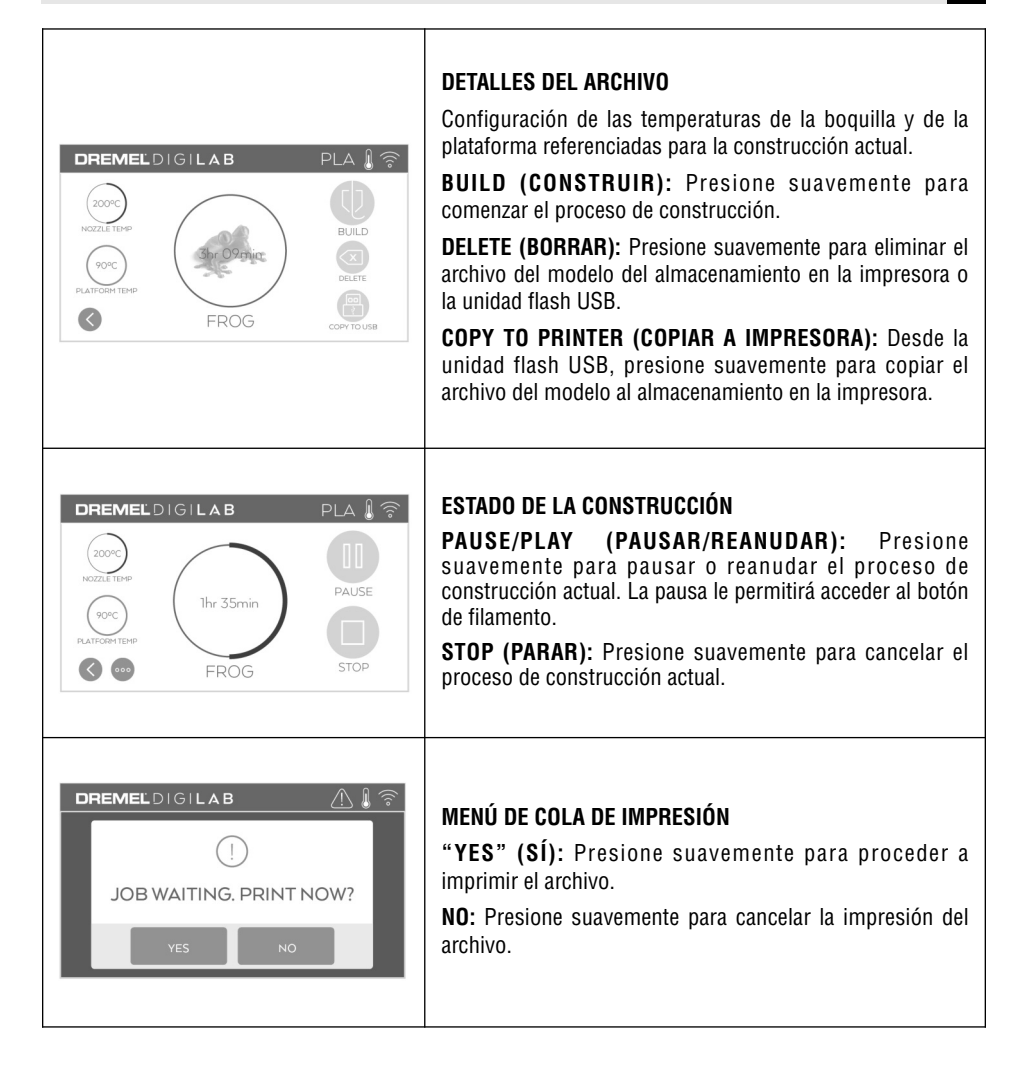

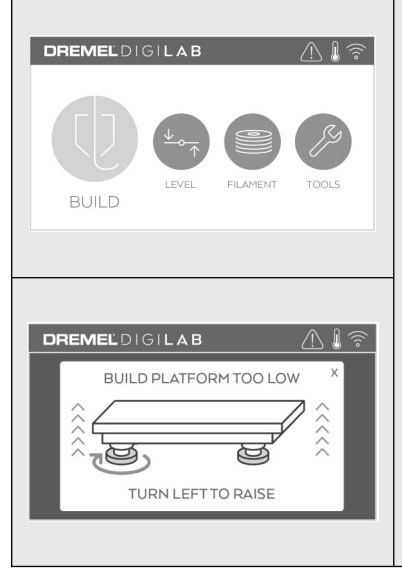

# **LEVEL (NIVELAR)**

Presione suavemente para comenzar el proceso de nivelación de la plataforma de construcción (consulte la página 103 para obtener instrucciones sobre cómo nivelar la plataforma de construcción).

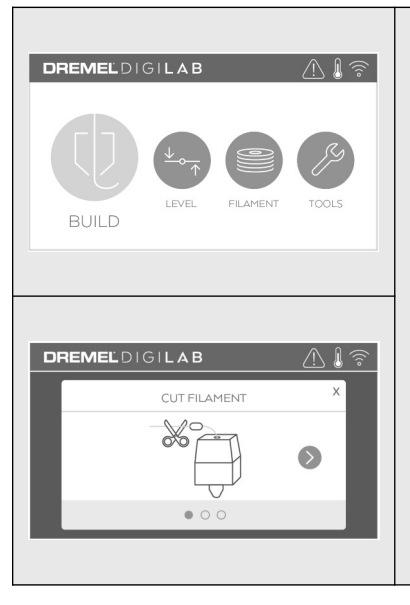

## **FILAMENT (FILAMENTO)**

Presione suavemente para comenzar a calentar e iniciar el proceso de carga/cambio de filamento (consulte la página 99 para obtener instrucciones sobre el proceso de carga/cambio de filamento).

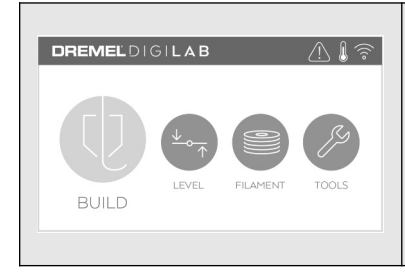

# **TOOLS (HERRAMIENTAS)**

Presione suavemente para acceder a las siguientes funciones y configuraciones individuales de la impresora.

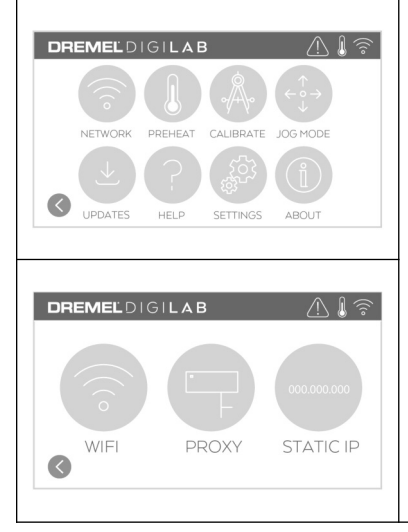

## **NETWORK (RED)**

Presione suavemente para ingresar al menú Network (Red) para conectar o desconectar el WiFi y configurar el proxy.

**CONNECT WIFI (CONECTAR A WIFI):** Presione suavemente para conectar a WiFi.

**SET PROXY (CONFIGURAR PROXY):** Presione suavemente para configurar el proxy manual.

**AJUSTE LA IP ESTÁTICA:** Presione suavemente para configurar la IP estática.

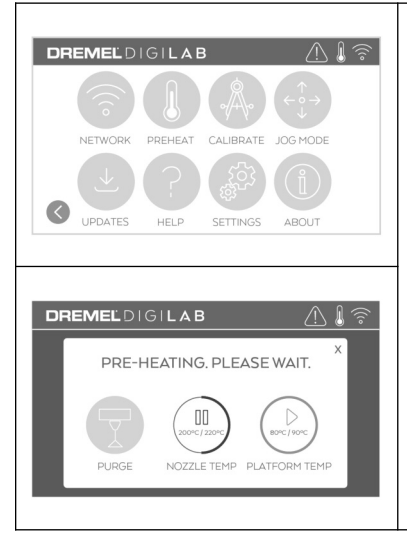

## **PREHEAT (PRECALENTAR)**

Presione suavemente "Nozzle Temp" (Temperatura de la boquilla) para comenzar a precalentar automáticamente el extrusor para construir o retirar el exceso de residuos. Una vez que se alcance la temperatura óptima, presione suavemente "Plate Temp" (Temperatura de la placa) para comenzar a precalentar la plataforma de construcción.

**PURGE (PURGAR):** Una vez que el extrusor esté caliente, presione suavemente para extruir manualmente el filamento.

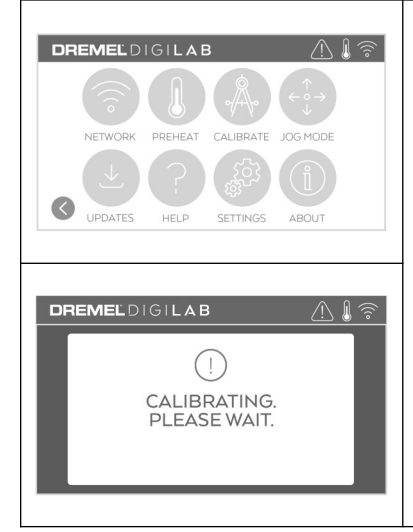

## **CALIBRATE (CALIBRAR)**

Presione suavemente para mover el extrusor y la plataforma de construcción hasta la posición de cero.

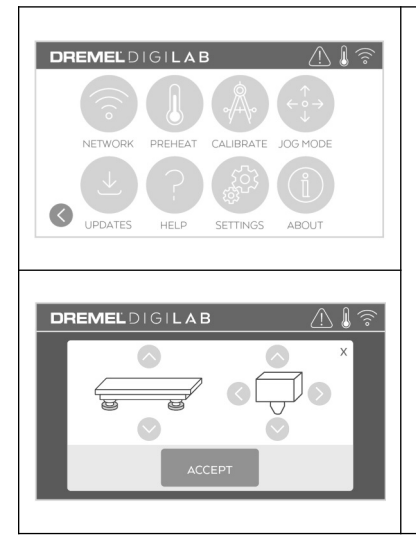

## **JOG MODE (MODO DE DESPLAZAMIENTO)**

Presione suavemente para mostrar las opciones para mover el extrusor y la plataforma de construcción a lo largo de los ejes X, Y y Z.

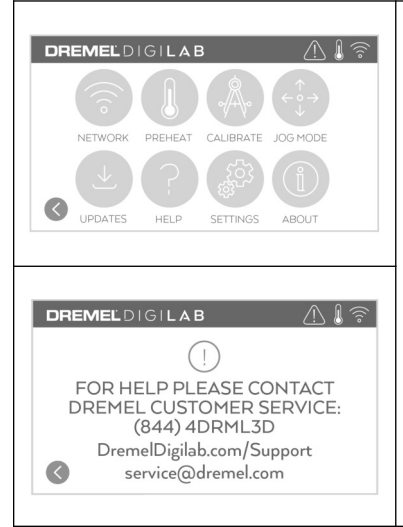

## **SERVICE (SERVICIO)**

Presione suavemente para ingresar al menú de servicio con el fin de ver información de contacto con servicio al cliente.

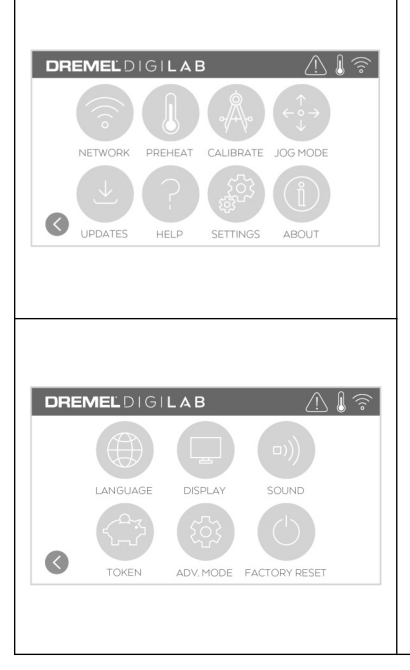

## **CONFIGURACIÓN**

**LANGUAGE (IDIOMA):** Presione suavemente para escoger un idioma de menú alternativo.

**DISPLAY (PANTALLA):** Presione suavemente para personalizar las luces LED del gabinete o las teclas directas del menú principal.

**SOUNDS (SONIDOS):** Presione suavemente para encender/apagar los sonidos de la 3D45.

**TOKEN (TOKEN):** Presione suavemente para liberar el token actual y obtener un token nuevo cuando esté conectado a Wifi o Ethernet.

**MODO AVANZADO:** Presione suavemente para priorizar manualmente la configuración del GCode.

**FACTORY RESET (REAJUSTE DE FÁBRICA):** Presione suavemente para eliminar toda la información almacenada en la 3D45 y devolverla a los valores preestablecidos de fábrica.

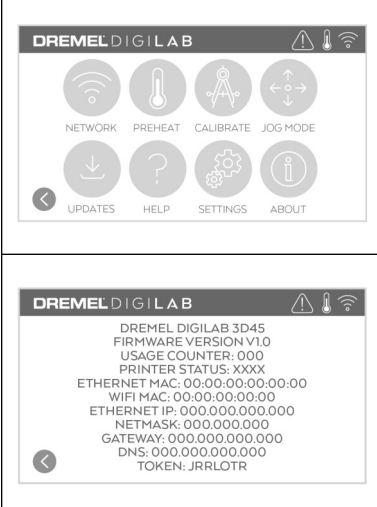

## **ABOUT (ACERCA DE)**

Presione suavemente para ver información de la 3D45, como por ejemplo versión de firmware, contador de uso, estado de la impresora, dirección MAC y token.

# **Íconos de la pantalla táctil**

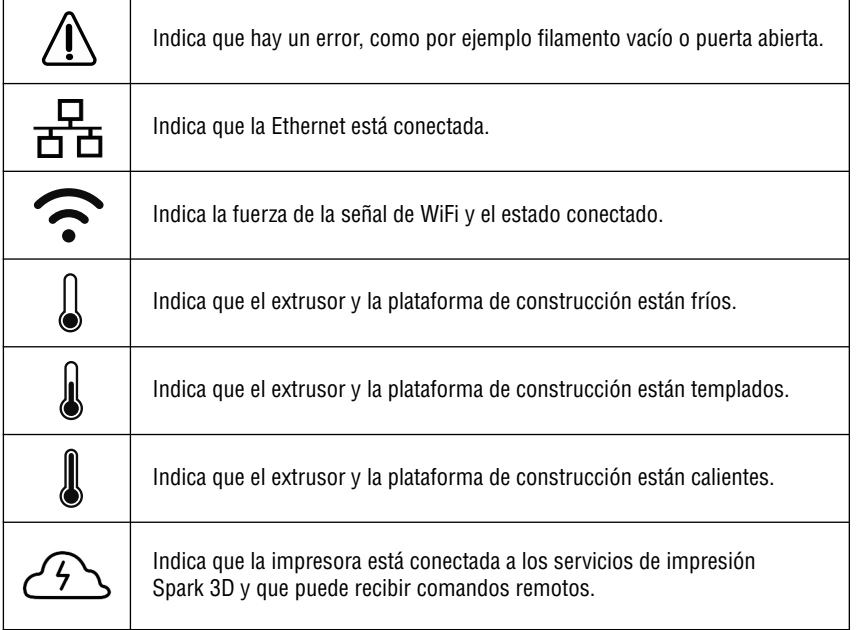

## **Configuración inicial <sup>97</sup>**

La primera vez que encienda su Dremel 3D45 se le indicará que realice una configuración inicial de la red. Al completar este proceso usted tendrá acceso a funciones tales como impresión inalámbrica desde su PC o el programa basado en la nube Dremel3D, compartición de la impresora entre sus amigos y familiares, notificaciones de actualizaciones de firmware y monitoreo del estado de la impresora. Luego se le guiará por cómo cargar su primer rollo de filamento y cómo nivelar correctamente la placa de construcción.

**NOTA:** El software basado en la nube Dremel 3D se puede acceder en www.digilab.dremel.com

1. Para completar la configuración inicial, presione suavemente "Start" (Comenzar) cuando le sea indicado en la pantalla de configuración inicial. Si opta por no realizar esta configuración, siempre puede configurar la red más tarde.

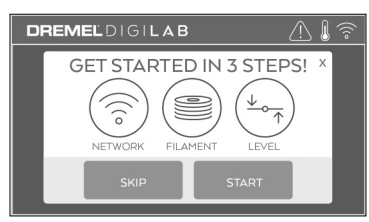

2. Si escoge "Start" (Comenzar), la 3D45 se conectará automáticamente a su ethernet (si está enchufada a un enrutador, vaya al paso 5) o buscará las redes inalámbricas disponibles.

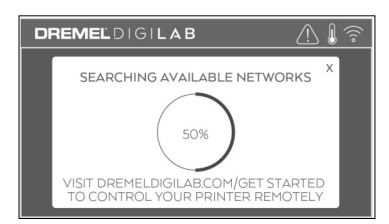

3. Escoja su red inalámbrica utilizando la pantalla táctil. Utilice las flechas para desplazarse por la lista de redes inalámbricas disponibles. Presione suavemente sobre el nombre de su red para aceptarla.

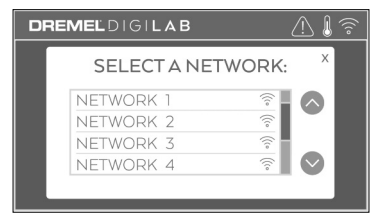

4. Ingrese la contraseña de su red inalámbrica y presione suavemente "Done" (Hecho).

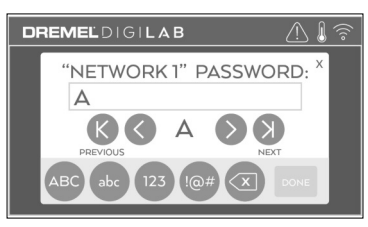

5. Escriba el token mostrado en la parte inferior de la pantalla táctil. Este token se utilizará para enlazar su impresora a su cuenta de Dremel.

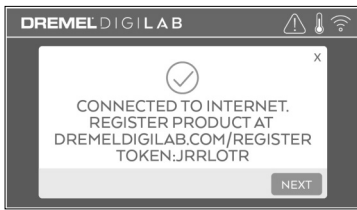

6. Visite www.digilab.dremel.com y siga las indicaciones para completar la creación de su perfil del usuario y el registro de la impresora.

## **<sup>98</sup> Plataforma de Dremel basada en la nube**

La plataforma de Dremel basada en la nube le permite conectar su 3D45 desde cualquier dispositivo móvil. En la plataforma, puede ver modelos y proyectos de la biblioteca Dremel, enviar, pausar y cancelar construcciones, monitorear el estado de la construcción, recibir actualizaciones de notificaciones de inserción tipo "push" y mucho más. Cree un perfil del usuario en www.digilab.dremel.com y siga los pasos de configuración que se indican a continuación para comenzar. Nota: Actualmente esta función solo está disponible en los Estados Unidos.

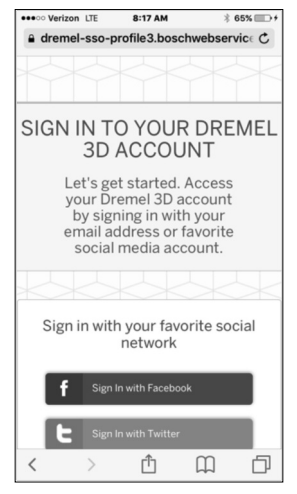

**1.** Después de lanzar la plataforma de Dremel basada en la nube en el navegador de su dispositivo móvil, usted tendrá que iniciar sesión con nuestra información de usuario de Dremel existente o iniciar sesión en redes sociales, o tendrá que registrarse para crear una cuenta nueva.

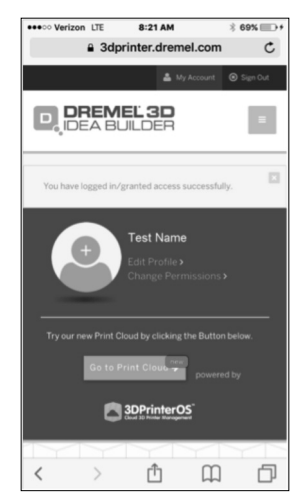

**2.** Haga clic en el botón "Go To Print Cloud" (Ir a la **4.** Su dispositivo móvil está conectado ahora a su nube de impresión) para lanzar la nueva plataforma basada en la nube.

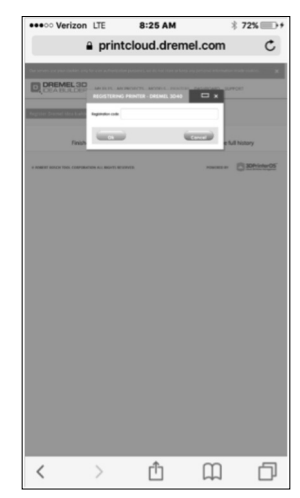

**3.** Cuando entre a la plataforma basada en la nube, haga clic en Impresoras en la barra de herramientas superior para registrar su 3D45. Registre su 3D45 ingresando el número de token donde dice "Registration code" (Código de registro) y haciendo clic en "OK" (Aceptar).

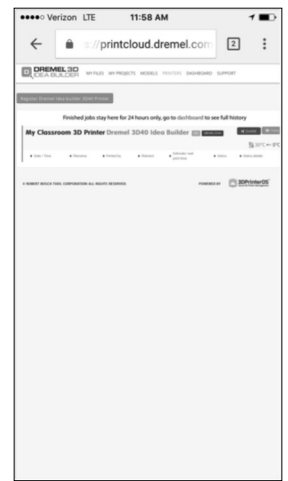

3D45.

**Haga caso de todas las advertencias e instrucciones de seguridad cuando utilice la Dremel 3D45.** Si no lo hace, es posible que el resultado sea un incendio, daños al equipo, daños materiales o lesiones corporales. **! ADVERTENCIA**

**No toque la punta del extrusor ni la plataforma de construcción caliente durante el funcionamiento de la Dremel 3D45 o hasta que se haya enfriado por lo menos hasta 60 °C (140 °F).** Es posible que un contacto con la punta del extrusor o la plataforma de construcción durante o después de su utilización, antes de que la punta y la placa de construcción se hayan enfriado, cause lesiones corporales. **! ADVERTENCIA**

**Utilice únicamente filamento A ADVERTENCIA DREMEL.** Es posible que el uso de filamento no autorizado por Dremel cause daños al equipo, daños materiales o lesiones corporales.

**No ajuste la configuración del extrusor/la boquilla de manera que exceda la temperatura nominal máxima del tipo de filamento que se esté utilizando.** Al calentar el filamento por encima del intervalo de temperatura recomendado se pueden causar emisiones que es posible que causen lesiones corporales. **! ADVERTENCIA**

**No jale el filamento hacia fuera.** Si lo hace, el extrusor podrá resultar dañado. **! PRECAUCIÓN**

#### **CARGA/CAMBIO DEL FILAMENTO**

1. Comience el proceso de carga/cambio del filamento presionando suavemente el botón "Filament" (Filamento) en la pantalla táctil. El extrusor se moverá hasta la esquina delantera derecha del área de impresión y la punta del extrusor comenzará a calentarse.

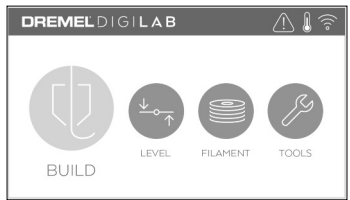

- 2. Después de que el extrusor deje de moverse, abra la tapa de la 3D45 para tener mejor acceso al extrusor.
- 3. Si el filamento existente está cargado, corte dicho filamento cerca de la entrada del extrusor y presione suavemente el botón de flecha en la pantalla táctil.

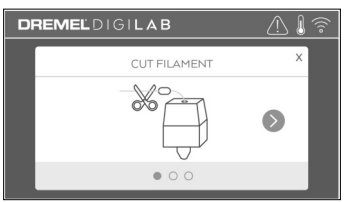

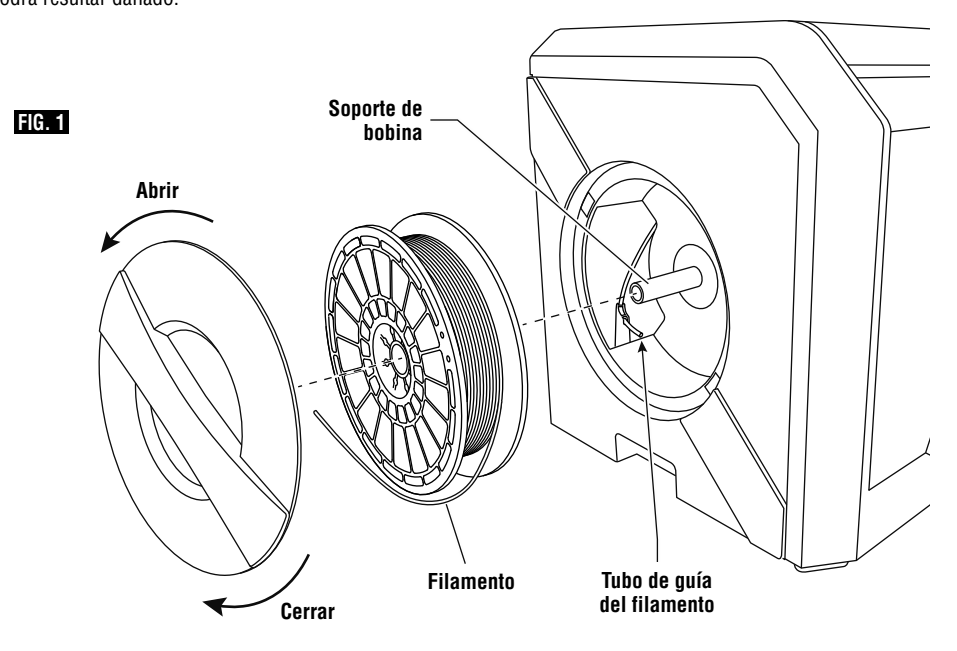

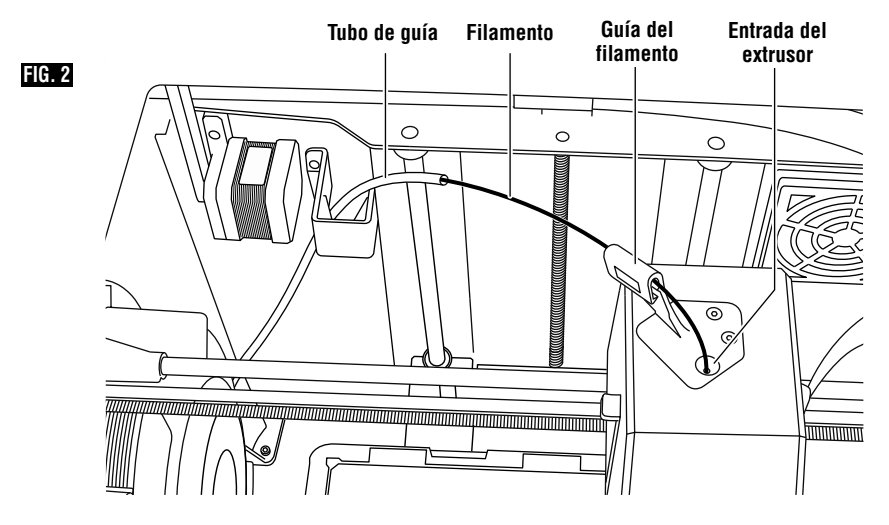

- 4. Retire la puerta de la bobina rotándola en sentido contrario al de las agujas del reloj y retire la bobina existente en caso de que esté presente, vea la figura 1.
- 5. Pase la punta del filamento nuevo a través del tubo de guía, coloque la bobina en el soporte de bobina y reinstale la puerta de la bobina alineando las lengüetas de fijación y rotando en el sentido de las agujas del reloj, vea la figura 1. Presione suavemente "Next" (Siguiente) en la pantalla táctil.
- 6. Cuando coloque un rollo de filamento Dremel en el soporte de bobina, la impresora reconocerá automáticamente el tipo de filamento y ajustará la configuración de la impresora para que se optimice para el filamento que usted esté utilizando. (Esto rodeará cualquier configuración de impresión que esté cargada en su archivo rebanado).

**NOTA:** Usted tiene la opción de alterar manualmente la configuración de impresión después de cambiar el filamento. Por favor, compruebe todos los ajustes si se ingresan manualmente, ya que es posible que una configuración incorrecta haga que las impresiones fallen o cause daños al equipo. Consulte "Tipo y configuración del filamento" o visite digilab.dremel.com para obtener el cuadro más reciente.

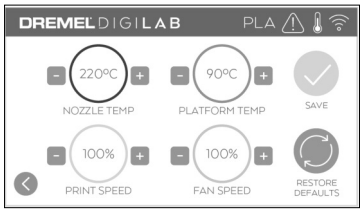

**NOTA:** Usted también tiene la opción de ingresar al modo avanzado de la impresora, que le permite extraer ajustes de impresión del archivo rebanado almacenado. Esto impedirá que la impresora altere su configuración de impresión. Por favor, compruebe todos los ajustes antes de imprimir, ya que es posible que una configuración incorrecta haga que las impresiones fallen y cause daños materiales o lesiones corporales.

- 7. Si se cambia el filamento existente, la 3D45 purgará automáticamente el filamento existente.
- 8. Cuando aparezca la pantalla Feed Filament (Avanzar el filamento), presione suavemente la fecha en la pantalla táctil e inserte el filamento que viene del tubo de guía en la entrada del extrusor hasta que éste lo haga avanzar por sí mismo, vea la figura 2.

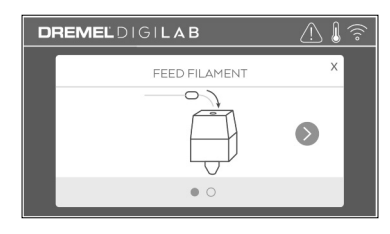

**NOTA:** Asegúrese de que los engranajes que se encuentran dentro del extrusor hayan agarrado adecuadamente el filamento antes de acabar de cambiar el filamento. Cuando esto suceda, notará un jalón y verá que el filamento comienza a avanzar por sí mismo hacia el interior del extrusor.

9. El filamento será jalado al interior del extrusor y comenzará a salir por la punta del extrusor caliente.

**NOTA:** Su Dremel 3D45 se sometió a pruebas construyendo objetos antes de salir de la fábrica. Puede que estos objetos de prueba se hayan hecho con un color de filamento diferente al que usted esté usando. Por lo tanto, es posible que quede una pequeña cantidad de filamento en el extrusor.

10.Cuando aparezca filamento nuevo por la punta del extrusor, presione suavemente "Done" (Hecho) en la pantalla táctil para completar el proceso de carga del filamento, regrese al menú principal y

calibre el extrusor. Retire cuidadosamente el exceso de filamento sin tocar la punta del extrusor caliente. Si es necesario, retire cuidadosamente los residuos de la punta del extrusor con unos alicates de punta fina.

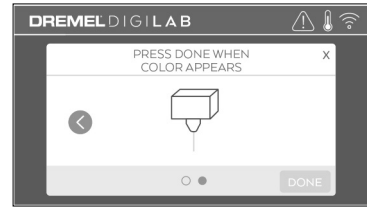

Tenga cuidado adicional para no dañar la punta del extrusor cuando retire residuos. La Dremel 3D45 no funcionará correctamente si la punta del extrusor está dañada y será necesario reemplazarla. **! PRECAUCIÓN**

11. Cierre la tapa y la puerta de la 3D45.

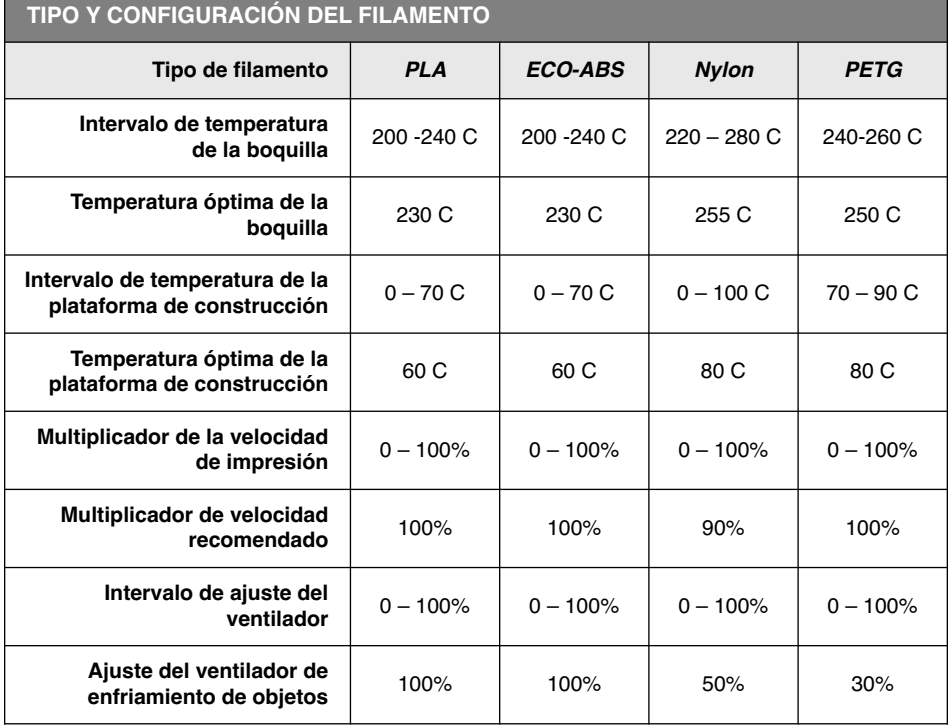

**NOTA:** Sírvase consultar el sitio web digilab.dremel.com para conocer la configuración de filamento más reciente.

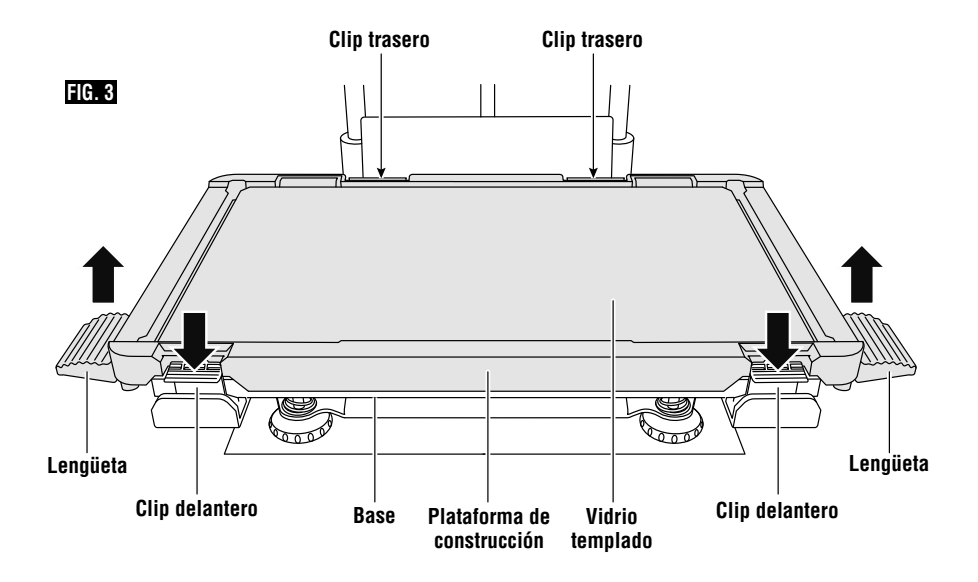

#### **PREPARACIÓN DE LA PLATAFORMA DE CONSTRUCCIÓN**

**No deje caer la plataforma de construcción.** Es posible que la placa de vidrio templado se rompa y cause lesiones corporales. **! ADVERTENCIA**

**No retire la placa de vidrio the ADVERTENCIA della della soporte** de **plástico.** Es posible que el contacto con el borde de la placa de vidrio templado cause lesiones corporales.

Antes de cada construcción, asegúrese de que la plataforma de construcción esté cubierta con cola de la barra de cola suministrada. Si no se utiliza cola, es posible que eso cause una mala calidad de la construcción de objetos. **! PRECAUCIÓN**

- 1. Retire la plataforma de construcción presionando primero hacia abajo y liberando los dos clips ubicados en la parte delantera de la plataforma de construcción, y luego eleve dicha plataforma para separarla de la base, utilizando las lengüetas de la plataforma de construcción (figura 3).
- 2. Aplique la cola en dos capas superpuestas para asegurarse de que toda la superficie de construcción esté cubierta adecuadamente. Puede aplicar primero cola al perímetro de la placa de

construcción y luego en zigzag hacia arriba y hacia abajo mientras traslapa toda el área. Espere 10 segundos y luego aplique otra capa en zigzag de izquierda a derecha. Esto asegura una capa uniforme sobre toda el área de construcción.

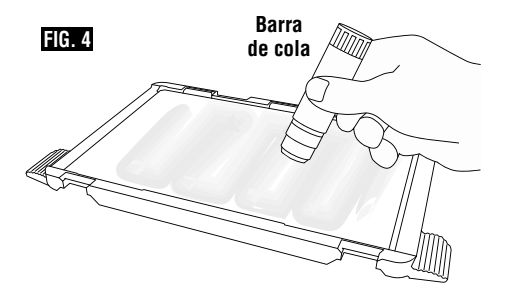

**NOTA:** Para limpiar la plataforma de construcción, enjuáguela con agua templada y séquela con una toalla.

3. Instale la plataforma de construcción insertando primero su parte trasera sobre los clips traseros y luego presione hacia abajo sobre la parte delantera de la plataforma hasta que se acople a presión en la posición correcta.

#### **NIVELACIÓN DE LA PLATAFORMA DE CONSTRUCCIÓN**

**No toque la punta del extrusor ni la plataforma de construcción caliente durante el funcionamiento de la Dremel 3D45 o hasta que se haya enfriado por lo menos hasta 60 °C (140 °F).** Es posible que un contacto con la punta del extrusor o la plataforma de construcción durante o después de su utilización, antes de que la punta y la placa de construcción se hayan enfriado, cause lesiones corporales. **! ADVERTENCIA**

Es importante que usted nivele la plataforma de construcción cada vez que la reinstale, para asegurarse de que dicha plataforma esté espaciada uniformemente respecto a la cabeza del extrusor. Es posible que no nivelar la plataforma de construcción haga que los objetos no se construyan correctamente.

1. Presione suavemente "Level" (Nivelar) en la pantalla táctil de la 3D45.

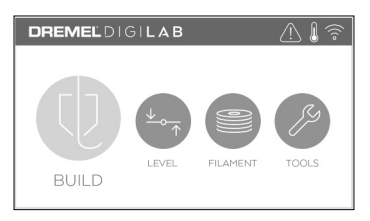

- 2. El extrusor y la plataforma de construcción se moverán hasta la posición adecuada para nivelar la plataforma de construcción. La 3D45 comprobará primero el nivel en la parte central trasera de la plataforma de construcción. Los dos pomos ubicados debajo de la plataforma de construcción se utilizan para subir y bajar la plataforma de construcción a la izquierda y a la derecha. El extrusor contiene un sensor que detecta si el lecho está nivelado; no se necesitan herramientas adicionales.
- 3. La pantalla táctil indicará si su plataforma de construcción está demasiado alta o demasiado baja. Si la plataforma de construcción está demasiado alta, ajuste el pomo apropiado rotándolo hacia la derecha hasta que oiga un "pitido" y la pantalla táctil indique que está lista parara verificar si el lecho está nivelado.

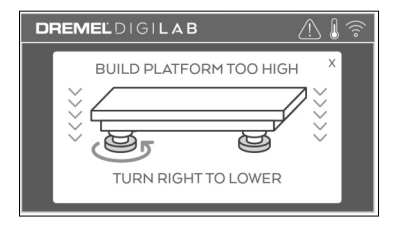

4. Si la plataforma de construcción está demasiado baja, ajuste el pomo rotándolo hacia la izquierda hasta que oiga un "pitido" y la pantalla táctil indique que está lista para verificar si el lecho está nivelado.

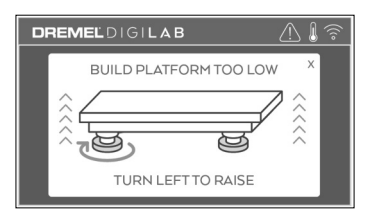

5. Presione suavemente "Verify" (Verificar) para comprobar la nivelación del lecho. Si se necesita algún ajuste adicional, la pantalla táctil indicará el sentido. Si la nivelación es correcta, el extrusor se moverá hasta el siguiente punto y el proceso de nivelación se podrá repetir.

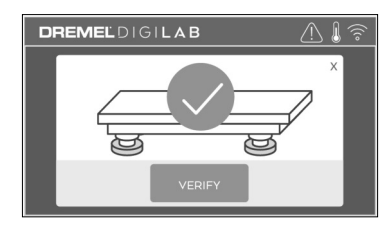

6. Repita los pasos 3 a 5 para la segunda posición. Cuando el lecho esté completamente nivelado, el extrusor se moverá automáticamente hasta la posición de calibración y completará el proceso de nivelación.

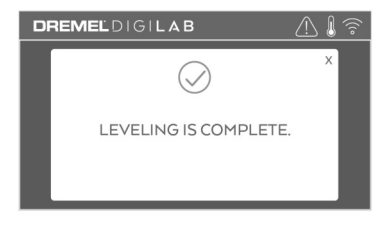

#### **CÓMO CONECTAR EL CABLE USB**

- 1. Asegúrese de que el interruptor de alimentación esté en la posición de apagado.
- 2. Enchufe la Dremel 3D45 en la computadora con el cable USB, figura 5.
- 3. Abra el software.
- 4. Encienda la Dremel 3D45 utilizando el interruptor de alimentación para sincronizar su computadora a la Dremel 3D45.

#### **CONEXIÓN A ETHERNET**

- 1. Asegúrese de que el interruptor de alimentación de la 3D45 esté en la posición de apagado.
- 2. Enchufe el cable ethernet en su 3D45, figura 6.
- 3. Encienda la Dremel 3D45 utilizando el interruptor de alimentación. La conexión a Ethernet se deberá detectar automáticamente. Presione suavemente "Accept" (Aceptar) para confirmar la conexión.

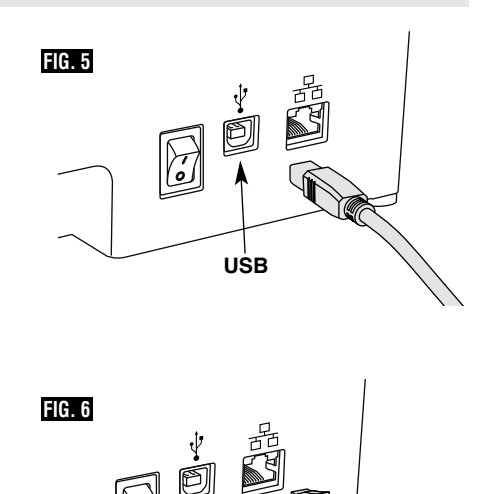

## **Construcción**

**Haga caso de todas las advertencias e instrucciones de seguridad suministradas cuando utilice la Dremel 3D45.** Si no lo hace, el resultado podría ser un incendio, daños al equipo, daños materiales o lesiones corporales. **! ADVERTENCIA**

**No introduzca las manos en la Dremel 3D45 mientras esté ! ADVERTENCIA funcionando.** El contacto con las piezas móviles de la

Dremel 3D45 durante su funcionamiento podría causar una mala calidad de la construcción, daños al equipo o lesiones corporales.

**NOTA:** Su Dremel 3D45 habrá construido objetos de prueba antes de salir de la fábrica. Es posible que estos objetos se hayan hecho con un color de filamento diferente al que usted esté usando. Por lo

tanto, es posible que quede una pequeña cantidad de filamento en el extrusor. Puede que el comienzo de su primer objeto tenga algo de este color de filamento hasta que haga la transición al color de su filamento.

**Ethernet**

Usted tiene varias opciones cuando construya en su 3D45:

- 1) Almacenamiento en la impresora
- 2) Unidad Flash USB
- 3) Cola de impresión en línea
- 4) Computadora

#### **ANTES DE CONSTRUIR**

1. Asegúrese de que haya cargada una cantidad adecuada de filamento (consulte la página 99).

Si a la 3D45 se le acaba el filamento durante una construcción, pausará hasta que se añada más filamento.

- 2. Asegúrese de que se haya aplicado cola y que la plataforma de construcción esté nivelada y libre de objetos.
- 3. Asegúrese de que la temperatura del extrusor y de la plataforma de construcción esté ajustada de acuerdo con el tipo de filamento utilizado, vea la página 101 para obtener detalles.

#### **CONSTRUCCIÓN A PARTIR DE ALMACENAMIENTO EN LA IMPRESORA**

1. En el menú principal, presione suavemente "Build" (Construir).

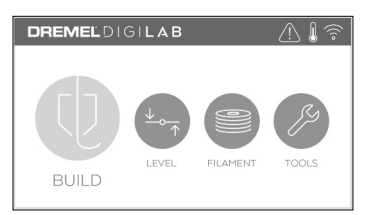

2. En el menú de construcción, presione suavemente el ícono de impresora.

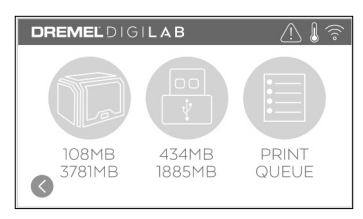

3. Presione suavemente el archivo del modelo que le gustaría construir (use las flechas para desplazarse por las páginas).

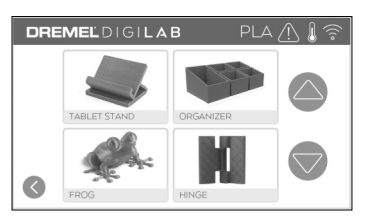

4. En la página de detalles del modelo, presione suavemente "Build" (Construir) para comenzar el proceso de construcción.

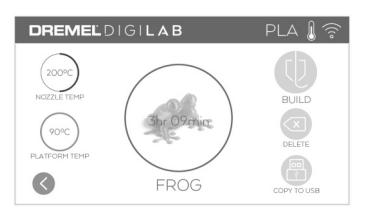

- 5. Su 3D45 alineará primero el extrusor y la plataforma de construcción a sus posiciones de cero y luego el sensor de nivelación tocará ligeramente la plataforma de construcción para completar la alineación. La punta del extrusor y la placa de construcción comenzarán a calentarse, lo cual puede que tome unos minutos. Una vez que se alcance la temperatura adecuada, su modelo comenzará a construirse.
- 6. Una vez que su objeto esté acabado, la 3D45 alineará automáticamente el extrusor y la plataforma de construcción en sus posiciones de calibración y enfriará la punta del extrusor y la placa de construcción.
- 7. Espere hasta que la pantalla táctil indique que el extrusor y la placa de construcción estén "fríos" para retirar su objeto. Consulte la sección sobre extracción de un objeto de la plataforma de construcción, que se encuentra más adelante, para obtener instrucciones de extracción de objetos.

## **CONSTRUCCIÓN DESDE LA UNIDAD FLASH USB**

1. En el menú principal, presione suavemente "Build" (Construir).

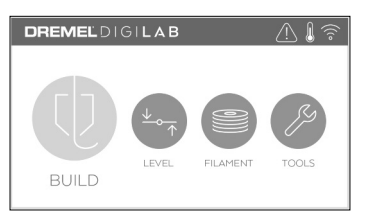

2. Presione suavemente el ícono USB para acceder al contenido de la unidad flash USB.

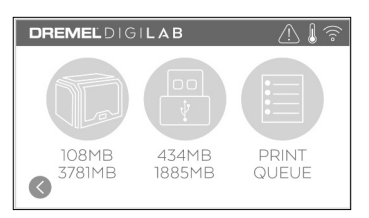

3. Siga los pasos 3 a 7 de "Construcción a partir de almacenamiento en la impresora" para completar la construcción desde la unidad flash USB.

## **CONSTRUCCIÓN DESDE LA COLA DE IMPRESIÓN**

Si su 3D45 está registrada y añadida a su perfil de Dremel3D, usted puede enviar construcciones desde su navegador web en www.digilab.dremel.com o utilizando el rebanador de la nube Dremel3D (vea la página 98).

1. Si su 3D45 está mostrando la notificación Print Queue (Cola de impresión), presione suavemente "YES" (sí) en la ventana de notificación para acceder a la Cola de impresión. Si escoge "NO", puede acceder más tarde a su Cola de impresión presionando suavemente "Build" (Construir) y luego "Print Queue (Cola de impresión)".

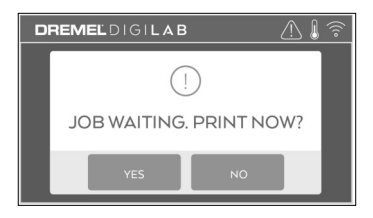

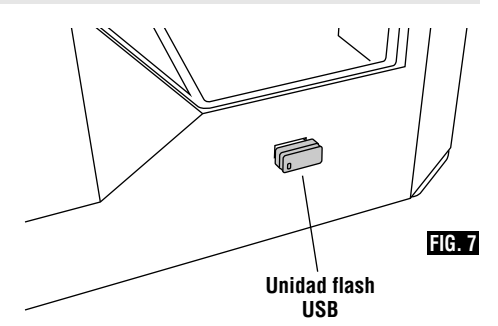

2. En el menú de cola de impresión puede escoger construir ("Build") el siguiente modelo en la cola o borrarlo ("Delete") y avanzar al siguiente modelo.

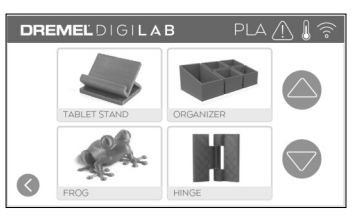

3. En Detalles del modelo, presione suavemente "Build" (Construir) para comenzar el proceso de construcción o "Delete" (Borrar) para eliminar el archivo.

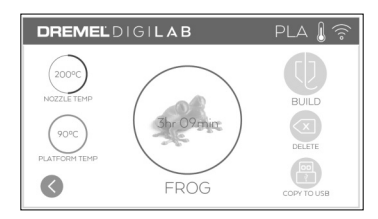

## **CONSTRUCCIÓN DESDE UNA COMPUTADORA**

La Dremel 3D45 es compatible con Print Studio de Autodesk, la plataforma basada en la nube de Dremel, e incluirá complementos (plug-ins) para Cura y Simplified 3D. Siga las instrucciones que vinieron con este software para completar una construcción desde su computadora.

## **CANCELACIÓN DE SU CONSTRUCCIÓN EN LA 3D45**

Para cancelar su objeto durante el precalentamiento o la construcción, presione suavemente "Stop" (Parar) en la pantalla táctil. Si usted confirma "Yes" (Sí), el extrusor y la plataforma de construcción se moverán hasta sus posiciones de calibración.

## **Remoción de su objeto <sup>107</sup>**

#### **REMOCIÓN DE SU OBJETO DE LA PLATAFORMA DE CONSTRUCCIÓN**

**No toque la punta del extrusor ni la plataforma de construcción caliente durante el funcionamiento de la Dremel 3D45 o hasta que se haya enfriado por lo menos hasta 60 °C (140 °F).** Es posible que un contacto con la punta del extrusor o la plataforma de construcción durante o después de su utilización, antes de que la punta y la placa de construcción se hayan enfriado, cause lesiones corporales. **! ADVERTENCIA**

**Use equipo de protección personal.** El uso de equipo de protección, como por ejemplo guantes termorresistentes y anteojos de seguridad, reducirá el riesgo de lesiones corporales. **! ADVERTENCIA**

**Este atento a la posición de su cuerpo cuando utilice herramientas de mano para retirar objetos de la plataforma de construcción.** Un resbalón repentino de la herramienta y una posición inapropiada del cuerpo durante la retirada de un objeto de la plataforma de construcción podrían causar lesiones corporales. **! ADVERTENCIA**

**No deje caer la plataforma de A ADVERTENCIA DE SEGOS ES EL ENTREGADO DE LA ADVERTENCIA CONSTRUCCIÓN.** ES posible que la placa de vidrio templado se rompa y cause lesiones corporales.

**No tuerza ni doble la plataforma de construcción mientras esté ! ADVERTENCIA retirando objetos.** Es posible que la placa de vidrio templado se separe del soporte de plástico y cause lesiones corporales.

Evite rasguñar la plataforma de construcción cuando retire objetos. Las rasguñaduras en la plataforma de construcción causarán una creación incorrecta de objetos. **! PRECAUCIÓN**

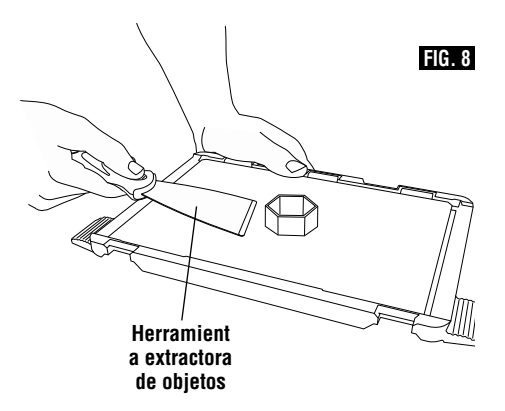

- 1. Espere hasta que el extrusor o la plataforma de construcción se enfríen antes de retirar su objeto.
- 2. Con el objeto aún sujeto, retire la plataforma de construcción del área de construcción.
- 3. Desprenda su objeto de la plataforma de construcción. Si es necesario, utilice suavemente la herramienta extractora de objetos para retirar el objeto de la plataforma de construcción. Si lo desea, retire la cinta de construcción de la plataforma de construcción a la vez que separa el objeto de la plataforma de construcción. Una vez hecho esto, podrá retirar la cinta de construcción del objeto.

#### **REMOCIÓN DE LOS SOPORTES (SI SE REQUIEREN)**

Utilice unos alicates de punta fina para retirar los soportes que estén dentro de su objeto o sean difíciles de alcanzar.

## **Usando la cámara**

Su 3D45 está equipada con una cámara que se puede usar para monitorear remotamente las impresiones, siempre y cuando su impresora esté conectada a una red. Hay dos maneras de acceder a la cámara: a través de la Plataforma Dremel en la Nube o directamente por medio de un navegador web.

#### **Plataforma Dremel en la Nube**

- 1. Cree una cuenta Dremel en la Nube y registre su 3D45. Consulte la página 22, Plataforma Dremel en la Nube, para obtener instrucciones detalladas.
- 2. Inicie sesión en su cuenta Dremel en la Nube.
- 3. Haga clic en su impresora registrada o haga clic en "Add a Printer" (Añadir una impresora) si necesita registrar su impresora.

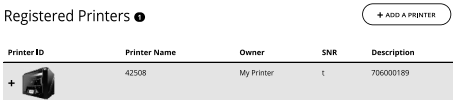

4. Se le dirigirá a la página de Impresoras de la Nube de Impresión Dremel. Aquí, puede hacer clic en "Live View" (Vista en vivo) para ver la imagen de cualquier cámara que esté en línea en ese momento.

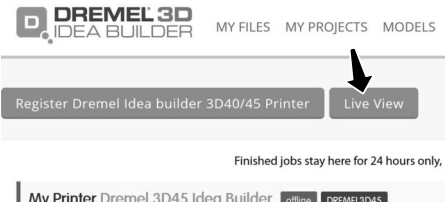

#### **Directamente a través de un navegador Web**

- 1. Asegúrese de que el dispositivo en el que quiere ver la cámara esté conectado a la misma red que la impresora 3D. Esto podría ser a través de Wi-Fi o mediante Ethernet.
- 2. En el menú principal de su 3D45, presione suavemente "Tools" (Herramientas).

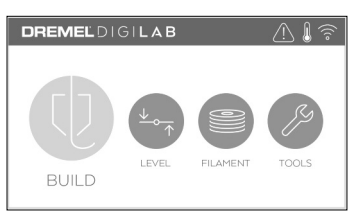

3. En el menú de herramientas, presione suavemente "About" (Acerca de).

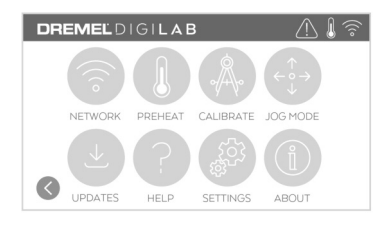

4. Localice la dirección de IP de su impresora. Si su impresora está conectada a la red a través de Ethernet, esta es la dirección junto a "Ethernet IP". Si está conectada por medio de Wi-Fi, esta es la dirección junto a "WiFi IP". Será una secuencia de tres o cuatro números separados por puntos.

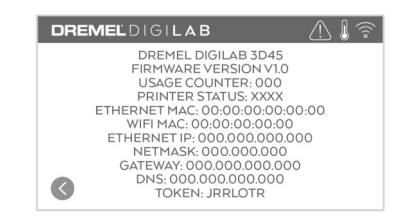

- 5. Abra cualquier navegador web en el dispositivo en el que desee ver la cámara.
- 6. En la barra de dirección, ingrese la cadena: http://IPADDRESS:10123/stream\_simple.html

Por ejemplo, http://000.000.000.000:10123/stream\_simple.html

7. Presione Ingresar y verá una pantalla con una imagen de la cámara como se muestra abajo.

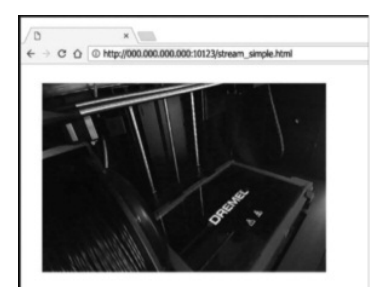

## **108**
- 1. USE SIEMPRE LA BARRA DE COLA SUMINISTRADA.
- 2. Asegúrese de que la plataforma de construcción esté nivelada antes de cada impresión.
- 3. Para lograr una adhesión adecuada del filamento a la plataforma de construcción, elimine periódicamente la cola de dicha plataforma con agua templada, seque la plataforma, reaplique una capa nueva de cola y renivele la plataforma.
- 4. Vérifiez que la bobine est installée correctement et qu'elle peut tourner librement.
- 5. Lorsque vous utilisez votre équipement Dremel 3D45 pour la première fois ou après avoir remplacé le filament, laissez cet équipement effectuer une extrusion jusqu'à ce que le matériau corresponde à la couleur du filament installé.
- 6. il est important de surveiller votre équipement Dremel 3D45 quand il commence à construire un objet. Il est probable que les problèmes de construction éventuels surviendront au début du processus. Heureusement, c'est également le moment le plus approprié pour annuler la construction de l'objet, nettoyer la plateforme de construction et recommencer la construction de l'obiet. Restez à côté de votre équipement Dremel 3D45 pendant le processus de construction.
- 7. Il est important de conserver l'emballage de votre équipement Dremel 3D45 étant donné que cela facilitera le reconditionnement et le transport de cet équipement si nécessaire.
- 8. Veillez à ranger les bobines de filament dans un environnement qui n'est ni trop humide, ni trop chaud. Il est recommandé de ne pas retirer la bobine de filament de son emballage étanche à l'air avant qu'il ne soit nécessaire de s'en servir.
- 9. Utilisez délicatement l'outil de retrait d'objets pour ne pas risquer d'endommager la plateforme de construction ou l'objet.
- 10. Dans la mesure du possible, il est souhaitable de localiser votre objet au centre de la plateforme de construction. Il est essentiel d'utiliser la meilleure orientation possible pour votre objet. Veillez à ce que votre objet soit situé sur la plateforme de construction et utilisez la meilleure orientation possible pour la construction.
- 11. Pour les parties en saillie à angle très prononcé (angle de moins de 45 degrés), il est recommandé d'utiliser un support pour la construction.
- 12. Retirez toujours la plateforme de construction avant d'enlever l'objet.

## **Mantenimiento**

### **DESATASCAMIENTO DEL EXTRUSOR**

Utilice la herramienta desatascadora para limpiar el extrusor y desprender el filamento acumulado, fig. 9.

- 1. Haga clic en el botón de cambio de filamento que se encuentra en la pantalla y espere hasta que el extrusor se caliente. Mientras el filamento comienza a purgarse, inserte la herramienta desatascadora en la entrada (parte superior) del extrusor.
- 2. Los residuos atorados serán empujados hacia abajo y se extrudirán por la punta del extrusor. Usted deberá empujar la herramienta desatascadora completamente hacia abajo para asegurarse de que se purgue todo el filamento. No es necesario empujar con una fuerza excesiva, ya que es posible que esto dañe el extrusor.

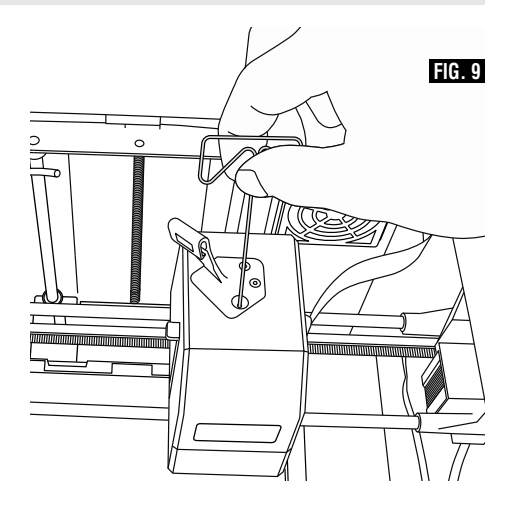

### **ACTUALIZACIÓN DEL FIRMWARE A TRAVÉS DE LA RED**

Si su 3D45 está registrada y conectada a WiFi, debería buscar actualizaciones del firmware cada vez que se inicie. Usted también puede actualizar su firmware directamente desde la pantalla táctil. Para actualizar el firmware:

1. Presione suavemente "Tools" (Herramientas), "Updates" (Actualizaciones).

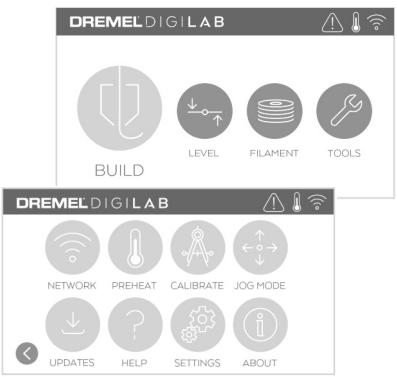

- 2. Su 3D45 comprobará si tiene instalado el firmware más reciente y le preguntará si le gustaría actualizarlo en el caso de que se necesite alguno.
- 3. Escoja aceptar para descargar e instalar el firmware más reciente.

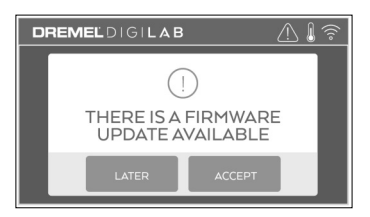

4. Cuando la 3D45 se ponga en marcha y regrese a la pantalla de inicio se habrá completado la actualización del firmware.

### **ACTUALIZACIÓN DEL FIRMWARE MANUALMENTE**

Si su 3D45 no está conectada a una red, puede actualizar el firmware directamente desde una unidad Flash USB.

1. En su navegador web, vaya a www.digilab.dremel.com y descargue el archivo de firmware 3D45 más reciente.

- 2. Añada el archivo de firmware 3D45 a una unidad flash USB vacía y formateada a FAT32.
- 3. Apague su 3D45 utilizando el interruptor de ENCENDIDO y APAGADO.
- 4. Inserte la unidad flash USB en el puerto USB-A.
- 5. Encienda la 3D45 y ésta debería detectar e instalar automáticamente el firmware nuevo.
- 6. APAGUE la 3D45, retire la unidad flash USB y ENCIENDA de nuevo la 3D45 para completar la actualización.

### **LIMPIEZA DEL EXTERIOR**

Limpie el exterior de la 3D45 con un paño libre de pelusa. Elimine todos los residuos visibles de las superficies exteriores.

Para evitar dañar la Dremel 3D45, no use agua, agentes químicos ni otros limpiadores en la 3D45.

### **LIMPIEZA DE LA PUNTA DEL EXTRUSOR**

Tenga cuidado adicional para no dañar la punta del extrusor cuando elimine residuos. La Dremel 3D45 no funcionará correctamente si la punta del extrusor está dañada y será necesario reemplazarla. **! CAUTION**

**No toque la punta del extrusor ni la plataforma de construcción caliente durante el funcionamiento de la Dremel 3D45 o hasta que se haya enfriado por lo menos hasta 60 °C (140 °F).** Es posible que un contacto con la punta del extrusor o la plataforma de construcción durante o después de su utilización, antes de que la punta y la placa de construcción se hayan enfriado, cause lesiones corporales. **! WARNING**

Utilizando unos alicates pequeños de punta fina, jale todos los residuos de plástico que queden alejándolos de la punta del extrusor.

Si los residuos son difíciles de eliminar, puede que sea necesario calentar el extrusor.

### **LIMPIEZA DE LA PANTALLA TÁCTIL**

Limpie la pantalla táctil con el paño suave y libre de pelusa. No rocíe limpiadores sobre la pantalla táctil.

# **Localización y reparación de averías <sup>111</sup>**

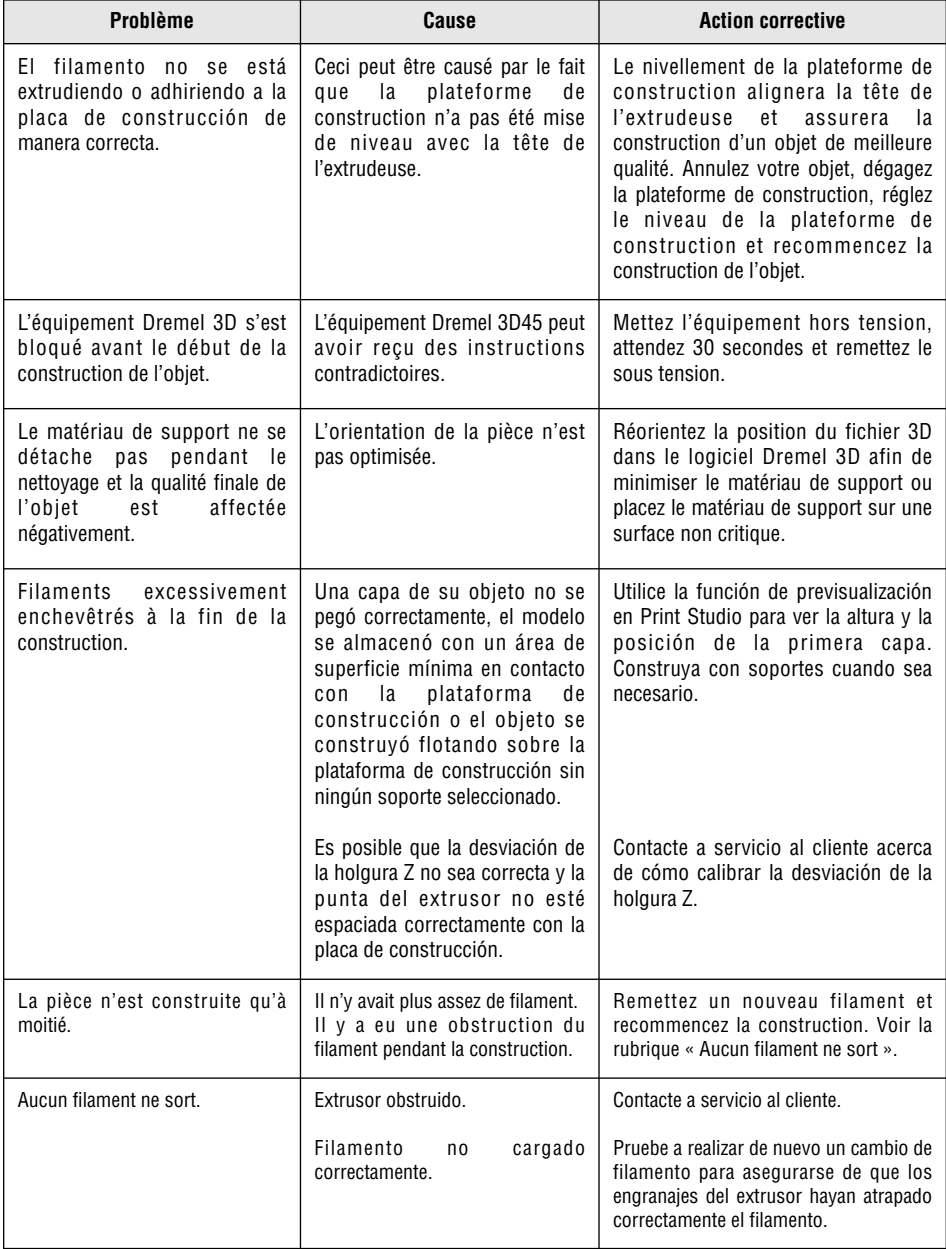

# **<sup>112</sup> Localización y reparación de averías**

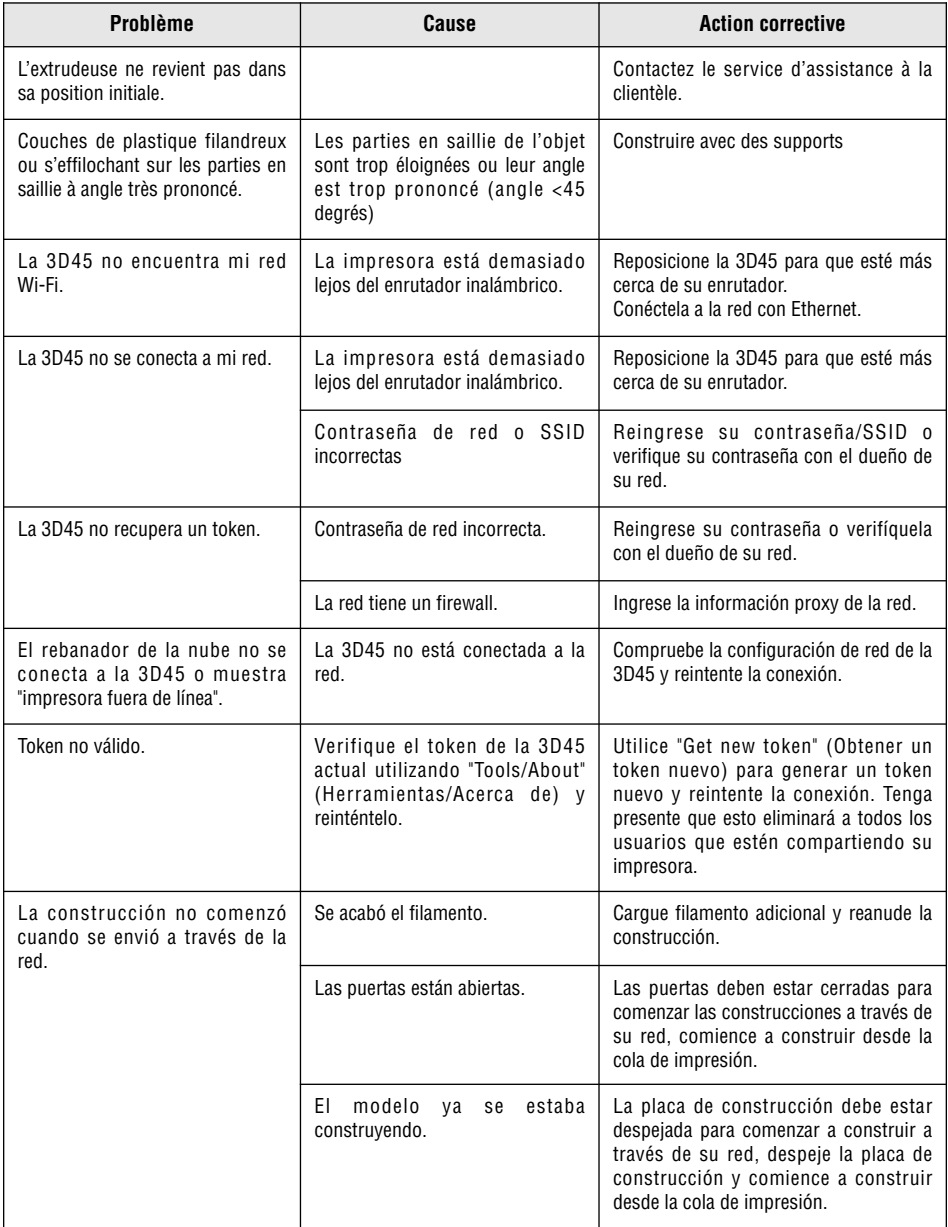

### **Actualizaciones del firmware**

Dremel recomienda que se actualice el firmware siempre que Dremel proporcione una actualización.

Dremel proporcionará actualizaciones del firmware para mejorar el rendimiento y agregar funciones adicionales para la 3D45 a lo largo de la vida del producto. Hay dos maneras de actualizar la 3D45: (1) Descargar la actualización de www.digilab.dremel.com e instalarla utilizando una unidad de memoria USB. (2) Conectar la 3D45 a Internet y actualizarla desde la pantalla táctil de la 3D45.

### **Software de código abierto utilizado en este producto Dremel**

Este producto contiene componentes de software que tienen licencia concedida por el tenedor de los derechos bajo cualquier versión de la Licencia Pública General (LPG) de GNU, la Licencia Pública General Reducida (LPGR) de GNU o cualquier otra licencia de software de código abierto que requiera que el código fuente esté disponible. Usted puede recibir una copia completa legible por máquina del código fuente correspondiente enviando una solicitud por escrito a:

Dremel Attn: Open Source Software Officer P.O Box 081126 Racine, WI USA 53408-1126

Su solicitud deberá incluir: (i) el nombre del producto Dremel, (ii) el número de serie (si es aplicable), (iii) la versión del software (si es aplicable), (iv) su nombre, (v) el nombre de su empresa (si es aplicable) y (vi) su dirección postal remitente y su dirección de correo electrónico (en caso de que disponga de ella).

Es posible que le cobremos un cargo nominal para cubrir el costo de los medios físicos y la distribución.

Usted podrá enviar su solicitud (i) dentro del plazo de tres (3) años a partir de la fecha en que reciba el producto que incluya el software objeto de su solicitud o (ii) en el caso de código con licencia bajo la versión 3 de la LPG siempre y cuando Dremel ofrezca piezas de repuesto o asistencia al cliente para ese producto.

#### *Garantía en relación con el uso adicional del software de código abierto:*

DREMEL no ofrece ninguna garantía para los programas de software de código abierto contenidos en este dispositivo, si dichos programas se utilizan de cualquier manera que no sea la ejecución de los programas prevista por DREMEL. Las licencias que se indican a continuación definen la garantía, en caso de que la hubiera, por parte de los autores o licenciantes del software de código abierto. DREMEL deniega específicamente cualquier garantía por defectos causados por la alteración de cualquier programa de software de código abierto o la configuración del producto. Usted no tiene reclamos de garantía contra DREMEL en el caso de que el software de código abierto infrinja los derechos de propiedad intelectual de un tercero. Sólo se prestará asistencia técnica, en caso de que la haya, para software no modificado.

Si se utiliza para propósitos no comerciales o educativos, su Dremel 3D45 está garantizada contra defectos de materiales o de fabricación durante un período de un año a partir de la fecha de compra. Si la Dremel 3D45 se utiliza para propósitos comerciales, esta garantía se aplicará durante 60 días a partir de la fecha de compra. En caso de que el producto no cumpla con lo estipulado en esta garantía por escrito, sírvase tomar las siguientes medidas:

- 1. NO devuelva su producto al lugar de compra.
- 2. Sírvase contactar a servicio al cliente.
- 3. Embale cuidadosamente el producto solo, en su embalaje original, sin ningún otro artículo, y envíelo, con el transporte prepagado, junto con:
	- a. Una copia de su comprobante de compra fechado (sírvase guardar una copia para usted).
	- b. Una explicación por escrito detallando la naturaleza del problema.
	- c. Su nombre, dirección y número de teléfono a:

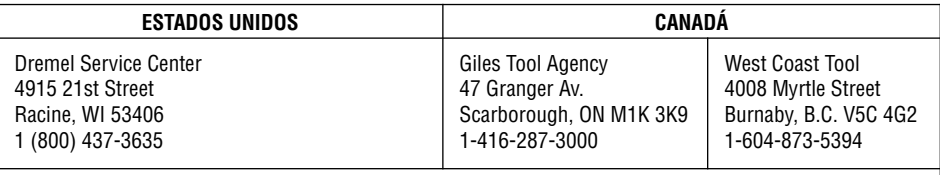

### **FUERA DE LOS TERRITORIOS CONTINENTALES DE LOS EE.UU.**

Vea al distribuidor local o escriba a Dremel, 4915 21st Street Racine, WI 53406

Recomendamos asegurar el paquete contra pérdida o daños durante el tránsito por los cuales no podemos ser responsables.

Esta garantía se aplica solamente al comprador registrado original. LOS DAÑOS AL PRODUCTO QUE RESULTEN DE MANIPULACIÓN INDEBIDA, ACCIDENTE, ABUSO, NEGLIGENCIA, REPARACIONES O ALTERACIONES NO AUTORIZADAS, USO DEL PRODUCTO EN VIOLACIÓN DE LAS "ADVERTENCIAS GENERALES DE SEGURIDAD, ADITAMENTOS NO APROBADOS, EL USO DE FILAMENTO QUE NO SEA FILAMENTO APROBADO POR DREMEL U OTRAS CAUSAS NO RELACIONADAS CON PROBLEMAS CON EL MATERIAL O LA FABRICACIÓN NO ESTÁN CUBIERTOS POR ESTA GARANTÍA.

Ningún empleado, agente, distribuidor u otra persona está autorizado a dar garantías en nombre de Dremel. Si la inspección de Dremel demuestra que el problema fue causado por problemas con el material o la fabricación dentro de las limitaciones de la garantía, Dremel reparará o reemplazará el producto libre de cargo y lo devolverá mediante envío prepagado. Las reparaciones que sean necesarias por el uso o abuso normal, o las reparaciones del producto fuera del período de garantía, si se pueden realizar, se cobrarán a precios regulares de fábrica.

DESCARGO DE RESPONSABILIDAD DE LAS GARANTÍAS IMPLÍCITAS: DREMEL NO DA ABSOLUTAMENTE NINGUNA OTRA GARANTÍA DE NINGÚN OTRO TIPO, NI EXPRESA NI IMPLÍCITA, Y TODAS LAS GARANTÍAS IMPLÍCITAS DE COMERCIABILIDAD E IDONEIDAD PARA UN PROPÓSITO ESPECÍFICO QUEDAN POR LA PRESENTE RECHAZADAS POR DREMEL Y EXCLUIDAS DE ESTA GARANTÍA LIMITADA.

Esta garantía le confiere a usted derechos legales específicos y es posible que usted tenga también otros derechos que varían de un estado a otro. La obligación del garante es exclusivamente reparar o reemplazar el producto. El garante no es responsable por daños incidentales o emergentes debidos a cualquiera de dichos presuntos defectos. Algunos estados no permiten la exclusión ni la limitación de los daños incidentales o emergentes, por lo que es posible que las limitaciones que anteceden no tengan aplicación en el caso de usted.

Para obtener precios y el cumplimiento de la garantía en los Estados Unidos continentales, contacte a un centro de servicio Dremel.

Importado a los E.U.A. para Dremel ® por: Robert Bosch Tool Corporation 1800 West Central Road Mount Prospect, Illinois 60056

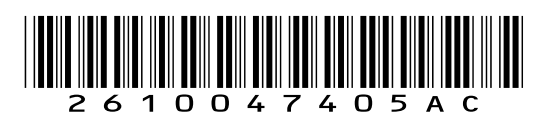

2610047405AC 06/20